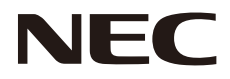

# 液晶显示器 用户手册

# **MultiSync V404-T MultiSync V484-T MultiSync V554-T** 型号**: V404-T**,**V484-T**,**V554-T**

# 目录

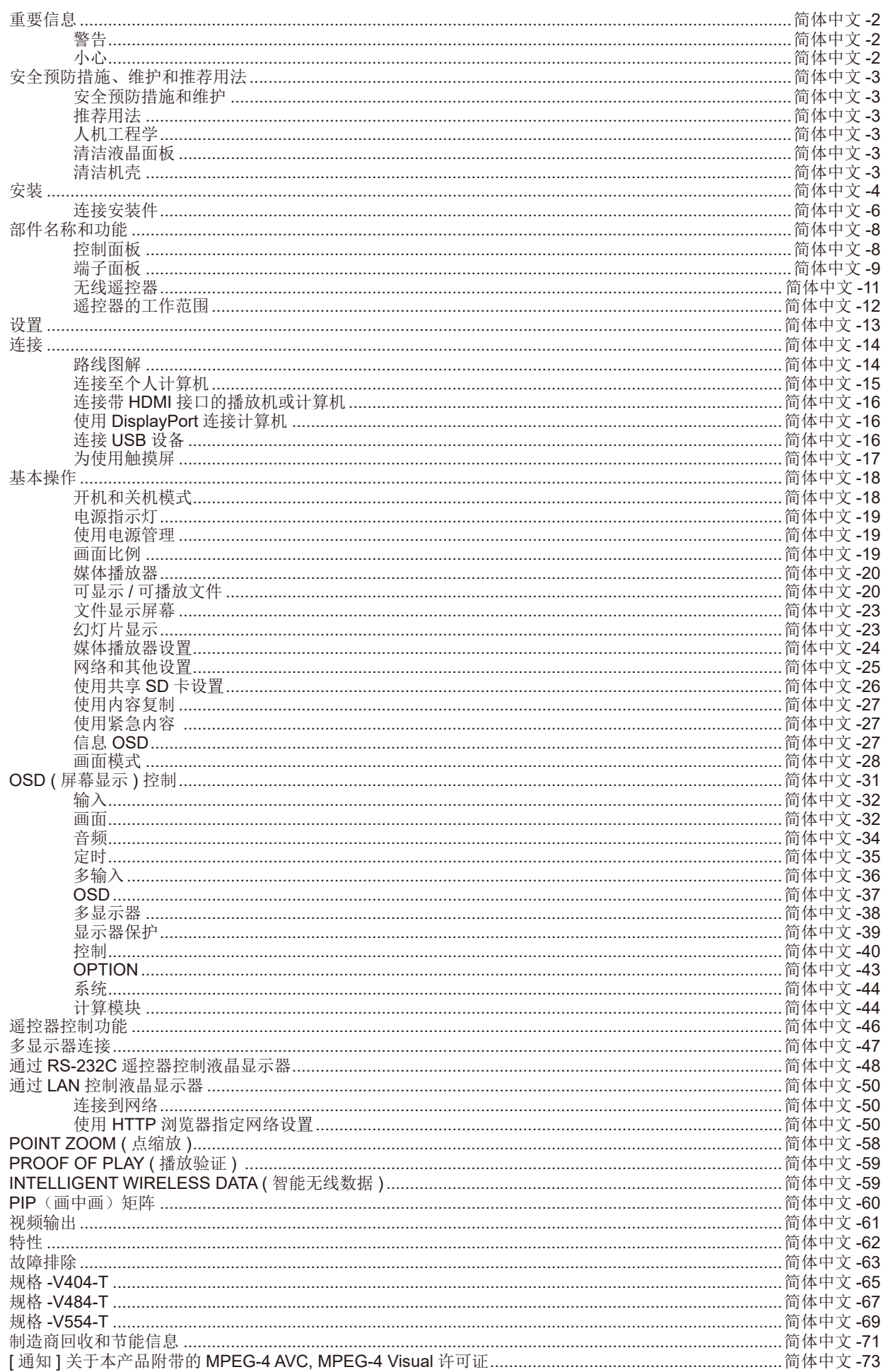

Windows 是 Microsoft Corporation 的注册商标。 NEC 是 NEC Corporation 的注册商标。 MultiSync 是 NEC Display Solutions, Ltd. 在日本和其他国家的商标或注册商标。 DisplayPort 和 DisplayPort Compliance 徽标为视频电子标准协会在美国和其他国家所拥有的商标。 其它所有品牌名称和产品名称分别是其各自所有者的商标或注册商标。

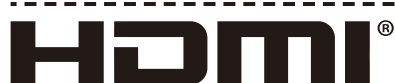

HIGH-DEFINITION MULTIMEDIA INTERFACE

术语 HDMI 和 HDMI High-Definition Multimedia Interface(高清多媒体接口)及 HDMI 徽标是 HDMI Licensing Administrator, Inc. 在美 国和其他国家的商标或注册商标。

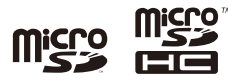

microSD 和 microSD SDHC 标志是 SD-3C, LLC 的商标。

PJLink 商标是在日本,美国及其他国家和地区的商标申请商标专用权。

CRESTRON 和 CRESTRON ROOMVIEW 是 Crestron Electronics, Inc. 在美国及其他国家的商标或注册商标。 Raspberry Pi 是 Raspberry Pi Foundation 公司的商标。 ------------------------والمرامين والمرامين . . . . . . . . . . . . .

GPL/LGPL 软件许可证

本产品包含 GNU 通用公共许可证 (GPL)、GNU 宽通用公共许可证 (LGPL) 以及其它许可证范畴下的软件许可。 有关各软件的更多详情,请参阅随机附带 CD-ROM 上 "about GPL&LGPL"文件夹中的"readme.pdf"。

Adobe 和 Adobe 标识是 Adobe Systems Incorporated 在美国和 / 或其他国家的注册商标或商标。

<span id="page-3-0"></span> $/4$ 

 $\bigwedge$ 

警告

为防止火灾或触电,请勿使本设备遭受雨淋或受潮。此外,除非插片能够完全插入插座,否则请勿将本设备的极性插头插入接线板 或其他插座。

 $\backslash !$ 

∕≬∖

本设备内部有高压组件,请勿打开机壳。应请有资质的维修人员进行维修。

小心

为降低触电风险,务请从墙壁插座上拔掉电源线。为彻底断开本设备电源,请从交流电插座上拔掉电源线。请勿卸下机盖 ( 或后 盖 )。本设备内部没有用户可维修的部件。应请有资质的维修人员进行维修。

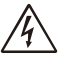

此符号警告用户本设备内的非绝缘电压可能导致触电。因此,以任何方式接触本设备内部的任何部件时存在危险。

此符号提示用户留意关于本设备使用和维护的重要文字说明。因此 , 应仔细阅读 , 以避免发生任何问题。

小心 : 请根据下表使用随显示器提供的电源线。若此设备未附带提供电源线,请与 NEC 联系。对于所有其他情况,请使用插头风 格与显示器所在地电源插座相匹配的电源线。对应于电源插座 AC 电压的兼容电源线已经认可且符合购买所在国家的安全标 准。

本设备设计用于电源线接地的情况。如果电源线没有接地,则可能造成触电。请确保电源线正确接地。

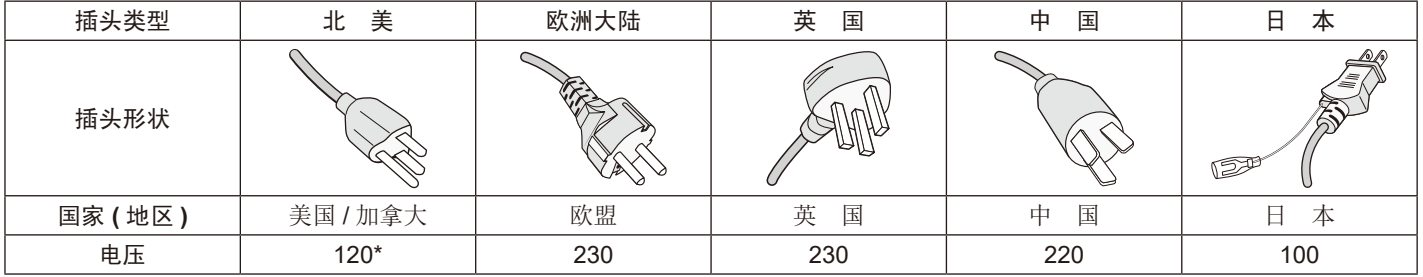

\* 本显示器由其 AC 125-240V 电源供电时,请使用与所用交流电源插座的电压匹配的电源线。

注意:本产品只能在购买所在国家 (地区)进行维修。

#### 电缆信息

对于迷你 D-sub15 针、DVI 和 USB, 请使用铁氧体芯屏蔽信号电缆。

对于 HDMI、DisplayPort、D-sub9 针和 AUDIO,请使用屏蔽信号电缆。使用其他电缆和适配器可能造成无线电和电视接收 干扰。

# $\epsilon$

小心 : 请使用本显示器附带的规定电缆以免干扰无线电和电视接收。

## <span id="page-4-0"></span>安全预防措施、维护和推荐用法

#### 为取得最佳性能,请在设置和使用此多功能 显示器时注意下列事项 :

- 不要打开显示器。设备内部没有用户可维修的部件,打开或卸 下机盖可能导致触电危险或其它风险。应请有资质的维修人员 承担所有的维修工作。
- 请勿弯折、卷曲电源线,否则可能会损坏电源线。
- 请勿将任何重物压在电源线上。
- 否则可能会损坏电源线,导致电击或火灾。
- 使用的电源线必须经过您所在国家 ( 地区 ) 主管机构的认可 并符合相关安全标准。(H05 VV-F 3G 0.75mm2 型应在欧洲使 用 )
- 在英国, 此显示器应使用经过 BS 认可、模塑插头中装有黑色 (5A) 保险丝的电源线。
- 电源线插头是断开系统电源的根本手段。显示器应安装在便于 插拔电源线的电源插座附近。
- 请勿将任何液体喷溅到机壳上,或在靠近水的地方使用显示 器。
- 请勿将任何异物塞入机壳开槽,否则它们可能接触到危险电压 点,导致危险或严重损害或者导致电击、火灾或设备故障。
- 请勿将本产品放置在倾斜或不稳的推车、台架或桌子上,否则 显示器可能掉落,导致显示器严重损坏。
- 不要将本产品长时间颠倒安装,因为这可能导致显示屏永久性 损坏。
- 请勿在户外使用此显示器。
- 如果玻璃破碎,请小心处理。
- 本显示器中配备温控风扇。为保证本产品的可靠性能和长使用 寿命,切勿覆盖显示器上的任何通风口。
- 显示器或玻璃破碎时,切勿接触液晶,小心处理。
- 确保显示器周围通风良好,以便正常散热。
- 请勿挡住通风口,或将显示器放在散热器或其它热源附近。
- 请勿将任何物品放在显示器顶部。
- 运输时应谨慎。妥善保存包装材料,以便运输时使用。
- 若连续使用散热风扇,建议每月至少擦拭一次通风孔。
- 为确保显示器的可靠性,请至少一年一次清洁壳体后面的孔隙 以去除脏污和灰尘。
- 当使用网线时,请勿连接到配线电压较高的外设。
- 请勿在高温、潮湿、多尘或多油烟环境中使用显示器。
- 请勿在温度和湿度快速变化的情况下使用本显示器,还应避开 从空调出风口直接吹来的冷风,因为这会缩短显示器的使用寿 命或导致结露现象。如果发生结露,让显示器保持通电,直到 结露消失为止。
- 触摸屏玻璃并非安全玻璃也不是夹层。正如其他玻璃一样,如 果触摸屏玻璃误用、掉落或受到强烈撞击,则会碎成锐片。如 果触摸屏玻璃碎裂,请小心避免受伤。
- 请勿用硬质或尖锐物品 ( 如钢笔或铅笔 ) 敲击显示器。

在下列情况下,应立即从墙壁插座上断开显示器电源线,并委托 专业维修人士进行检修 :

- 电源线或插头破损。
- 液体溅落到显示器上或者异物进入显示器内。
- 显示器被雨淋或溅水。
- 显示器掉落或机壳破损。
- 如果发现任何结构性损坏,如破裂或异常摆动。
- 按照使用说明操作显示器,但显示器无法正常工作。

#### 推荐用法

#### 人机工程学

- 为了在最大程度上发挥人机工程学设计的优势,我们建议:
- 为获得最佳性能, 留出 20 分钟进行预热。为避免图像残留现 象,请勿在显示器上长时间显示固定图案。
- 定期注视 5 英尺以外的物体,让眼睛得到休息。经常眨眼。 • 使显示器与窗户和其它光源成 90°角,从而在最大程度上减
- 少眩光和反射。
- 调整显示器的亮度、对比度和锐度控制,以增强可读性。
- 定期检查视力。
- 对于标准信号使用预设的尺寸和位置控制。
- 使用预设的颜色设置。
- 使用逐行扫描信号。
- 不使用深色背景的蓝色图案,否则会由于对比度低而导致很难 看清楚,并导致眼睛疲劳。
- 在受控照明环境下适于娱乐用途,要避免来自屏幕的干扰反 射。

#### 清洁液晶面板

- 当液晶面板粘有灰尘时,请用软布轻轻擦拭。
- 使用无绒、无磨蚀作用的软布清洁液晶显示器表面。请勿使用 任何清洁溶剂或玻璃清洁剂!
- 请勿使用坚硬的物品摩擦液晶面板。
- 请勿用力按压液晶表面。
- 请勿使用 OA 清洁剂,它容易导致液晶表面质量下降或褪色。

#### 清洁机壳

- 拔掉电源线。
- 使用软布轻轻擦拭机壳。
- 清洁机壳时,将布在含有中性清洁剂的水中蘸湿后擦拭机壳, 然后用干布擦干。
- 注意 :清洁时切勿使用苯、稀释剂、碱性清洁剂、酒精系统清洁 剂、玻璃清洁剂、蜡、拋光剂、肥皂粉或杀虫剂等物品。 请勿使机壳长时间接触橡胶或乙烯基制品。这些类型的液 体和物品会导致表漆褪色、破裂或脱落。

<span id="page-5-0"></span>安装

有关内含物品,请参阅包装盒内提供的打印物品清单。

在没有桌面底座或其它安装件支撑的情况下,不能使用或安装本 设备。为确保正确安装,强烈建议您委托经过培训并经过 NEC 授 权的服务人员进行安装。如不遵循 NEC 标准安装程序,可能导致 设备损坏或者用户或安装人员受伤。因安装不当而导致的损坏不 在产品保修范围内。若不遵守这些建议,可能导致保修失效。

#### 安装

#### 小心

请勿自行安装显示器。请询问您的供应商。为确保正确安装,强 烈建议您委托经过培训的合格技术人员进行安装。请检查将安装 设备的位置。壁挂或吊顶安装由客户负责。并非所有的墙壁或天 花板都能够支撑设备的重量。因安装不当、改装或自然灾害而导 致的损坏不在产品保修范围内。若不遵守这些建议,可能导致保 修失效。

请勿使安装件或其它附件堵塞通气孔。

#### **NEC** 专业人员 :

为确保安装安全,应使用两个或多个安装架固定本设备。至少将 本设备固定到安装位置的两个点上。

#### 壁挂或吊顶安装时,请注意下列事项:

#### 小心

- 当使用非 NEC 认可的其它安装件时,它们必须符合 VESA-兼容 (FDMlv1) 安装方法。
- NEC 建议使用符合北美 UL1678 标准的安装接口。

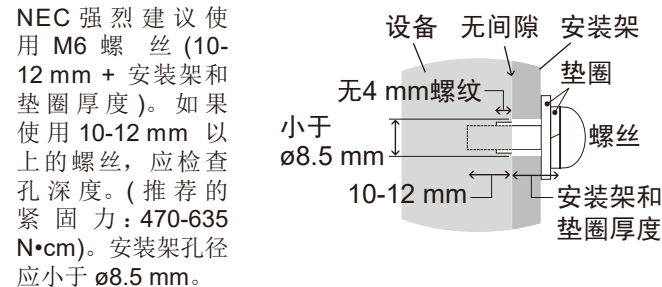

- 在安装之前,检查安装位置,以确保足以支撑本设备的重量, 确保本设备安全而不会造成危害。
- 有关详细信息,请参阅安装设备附带的说明书。

#### 显示器和安装架之间不得存在间隙。

当长时间用于视频墙配置时,由于温度变化,显示器可能会出现 轻微的扩张。鉴于此,建议在相邻显示器边缘之间预留至少一毫 米的间隙。

- 小心 : **•** 安装时,请勿按压或倚靠来向屏幕施加压力或向显示 器的任何部分施加过度的力。这可能造成显示器变 形或损坏。
	- 为防止液晶显示器从墙壁或天花板上掉落,NEC 强 烈建议使用钢丝。
	- 请在具有足够支撑之墙壁或天花板上安装液晶显示 器。
	- 使用挂钩、有眼螺栓或安装零件等安装件安装液晶 显示器,然后使用钢丝固定液晶显示器。钢丝不能 安装得太紧。
	- 请勿尝试使用安装用安全钢索来悬挂显示器。显示 器必须正确安装在 VESA 兼容的底座上。
	- 请在安装前确保安装件的强度足以支撑液晶显示器。

请使用两个选配扬声器安装孔。 (建议紧固力 :139 - 189N•cm)

VESA 安装接口 (M6) 防松钢丝的纵向安装

防松钢丝的横向安装

#### **[** 将钢丝安装到未安装扬声器的显示器上 **]**

请使用有眼螺栓将钢丝安装到显示器上。 为防止液晶显示器从墙壁或天花板上掉下来,NEC 强烈建议使用 钢索。

请在强度足以支撑显示器的墙壁或天花板上安装 LCD 显示器。

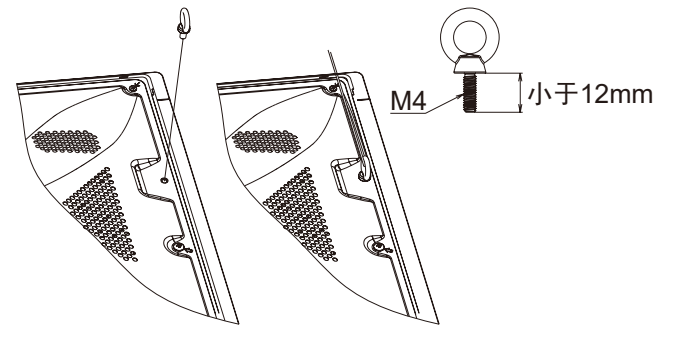

**[** 将钢丝安装到已安装扬声器的显示器上(仅横向位置)**]** 请使用扬声器安装部件将钢丝安装到显示器上。 选配扬声器安装在液晶显示器的背面 :

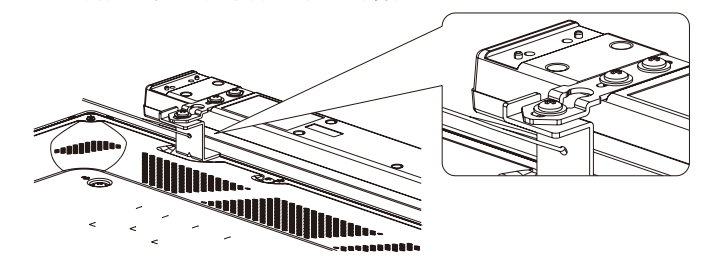

#### 安装位置

- 天花板和墙壁必须足够牢固,能够支撑显示器和安装件。
- 请勿安装在门可能撞到本设备的位置。
- 请勿安装在本设备容易受到剧烈震动或多尘的区域。
- 请勿将显示器安装在主电源进入建筑物的位置附近。
- 请勿将显示器安装在本设备或安装装置会妨碍人员活动的位 置。
- 确保显示器周围通风良好或安装空调器,以使显示器和安装设 备正常散热。

#### 吊顶安装

- 确保天花板牢固,较长时间后或在地震、意外震动以及其它外 力的作用下仍能支撑本设备和安装装置的重量。
- 务必将本设备安装到天花板内的实体结构上,如支撑梁。使用 螺栓、弹簧锁紧垫圈、垫圈和螺钉固定显示器。
- 请勿安装到没有内部支撑结构的区域。安装时请勿使用木螺丝 或锚定螺丝。请勿将本设备安装在装饰物或悬挂物上。

#### 维护

- 定期检查安装装置是否存在螺丝松动、间隙、变形或其它问 题。若发现问题,请委托专业人士进行维修。
- 定期检查安装位置是否经过一定时间后存在破损或质量下降等 情况。

#### 方向

• 纵向使用显示器时,应顺时针旋转显示器,使左侧移到顶部, 右侧移到底部。这样可确保正常通风和延长显示器的使用寿 命。通风不良可能缩短显示器的使用寿命。

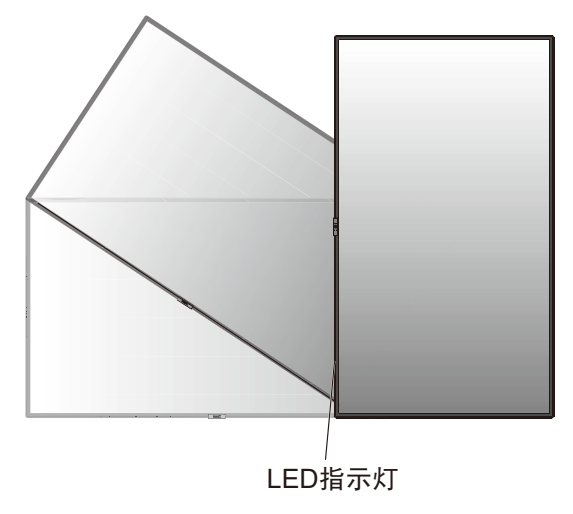

#### 改变 **NEC** 徽标装饰牌位置

以纵向位置使用显示器时,可以改变 NEC 徽标装饰牌位置。

拆下徽标装饰牌。部的孔内插入细棍(直径小于 3 mm), 然后从底部向上撬起, 拆下徽标装饰牌。 安装徽标装饰牌:将徽标装饰牌的部件 (1) 勾住边框,并按进去。

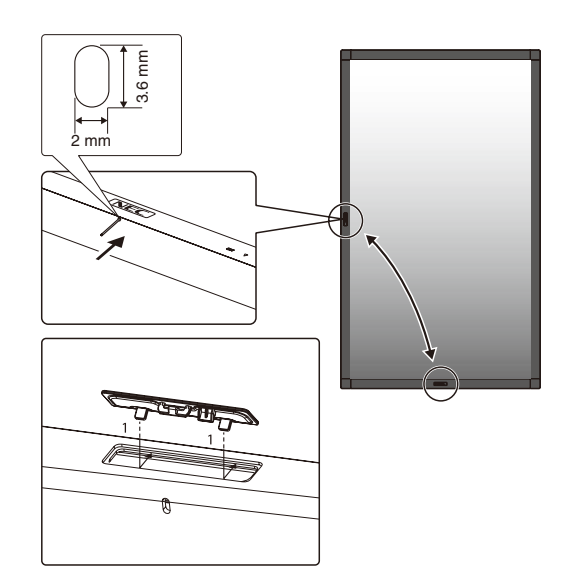

## <span id="page-7-0"></span>连接安装件

根据设计,本显示器可以使用 VESA 安装系统。

#### **1.** 连接安装件

对于 V404-T/V484-T/V554-T 使用 ST-WM50\*。 ( 只限日本国内销售 )。

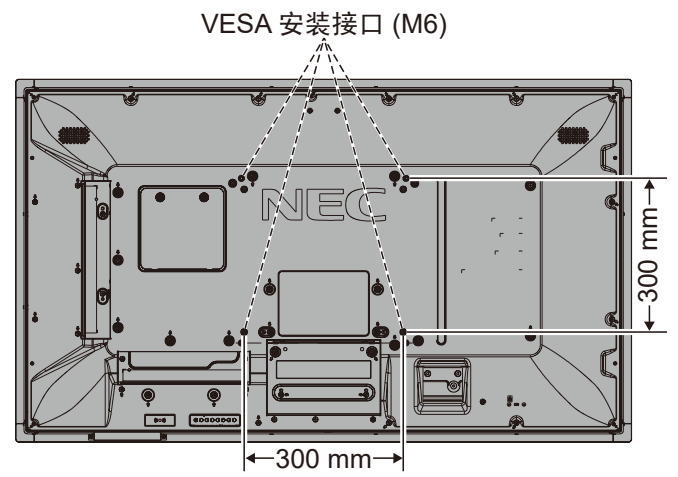

可以在显示器正面朝下的情况下连接安装件。为避免划损 LCD 面板,在面朝下放置显示器前,请务必在桌面上放置比显示器屏 幕区域大的软布,如毯子。确保桌子上没有可能损坏显示器的物 品。

当使用 NEC 兼容和批准之外的安装附件时,该附件必须符合 VESA 平板显示器安装接口标准 (FDMI)。

注意 : 安装之前,务必将显示器放置在空间宽余的平坦区域。

\*: 安装附件(可选)信息

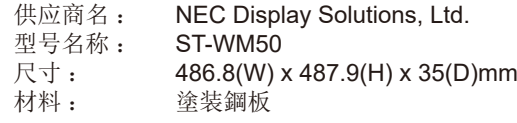

#### **2.** 使用选配电路板

- 1. 关闭主电源开关。
- 2. 将显示器正面朝下放置在软布上。

注章: 请务必将显示器放置在平坦宽敞的空间。

3. 旋开安装的螺丝,拆下附带的插槽盖(图 **1**)。

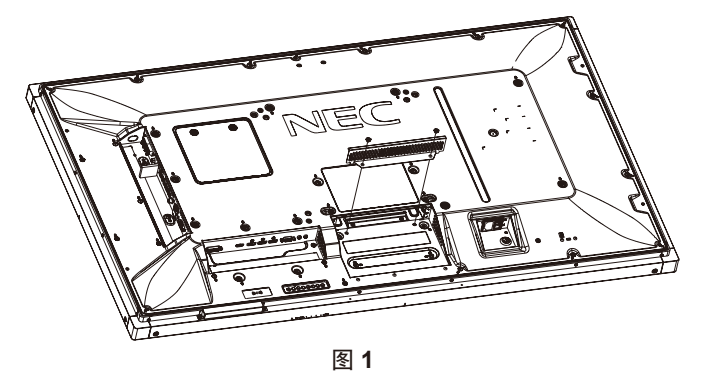

- 4. 将选配电路板插入显示器和并用拆下的螺丝固定(图 **2**)。
- 注意 :有关可用选配板卡,请联系您的供应商。 在用螺丝固定选配板卡前,请勿过度用力进行操作。 确保按正确方向将此板插入插槽。
- 小心 : 确保用拆下的螺丝安装选配板卡。因为选配板卡掉落 可能对您造成危险。

(建议紧固力 :139 - 189N•cm)。

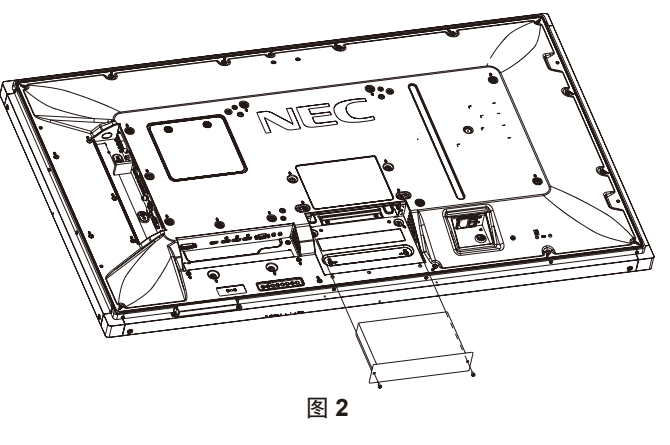

#### **3.**使用壁挂式安装架配合件

如果安装附件与通风孔发生干扰,请使用附带的壁挂支架适配器 (直径14mm)和螺丝。如果配合件的螺丝过长,请套上垫圈以减 少深度。垫圈并不附带。

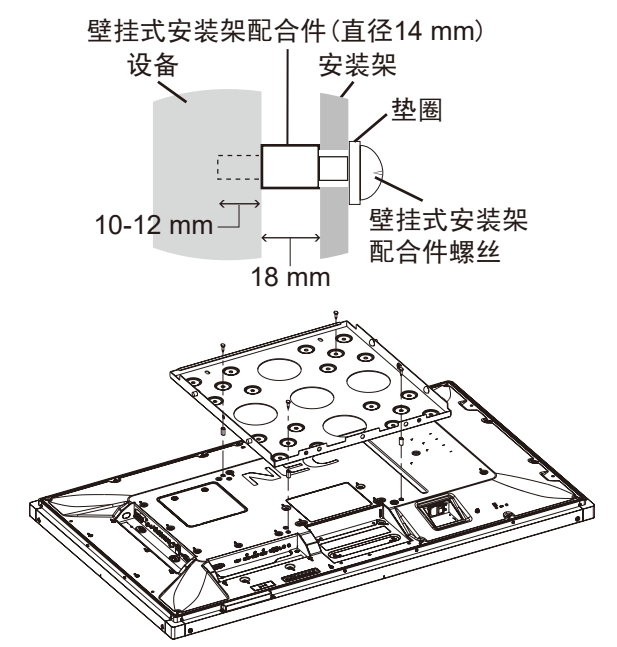

图示的安装方案可能在某些国家不可用。

#### **4.** 安装和卸下可选的桌面底座

小心 :安装和卸下底座必须至少由两人来完成。

请按照随支架或安装设备附带的说明书进行安装。只使用制造商 推荐的设备。

注意 :只能使用可选桌面底座附带的螺丝。

当安装液晶显示器底座时,请小心操作以免夹伤您的手指。

- 注意: 使用 ST-401。更多详情, 请参阅 ST-401 用户手册。
- 注意:请勿通过桌面立架在地板上使用显示器。请在桌面上或通 过安装支撑附件使用此显示器。

#### 高度调整

 $\Box$ 

1. 立柱上的线条是高度调整指示线(图 **3**)。请按线条指示调整 管道。

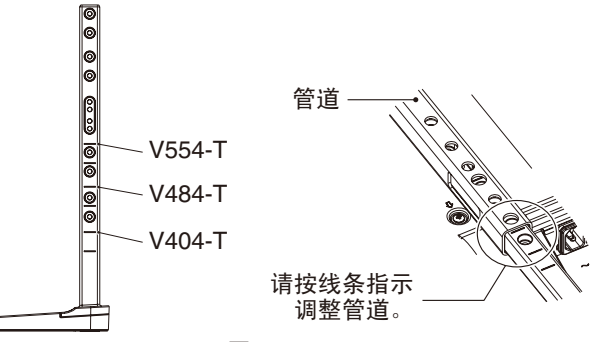

图 **3**

2. 请用附带的螺丝安装立柱和管道。请拧紧管道上的两颗螺丝 (图 **4**)。

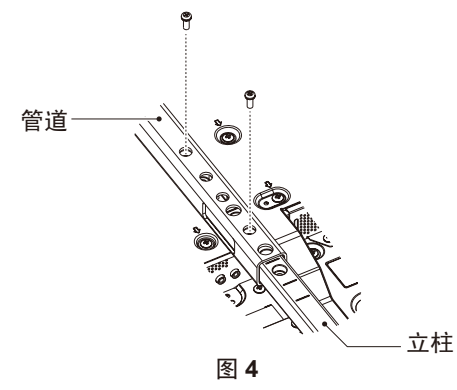

注意:将显示器安装在错误的高度会导致倾翻。 请把显示器安装在正确的高度。

安装底座后再移动显示器时,不要在底座接触地板的情况下拖动 显示器。这可能导致触摸屏功能损坏。

#### **5.** 通风要求

当安装在封闭的或嵌入的区域时,在显示器和封闭墙壁之间留出 足够的空间,以确保正常散热,如下所示。

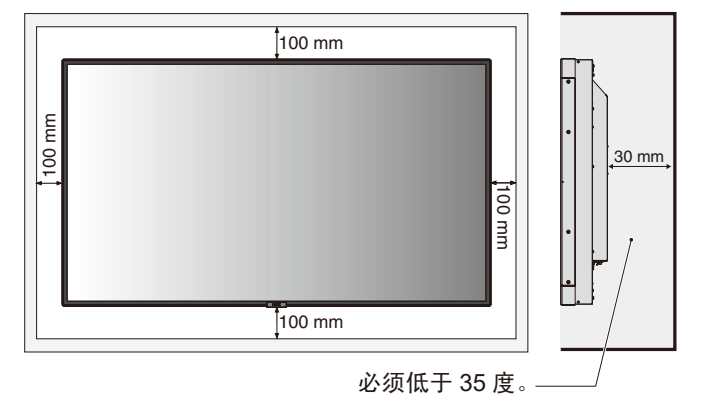

确保显示器周围通风良好或安装空调器,以使本设备和安装装置 正常散热。特别是当您在多屏幕情况下使用显示器时。 注意 :内部扬声器的声音会根据房间的音响效果不同而不同。

## <span id="page-9-0"></span>部件名称和功能

控制面板

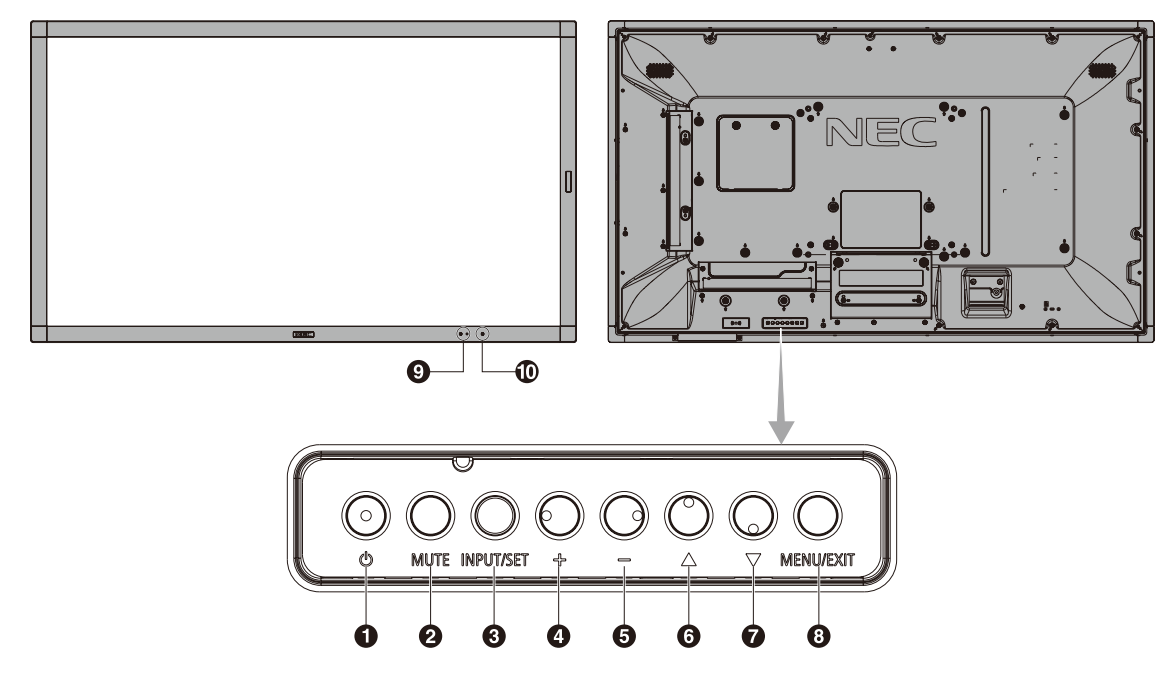

#### **4** 电源按钮 ((b)

打开电源 / 待机。另请参见第 18 页。

#### **<sup>2</sup>** 静音按钮 **(MUTE)**

打开/关闭音频。

#### **<sup>3</sup>** 输入 **/** 设置按钮 **(INPUT/SET)**

INPUT :在以下信号源之间切换。 [DVI]、[HDMI1]、[HDMI2]、[DisplayPort1]、[DisplayPort2]、

[VGA (YPbPr/RGB)]、[VIDEO]、[MP]、[OPTION\*]、 [C MODULE]\*1、这些只是可用信号源,按其工厂预设名称显示。 SET: 当显示 OSD (屏幕显示)时, 此按钮可用作进行选择的 "设置按钮"。

\* 此功能取决于您使用的选配板卡。

\*1 当装有选配 Raspberry Pi 计算模块接口板卡和 Raspberry Pi 计算模块时,可使用此输入。

#### **<sup>4</sup>** 加号按钮 **(+)**

1. 未显示 OSD 菜单时, 增大音频输出电平。 2. 在 OSD 菜单中用作 (+) 按钮以增大调整值。

#### **<sup>5</sup>** 减号按钮 **(–)**

1. 未显示 OSD 菜单时, 减小音频输出电平。 2. 在 OSD 菜单中用作 (–) 按钮以减小调整值。

#### **6** 向上按钮(▲)

未显示 OSD 菜单时, 启动 OSD 菜单。 在 OSD 菜单中用作 (▲) 按钮, 向上移动高亮显示区域以选择 要调整的设置。

#### **<sup>7</sup>** 向下按钮 **(** ▼ **)**

未显示 OSD 菜单时, 启动 OSD 菜单。 在 OSD 菜单中用作 (▼) 按钮,向下移动高亮显示区域以选择 要调整的设置。

#### **<sup>8</sup>** 菜单 **/** 退出按钮 **(MENU/EXIT)**

未显示 OSD 菜单时, 启动 OSD 菜单。在 OSD 内用作返回按钮 以移到之前 OSD 菜单。

在主菜单上用作 EXIT(退出) 按钮以关闭 OSD。

#### **9** 遥控传感器和电源指示灯

从遥控器接收信号 ( 当使用无线遥控器时 )。另请参见第 12 页。 当液晶显示器处于工作模式时,蓝色发亮 \*。 绿色和橘黄色交替闪烁表示"定时设置"功能已启用 \*1。 当检测到显示器内部组件故障时,指示灯会将红色光闪烁或以红

光和蓝光交替闪烁。

- \* 如果在"电源指示灯"中选择"关"(参见第42页), 当液晶 显示器处于工作模式时,LED 将不点亮。
- \*1 如果在"时间表指示灯"(请参阅第 42 页)中选择"关闭", 则 LED 不会闪烁。

注意:请参阅"电源指示灯"(请参阅第42页)。

#### **10** 室内光线传感器

检测环境光线的亮度,使显示器根据具体情况自动调整背光源设 置,以达到更舒适的观看效果。请勿盖住此感应器。参见第 42 页。

<span id="page-10-0"></span>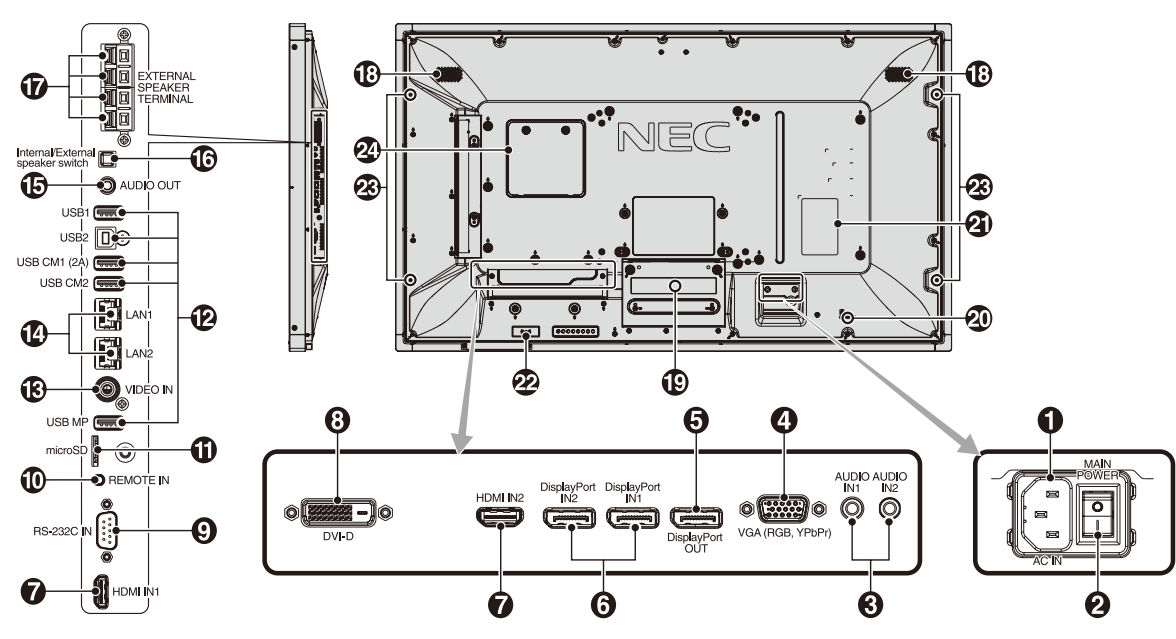

**4 AC IN (交流输入)接口** 

连接随机提供的电源线。

## **2 MAIN POWER (** 主电源开关 **)**

用于打开 / 关闭主电源的开关。

#### **3** AUDIO IN1/IN2

来自计算机或播放机等外部设备的音频信号输入。

#### **4 VGA IN (mini D-Sub 15** 針 **)**

来自个人计算机或来自其他 RGB 设备的模拟 RGB 信号输入。 该输入接口可用于 RGB 或 YPbPr 信号源。请在端子设置中选择 信号类型。( 请参见第 37 页 )。

注意: 使用此接口连接 YPbPr 时, 请使用适当的信号电缆。如 果您有任何疑问,请询问您的供应商。

#### **5 DisplayPort OUT**

输出 DisplayPort 信号。 输出 DisplayPort1 信号。

#### **6 DisplayPort IN1/IN2**

DisplayPort 信号输入。

#### **8** HDMI IN1/IN2

数字 HDMI 信号输入。

#### **8 DVI IN (DVI-D)**

用于输入来自于具有数字 RGB 输出的计算机或 HDTV 的数字 RGB 信号。

\* 此接口不支持模拟输入。

#### **9 RS-232C IN (D-Sub 9** 针 **)**

连接来自外部设备(如计算机)的 RS-232C 输入以控制 RS-232C 功能。

#### **10 REMOTE IN (** 遥控输入 **)**

将选购的感应器单元连接至显示器后,即可使用。 注意:除非指定,否则请勿使用此连接器。

#### **11 microSD** 卡槽

插入 microSD 记忆卡。要使用媒体播放器,请将 microSD 记忆 卡连接至此端口(请参阅第 21 页)。 要安装 microSD 卡槽盖, 请参阅"安装 microSD 卡槽盖"(请参 阅第 22 页)。

#### **42 USB 端口**

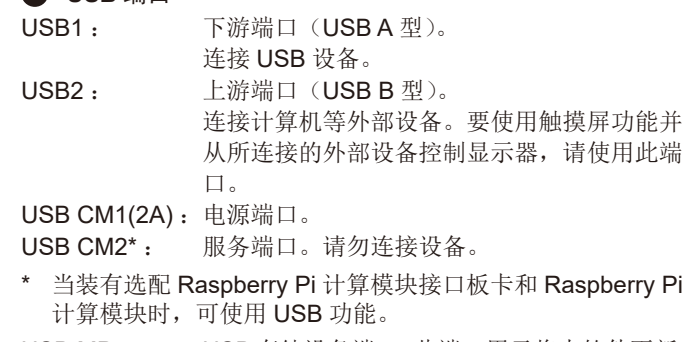

USB MP : USB 存储设备端口。此端口用于将来软件更新。 要使用媒体播放器,请将 USB 存储设备连接至 此端口。(请参阅第 16 页) MP 是媒体播放器 (Media Player) 的缩写。

#### **13 VIDEO IN (RCA)**

复合视频信号输入。

#### **14 LAN** 端口 **1/2 (RJ-45)**

连接 LAN。请参阅第 47 和 50 页。 注意:请优先使用 LAN1。

#### **15 AUDIO OUT**

从 AUDIO IN1/IN2、DisplayPort 和 HDMI 至外部设备(立体声 接收机、放大器等)的音频信号输出。

注意: 此接口不支持耳机端子。

#### **<sup>16</sup>** 内部 **/** 外接扬声器开关

 $\square:$ 内部扬声器 $\square:$ 外接扬声器

注意:请在使用内部 / 外部扬声器开关时关闭显示器的主电源。

#### **17** 外接扬声器端子

输出音频信号。 红色端子为正 (+)。 黑色端子为负 (–)。 注意: 此扬声器端子用于 15W + 15W (8 ohm) 的扬声器。

#### **18** 内部扬声器

#### **19** 选配板卡插槽

Slot 2 型附件可供选用。有关的详细信息,请与供货商联系。 注意 :有关可用的选配板卡,请与供货商联系。

#### **20** 安全槽孔

与 Kensington 安全线缆 / 设备兼容的安全防盗锁。 产品详情请访问 Kensington 网站。

#### **21** 规格标签

**22** 智能无线数据传感器

用于显示器信息和设置无线通信的传感器。

#### **23** 选配扬声器安装孔

注意 :有关可用的选配扬声器,请联系您的供应商。

#### **24 Raspberry Pi** 计算模块插槽

用于安装 Raspberry Pi 计算模块接口板卡和 Raspberry Pi 计算 模块的插槽。更多信息,请参阅 https://www.nec-display.com/dl/ en/manual/raspberrypi/。

小心 :必须由有合格技术人员进行安装。请勿尝试自行安装计 算模块接口板卡和 Raspberry Pi 计算模块。

## <span id="page-12-0"></span>无线遥控器

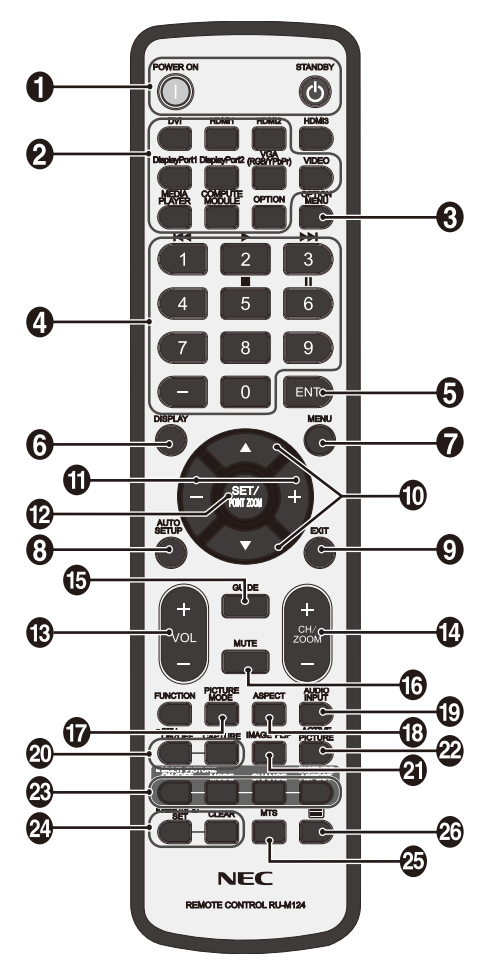

#### **1 POWER ON/STNADBY** (电源打开 / 待机) 按钮 打开/待机电源。

#### **2 INPUT (输入) 按钮**

选择显示哪个输入信号。 MEDIA PLAYER 的输入信号显示为 MP。

#### **3 OPTION MENU (** 选项菜单 **)** 按钮

#### **4** 键盘

按下按钮以设置和更改密码和设置 REMOTE ID ( 遥控 ID)。 以下按钮用于 CEC(消费性电子控制)(请参阅第 43 页)和媒 体播放器功能(请参阅第 20 页)。

#### $1$ **K4**,  $2$ **b**,  $3$ **bb**,  $5$ **s**,  $6$ **l**

#### **<sup>5</sup> ENT** 按钮 **\*1**

确认媒体播放器中的"自动播放文件夹"。

#### **6 DISPLAY (** 显示 **)** 按钮

开启 / 关闭信息 OSD。参见第 27 页。 如果通过 IR LOCK SETTINGS ( 红外锁定设置 ) 功能锁定遥控器 按钮,可以按住 DISPLAY 按钮 5 秒钟以上解锁按钮。

#### **7 MENU (** 菜单 **)** 按钮

开启 / 关闭菜单模式。

#### **8 AUTO SET UP (自动设置) 按钮**

进入自动设置菜单。参见第 33 页。

#### **9 EXIT (** 退出 **)** 按钮

在 OSD 菜单中返回前一菜单。

#### **<sup>10</sup>** ▲▼ **(** 向上 **/** 向下 **)** 按钮

在 OSD 菜单中用作▲▼按钮,向下或向下移动高亮显示区域以 选要调整的设置。

上移或下移调整"画中画"模式的小屏幕。

#### **11 –/+ (** 减号 **/** 加号 **)** 按钮

在 OSD 菜单中增大或减小调整值。 调整"画中画"模式的小屏幕左移或右移并增大或减小尺寸。

#### **12 SET/POINT ZOOM (** 设置 **/** 点放大 **)** 按钮

SET: 当显示 OSD 时, 此按钮可用作进行选择的"设置按钮"。 POINT ZOOM: 当不显示 OSD 时, 此按钮用作"点放大按钮"。

### **13 VOL (** 音量 **) (+/–)** 按钮

增大或减小音频输出电平。

#### **14 CH/ZOOM UP/DOWN (** 频道 **/** 放大 **/** 缩小 **) (CH/ZOOM +/–)** 按钮 **\*1**

增加或减少 POINT ZOOM ( 点缩放 ) 程度。 请参阅 POINT ZOOM ( 点缩放 ) (请参阅第 58 页)。

#### **15 GUIDE (** 导航 **)** 按钮 **\*1**

### **16 MUTE (** 静音 **)** 按钮

开启 / 关闭静音功能。

#### **17 PICTURE MODE (** 画面模式 **)** 按钮

选择画面模式 [HIGHBRIGHT]、[STANDARD]、[sRGB]、 [CINEMA]、[CUSTOM1]、[CUSTOM2] 和 [SVE-(1-5) SETTINGS]。参见第 30 页。

HIGHBRIGHT (高亮): 适合于移动的图像 STANDARD (标准): 适合于图像 sRGB: 适合于基于文本的图像 CINEMA :适合于电影。 CUSTOM1 和 CUSTOM2 :自定义设置。 参见第 29 页。 SVE-(1-5) SETTINGS: 适合于图像和电影。

#### **18 ASPECT (** 比例 **)** 按钮

选择画面比例 :[FULL]、[WIDE]\*、[DYNAMIC]\*、[1:1]、 [ZOOM] 和 [NORMAL]。( 参见第 19 页 )。

\* 仅限 HDMI1、HDMI2、VGA(YPbPr) 输入。

#### **19 AUDIO INPUT (** 音频输入 **)** 按钮

选择输入音频源: [IN1]、[IN2]、[HDMI1]、[HDMI2]、 [DisplayPort1]、[DisplayPort2]、[OPTION] \*1、[MP]、 [C MODULE] \*2。

#### **20 STILL (** 静止 **)** 按钮

**ON/OFF (** 开启 **/** 关闭 **)** 按钮 :启动 / 取消静止画面模式。 **CAPTURE (** 静止捕获 **)** 按钮 :捕获静止画面。

注意 :当选择"多画面模式"、"文字显示栏"、"屏幕保护程 序"、"POINT ZOOM(点缩放)"、除"无"之外的"图像翻 转"、"输入切换"中的"超级"、"TILE MATRIX"时,此功能不 可用。

当"STILL(静止)"有效时,"CC 字幕"不可用。 如果输入信号为 OPTION, 则此按钮的作用取决于您使用的选配 板卡。

#### **4 IMAGE FLIP (图像翻转) 按钮**

在 [ 水平翻转 ]、[ 垂直翻转 ]、[180°旋转 ] 和 [ 无 ] 之间切换。 请参阅第 34 页。

#### **22 ACTIVE PICTURE**(活动画面)按钮

选择活动画面。

- \*1: 此按钮的作用取决于您使用的选配板卡。
- \*2: 当装有选配 Raspberry Pi 计算模块接口板卡和 Raspberry Pi 计算模块时,可使用此输入。

#### <span id="page-13-0"></span>**43 MULTI PICTURE**(多画面)按钮

**ON/OFF** (开启 / 关闭)按钮: 在"ON(开启)"和"OFF(关 闭)"之间切换。

**MODE**(模式)按钮 :从 PIP(画中画)或 PBP(并排显示)中 选择一种模式。

**CHANGE**(切换)按钮 :在两个画面之间切换图像。

PICTURE ASPECT (画面比例) 按钮:选择活动画面帧长宽 比。

注意: 允许在多画面模式期间通过按下 SET/POINT ZOOM (设 置 / 点放大) 按钮改变各个多画面尺寸。

#### **24 REMOTE ID (** 遥控 **ID)** 按钮

启动遥控 ID 功能。请参阅第 46。

#### **25 MTS** 按钮 **\*1**

#### **<sup>26</sup>** 按钮 **\*1**

启动限制字幕

- 注意: 仅 VIDEO 输入。
- \*1 此按钮的作用取决于您使用的选配板卡。 详细信息,请参阅选配板卡的用户手册。
- 注意:未说明的按钮不起作用。

## 遥控器的工作范围

在操作按钮过程中,将遥控器顶部对着显示器上的遥控传感器。

在遥控器传感器前方约 7m (23 ft.) 的距离内使用遥控器, 或在 3.5m (10 ft.) 的距离内以小于 30°的水平和垂直角度使用遥控 器。

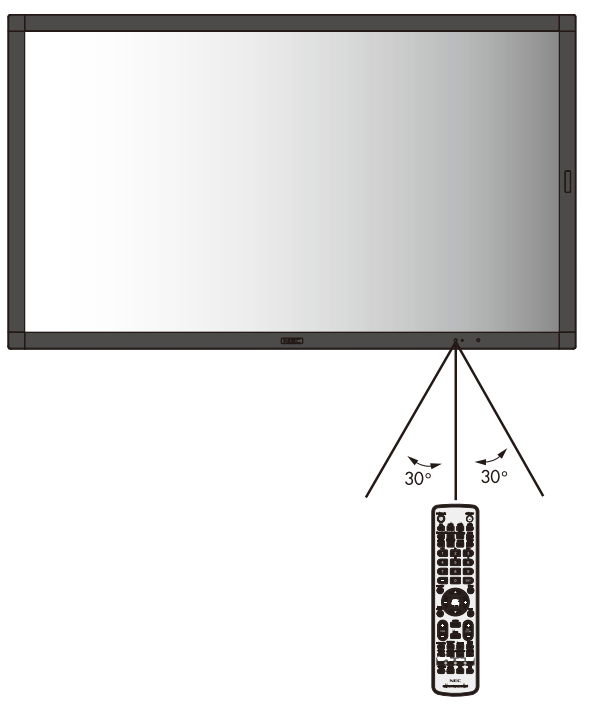

注意 :当阳光直接照射或强照明干扰遥控传感器时,或者当传感 器路径上有障碍物时,遥控系统可能无法正常工作。

#### 遥控器维护

- 请勿使其受到猛烈冲击。
- 请勿将水或其它液体溅落到遥控器上。如果遥控器上溅落了液 体,应立即擦干。
- 避免接触热源和蒸汽。
- 除非安装电池,否则请勿打开遥控器。

<span id="page-14-0"></span>设置

#### **1.** 决定安装位置

小心 :

- 必须委托专业技术人员安装您的液晶显示器。有更多信息,请 与您的供应商联系。
- 移动或安装液晶显示器必须至少由两人来完成。若不遵守此注 意事项,可能会导致显示器掉落和人员受伤。
- 请勿将显示器颠倒过来进行安装或使用。
- 注意:本液晶配备温度传感器和冷却风扇,包括用于选配板卡的 风扇。

如果液晶的温度太高,各冷却风扇就会自动打开。 即便温度低于冷却选配板卡的正常工作温度,选配板卡的 风扇还是会运转。 若散热风扇正在运转时液晶仍过热,会显示"小心"警 告。出现"小心"警告时,应停止使用,让设备冷却至正

常温度。使用散热风扇降低了电路提前出现故障的可能 性,有助于减轻图像不佳和"图像残留"。

- 小心 : 在封闭区域内使用液晶或液晶面板上装有保护屏时, 请使用 OSD 中的"热状态"控制检查显示器的内部 温度 ( 参见第 38 页 )。如果温度超过正常工作温度, 请在 OSD 的"风扇控制"菜单中将散热风扇设为 "开"( 参见第 38 页 )。
- 重要事项 :为避免划损 LCD 面板,在面朝下放置显示器前,请 务必在桌面上放置比显示器屏幕区域大的软布,如毯 子。

#### **2.** 安装遥控器电池

遥控器由两节 1.5V AAA 电池供电。安装或更换电池 :

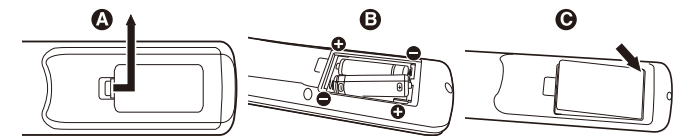

- A. 向下按住并拖动电池盖,将其打开。
- B. 根据电池仓内的 (+) 和 (–) 标记装入电池。
- C. 重新装上电池盖。

小心 :电池使用不当可能导致电池泄漏或爆裂。

NEC 建议在使用电池时注意下列事项 :

- 安装 AAA 电池,使每个电池上的 (+) 和 (–) 标记与电池仓中的 (+) 和 (–) 标记相对应。
- 不要混合使用不同品牌的电池。
- 不要混合使用新旧电池。否则,会缩短电池使用寿命或导致电 池漏液。
- 电池耗尽电量后应立即取出,以免电池酸液泄漏到电池仓中。
- 不要接触泄漏的电池酸液,否则可能会伤害皮肤。

注意:长时间不使用遥控器时,应取出电池。

#### **3.** 连接外部设备 **(** 参见第 **14-16** 页 **)**

- 为保护外部设备,应在连接之前关闭主电源。
- 有关的详细信息,请参阅设备的用户手册。
- 注意:请勿在开启显示器或其它外部设备的电源时,连接或拔掉 线缆,否则可能导致显示器图像丢失。

#### **4.** 连接随机提供的电源线

- 设备应安装在便于插拔电源线的电源插座附近。
- 请通过安装螺丝和固定夹将电源线固定到液晶显示器上。 (建议紧固力 :139 - 189N•cm)。
- 将插片完全插入电源插座。连接松动可能导致图像效果不佳。

注意: 请参阅本用户手册的"重要信息"部分, 正确选择 AC 电 源线。

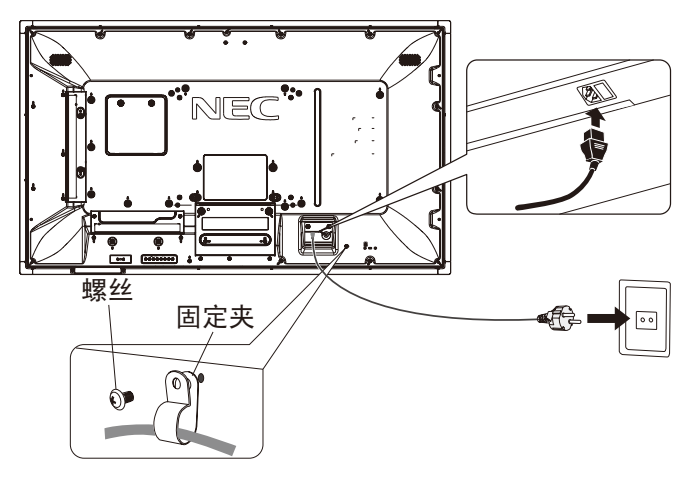

#### **5.** 电缆信息

小心 : 请使用本显示器附带的规定电缆以免干扰无线电和电 视接收。

> 对于迷你 D-sub15 针、DVI 和 USB,请使用铁氧体芯 屏蔽信号电缆。

> 对于 HDMI、DisplayPort、D-sub9 针和 AUDIO,请 使用屏蔽信号电缆。使用其他电缆和适配器可能造成 无线电和电视接收干扰。

#### **6.** 打开连接的所有外部设备的电源。

当连接计算机时,先打开显示器的电源。

#### **7.** 操作连接的外部设备

显示来自所需输入源的信号。

#### **8.** 调整声音

在需要时调节音量。

**9.** 调整屏幕 **(** 参见第 **33** 和 **34** 页 **)**  必要时,调整屏幕显示位置。

### **10.** 调整图像 **(** 参见第 **32** 和 **33** 页 **)**

必要时,调整背光源或对比度等。

#### **11.** 推荐的调整

为避免"图像残留"现象,请根据所用的应用程序调整下列项 目 :"屏幕保护程序"、"边框颜色"( 参见第 40 页 )、"日期 / 时 间"( 参见第 35 页 )、"定时设置"( 参见第 35 页 )。 还建议检查"风扇控制"设置 ( 参见第 39 页 )。

<span id="page-15-0"></span>连接

注意:请勿在打开显示器主电源或其他外部设备电源时连接或断开线缆,因为这可能导致显示器图像丢失。

注意 :使用不带内置电阻的音频电缆。使用带内置电阻的音频电缆会使声音减弱。

#### 连接之前 :

- \* 首先关闭所有连接的外部设备的电源,然后进行连接。
- \* 参考每件设备随附的用户手册。
- \* 请在显示器主电源关闭时将 USB 存储设备或 microSD 存储卡连接至显示器或副显示器断开。

## 路线图解

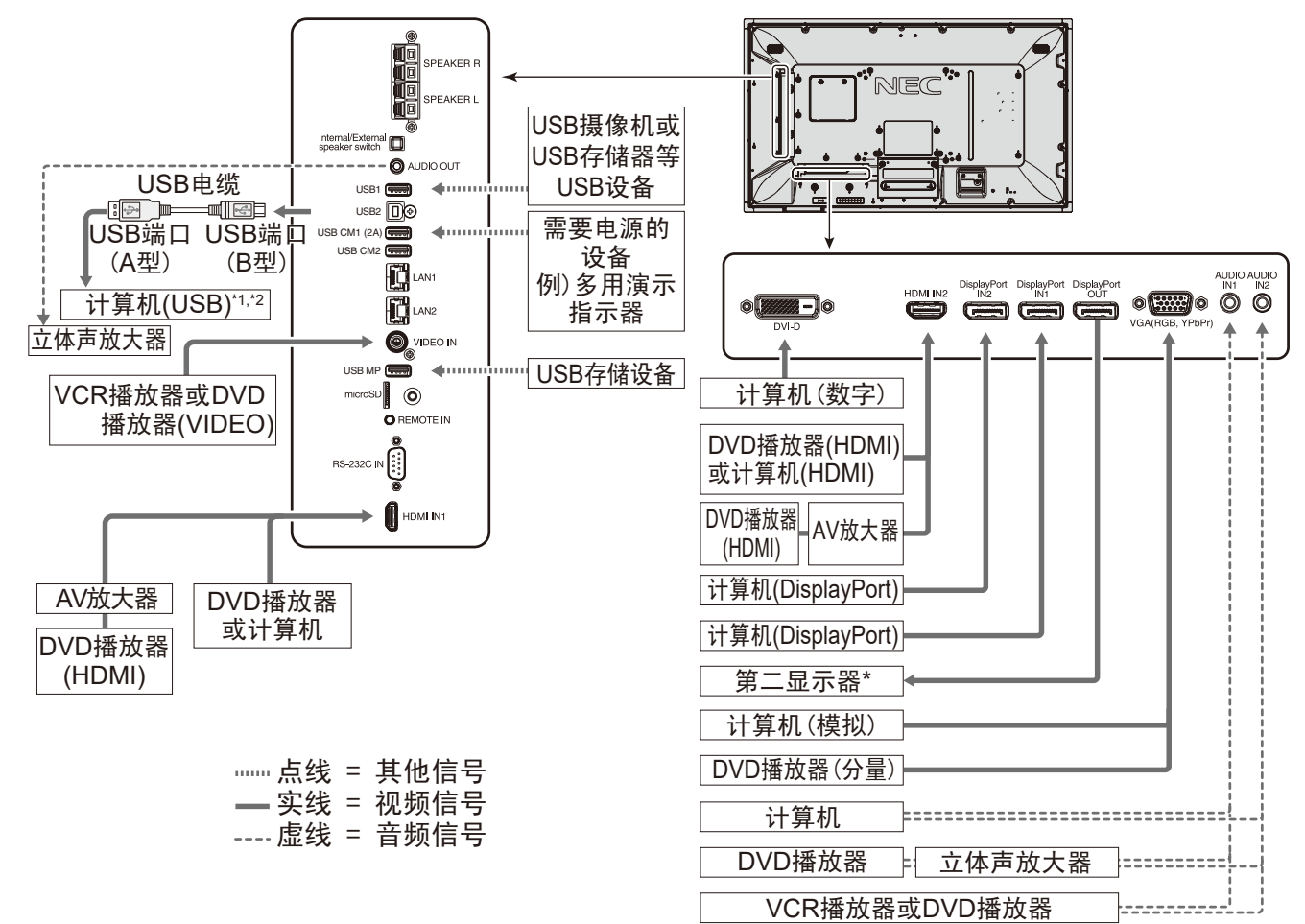

\*: 以菊花链连接的多台显示器对于可连接显示器的台数有限制。

\*1 :连接至 USB2 的 USB 兼容计算机可以控制连接至 USB1 的设备。

\*2 :连接至 USB2 的设备允许使用触摸屏功能。

<span id="page-16-0"></span>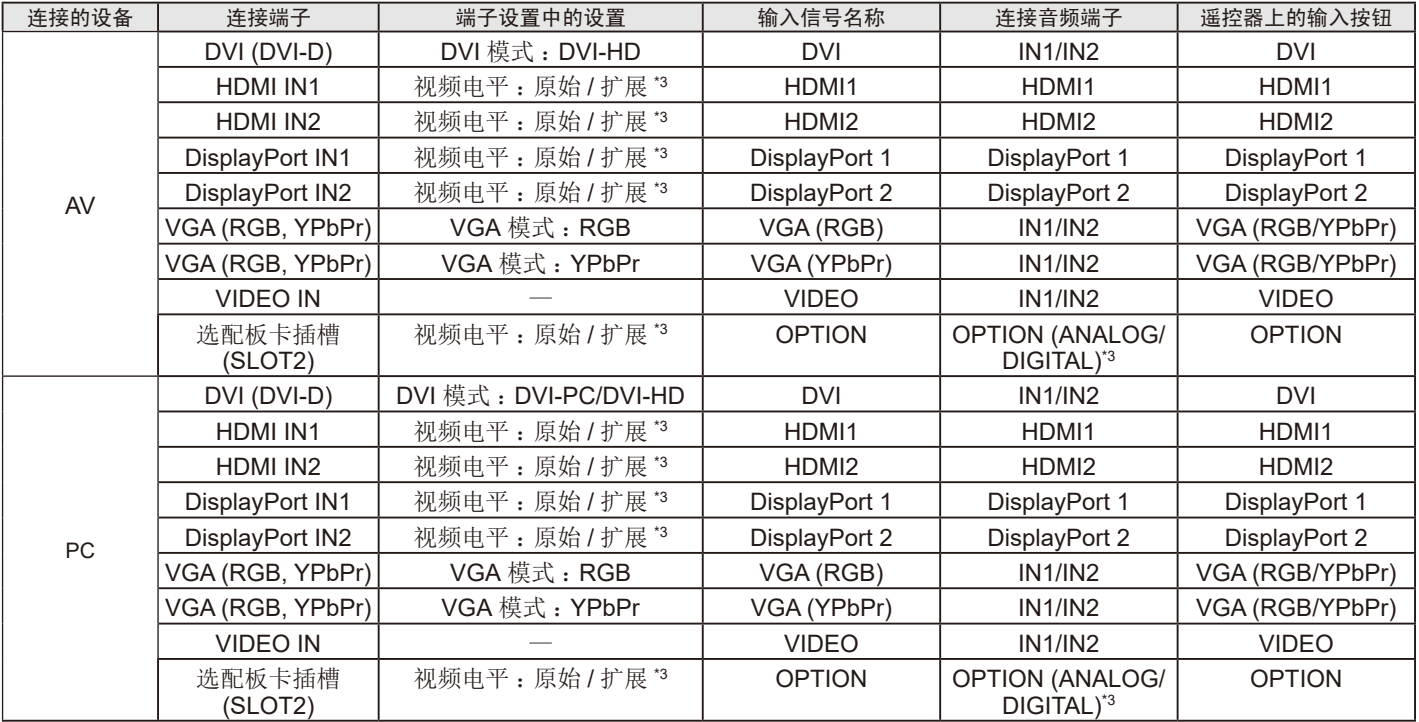

\*3 取决于输入的信号。

## 连接至个人计算机

将计算机连接到液晶显示器后,可以重新生成你的计算机视频信号输出。 一些显卡可能不支持正确图像再生成所需的分辨率。

通过自动调节工厂预设时序信号,您的液晶显示器显示正常的图像。

< 典型工厂预设信号时序 >

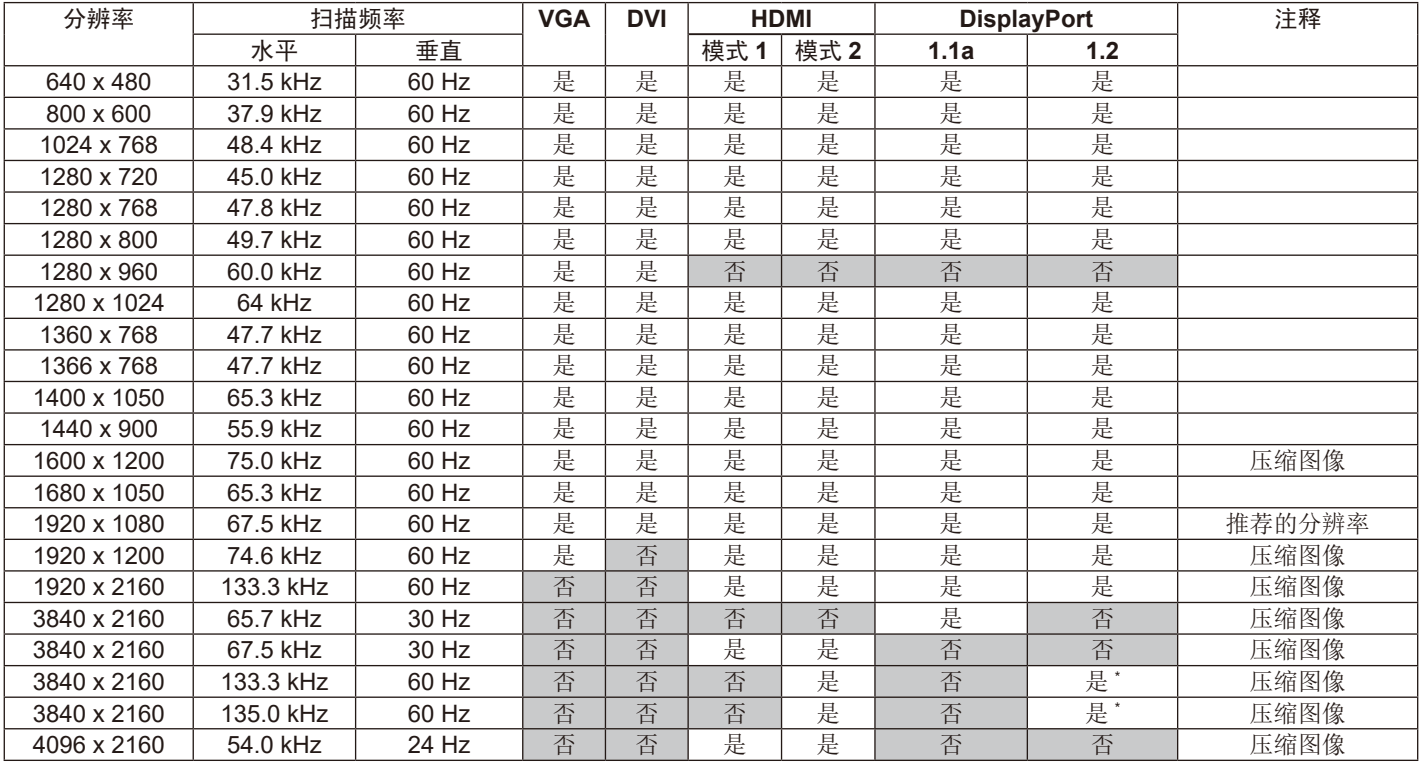

\* :仅设置 HBR2。

• 输入符合 DVI 标准的 TMDS 信号。

• 为确保显示质量,应使用符合 DVI 标准的线缆。

## <span id="page-17-0"></span>连接带 **HDMI** 接口的播放机或计算机

- 请使用带有 HDMI 徽标的 HDMI 线缆。
- 信号显示可能需要一些时间。
- 一些显卡和驱动器可能无法正常显示图像。
- 当使用带 HDMI 接口的计算机时,请将"过扫描"设为"自动"或"关"(请参阅第34页)。
- 当以 1920 x 1080 格式压缩图像时,请检查显卡。
- 要输出 HDMI 音频, 请在 OSD 中将"音频输入"设为 [HDMI1] 或 [HDMI2], 或者通过遥控器"音频输入"按钮选择 [HDMI1] 或 [HDMI2]。
- 如果输入分辨率为 3840x2160 (60Hz), 请在"端子设置"的 HDMI 设置 MODE2 (请参阅第 37 页)。
- 如果在所连接的计算机电源打开后打开显示器的主电源,有时会不显示图像。 在这种情况下,请关闭计算机然后再将其打开。

## 使用 **DisplayPort** 连接计算机

- 请使用带有 DisplayPort 一致性标志的显示端口线。
- 使用 DisplayPort 输出连接器, 请参考视频输出(请参阅第 61页)。
- 信号显示可能需要一些时间。
- 当通过信号转换器将 DisplayPort 线连接到组件时,可能不显示图像。
- 选择具有锁定功能的 DisplayPort 线。当拔掉该线时, 按下顶部按钮以解锁。
- 要输出 DisplayPort 音频, 请在 OSD 中将"音频输入"设为 [DisplayPort1] 或 [DisplayPort2], 或者通过遥控器"音频输入"按钮选 择 [DisplayPort1] 或 [DisplayPort2]。
- 使用 DisplayPort 输出连接器在每个连接的显示器上显示图像时,请在"端子设置"的 DisplayPort 中设置 DisplayPort1.2 和 MST (请参阅第 37 页)。
- 如果在所连接的计算机电源打开后打开显示器的主电源,有时会不显示图像。 在这种情况下,请关闭计算机然后再将其打开。

## 连接 **USB** 设备

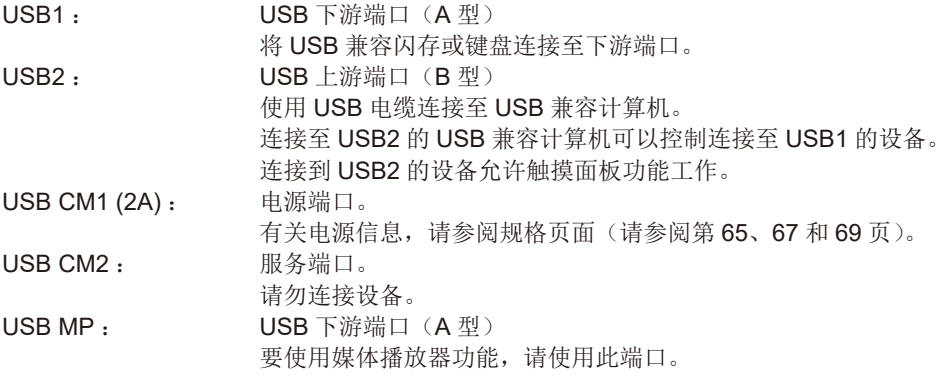

- 连接 USB 设备或电缆时,请确保接头形状和方向正确对准。
- 根据计算机所使用的 BIOS、OS 或设备, USB 功能可能不起作用。在这种情况下,请检查您计算机或设备的用户手册,或联系您的 供应商了解详情。
- 关闭显示器的主电源开关或关闭 Windows® 前,请关闭 USB 功能并从显示器拔出 USB 电缆。计算机死机时可能会造成数据丢失。
- 显示器识别 USB 输入可能需要几秒钟的时间。请勿在显示器识别出输入信号前拔出 USB 电缆或拔出再插入 USB 电缆。
- 您可以在 OSD 菜单的"USB 电源"中设置 USB CM1 (2A) 的电源(请参阅第 42 页)。
- 当使用 USB CM1 (2A) 端口供电时, 请使用支持 2A 的 USB 电缆。
- 有关 USB 设置, 请参阅 OSD 菜单的"USB"(请参阅第 42 页)。

注意 : USB CM1 (2A) 和 USB CM2 没有相应的端口。 请参阅连接(请参阅第 14 页)将 USB 设备连接至显示器。

小心 :请勿捆扎 USB 电缆。否则可能会凝聚热量并引发火灾。

## <span id="page-18-0"></span>为使用触摸屏

- 1. 关闭显示器。
- 2. 安装设备。\*1
- 使用 Slot 2 型计算机卡 : 将 Slot 2 型计算机卡插入选配板卡插槽。 注意:请参阅 Slot 2 型计算机卡的说明书进行连接。 注意 :当您安装除 2 型插槽计算机卡以外的选配板卡附件 时,触摸功能可能不起作用。
- 使用外部计算机 : 将 B 型连接头连接至显示器左后侧的 USB 上游接口, 并将 A 型连接头连接至外部计算机的下游接口 ( 图 1)。
- 3. 打开显示器。
- \*1: 更详细的信息,请联系您的 NEC 客户支持人员。 有关多屏幕中触摸屏功能的设置,请联系您的 NEC 客户支持人 员。

#### 显示器设置

选择输入信号。

- 使用 Slot 2 型计算机卡: 选择 [OPTION]
- 使用外部计算机 :选择由连接至 USB 接口的计算机提供的 输入信号。
- 注意: 当触摸屏功能不起作用时, 请参阅"故障排除"中的"触 摸屏没有响应"。

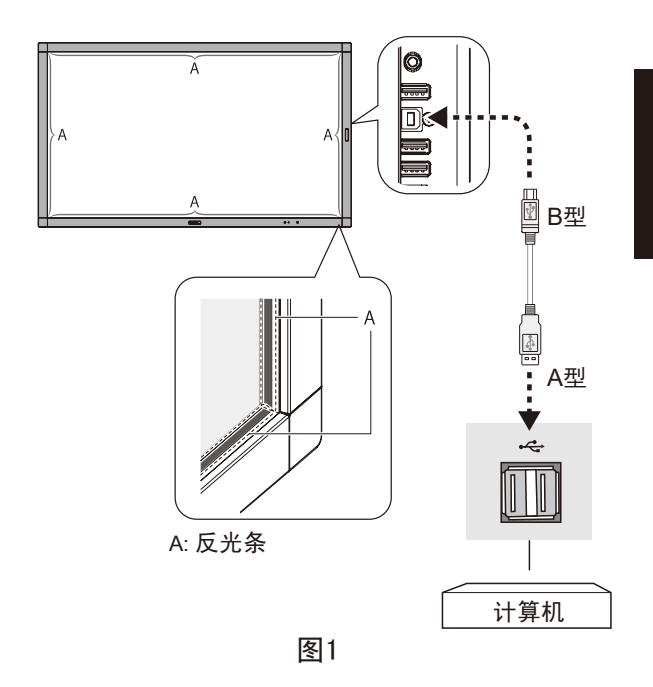

<span id="page-19-0"></span>基本操作

## 开机和关机模式

开机时液晶显示器电源指示灯会显示蓝色。

注意: 要使用遥控器或电源按钮打开显示器, 必须将主电源开关置于 ON (开) 位置。

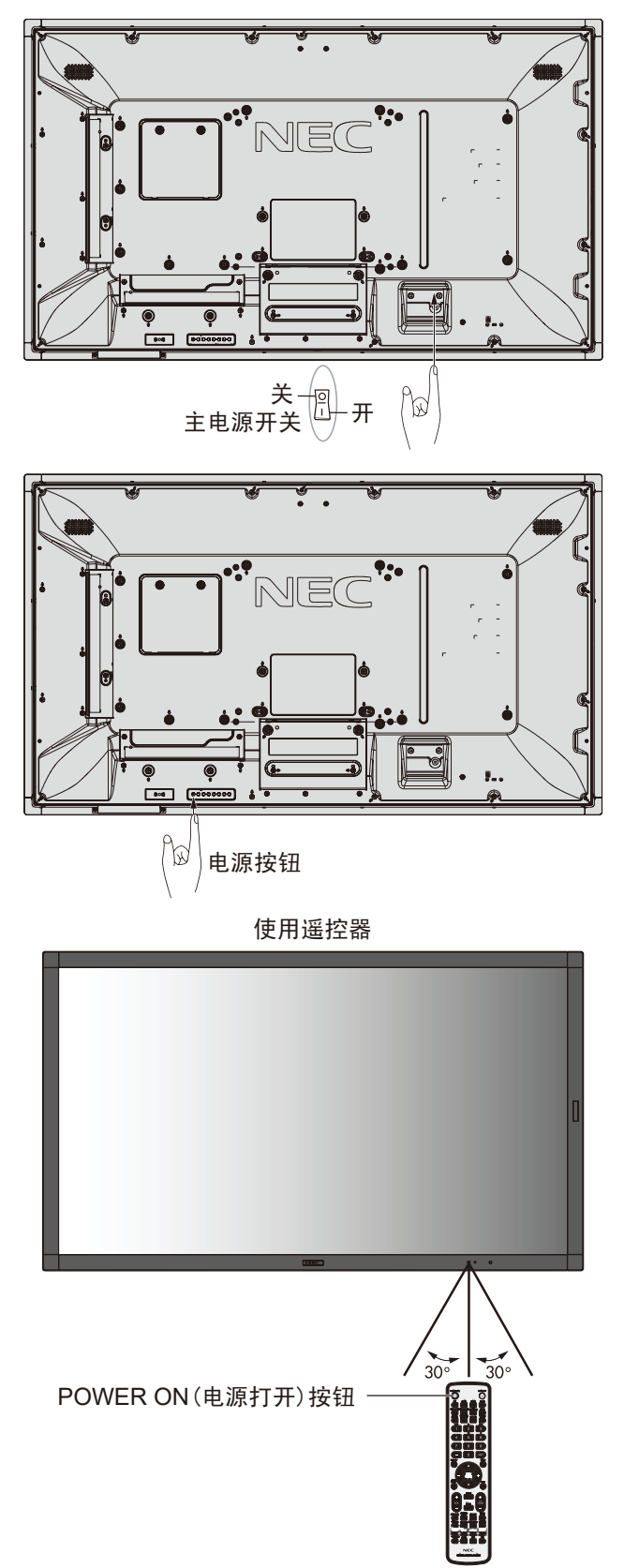

## <span id="page-20-0"></span>电源指示灯

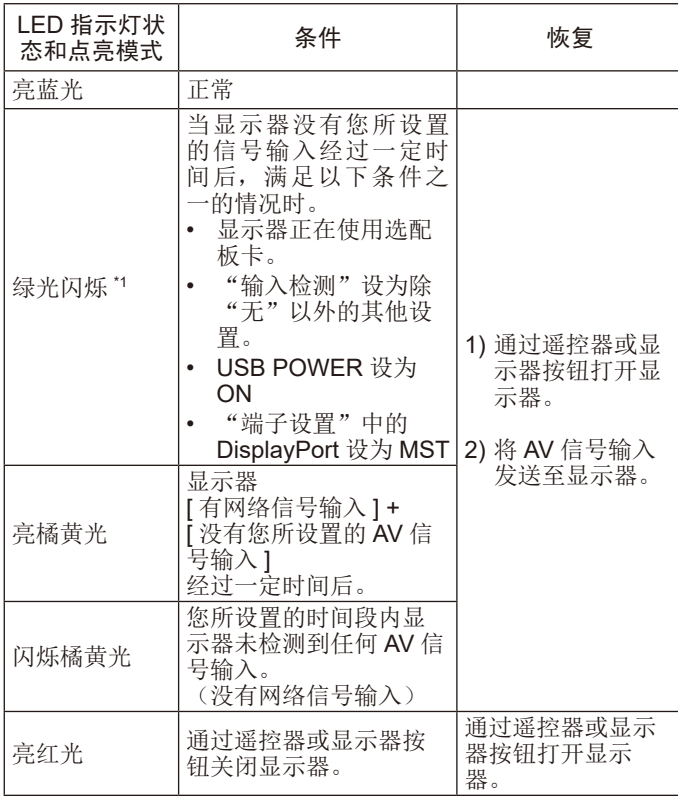

\*1 在"省电"中可以进行"自动省电时间设置"(请参阅第39 页)。

注意: 如果指示灯闪烁一长一短的红光组合, 则可能发生特定故 障,请联系您的供应商。

## 使用电源管理

液晶显示器支持 VESA 认可的 DPM (Display 电源管理)功能。 电源管理功能是一项节能功能,若在设定的时间内一直未使用 键 盘或鼠标,此功能会自动降低显示器的功耗。

如果显示器的"省电"功能设为"启用",那么在显示器识别到 "无信号输入"持续特定时间后,这能让 LCD 显示器进入电源 管理模式。这可以 延长设备使用寿命,减少其功耗。

注意:取决于计算机和显卡的使用,这功能也许无法作用。 视频信号消失后经过预设时段时, 显示器自动进入关闭状 态。

## 画面比例

对于 MP, 视频

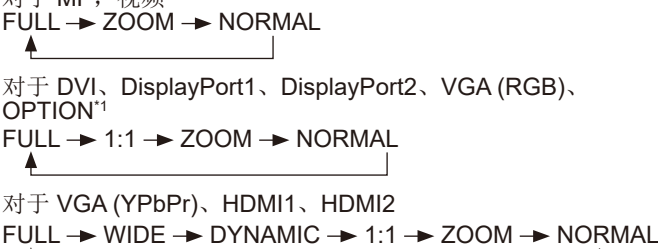

\*1 此功能取决于您使用的选配板卡。

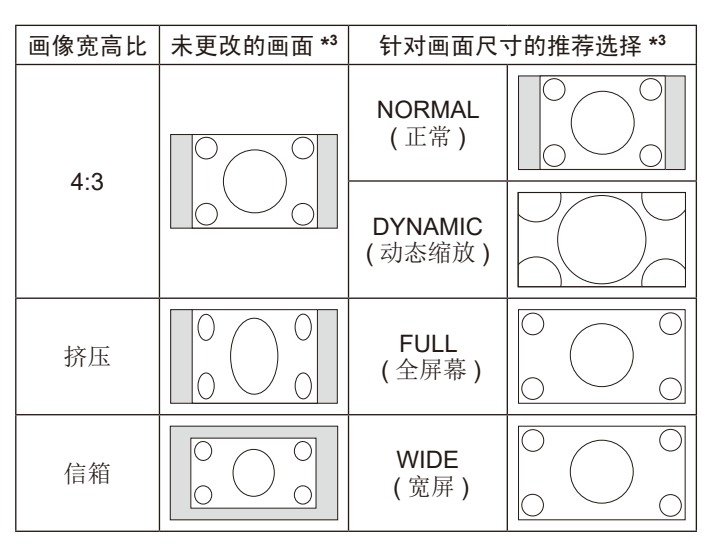

\*3 灰色区域表示屏幕未使用部分。

**NORMAL (** 正常 **)** :显示与信号源相同的宽高比。

**FULL (** 全屏幕 **)** :填充整个屏幕。

**WIDE (** 宽屏 **)** :扩展 16:9 信箱信号以填充整个屏幕。

**DYNAMIC (** 动态 **)** :将 4:3 画面非线性地扩展到整 个画面。图像 的部分外面区域将因为扩展而被裁剪。

**1:1** :按 1x1 的像素格式显示图像。

#### **ZOOM (** 缩放 **)**

图像可扩展到活动的显示区域之外。活动的显示区域之外的图像 不显示。

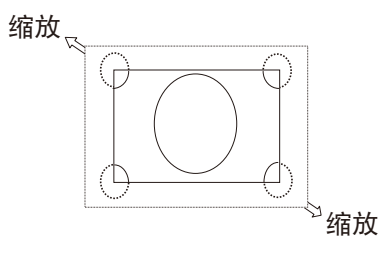

## <span id="page-21-0"></span>媒体播放器

播放保存的资料,如连接至显示器的 USB 存储设备或 microSD 存储卡中的静像、运动图像、BGM(背景音乐)。

媒体播放器的顶部屏幕

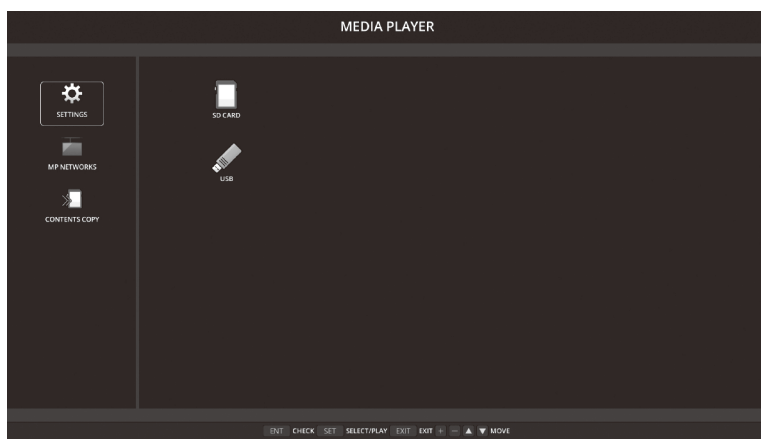

- 选择"设置"以改变媒体播放器的设置。
- 当已在"设置"中将"自动播放"设为"幻灯片"时,通过以下操作可使显示器开始进行"自动播放":
- 当显示器已打开且媒体播放器显示顶部屏幕时,将 USB 存储设备连接至 USB MP (端子面板, 第 9 页)。 - USB 存储设备已连接至显示器的 USB (2A) 端口的情况下,当输入信号变为 MP 时。

开始"自动播放"时,系统会在 USB 存储设备中自动搜索在"自动播放"设置的"文件夹"字段中所设的文件夹,然后显示所找到的 静像或电影。图像和电影将按"分类"顺序显示。

注意 :浏览器只能识别 1 个 USB 存储设备。

在媒体播放器激活时按下控制面板按钮将会出现一个窗口。您可以通过打开的窗口选择控制 OSD 菜单或媒体播放器。

如果在 TILE MATRIX 激活时播放媒体播放器内容, 则显示器之间的图像播放时序可能会有间隔。

如果以纵向位置使用显示器,请将"OSD ROTATION"设为"纵向"。图像方向会根据您在"OSD ROTATION"所做的设置而改变。

当"OSD ROTATION"设为"纵向"时,请使用已逆时针旋转 90°的运动图像。

## 可显示 **/** 可播放文件

#### 静像

支持的格式

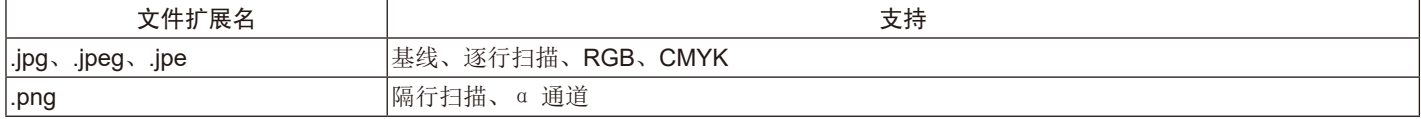

#### 运动图像

#### 支持的格式

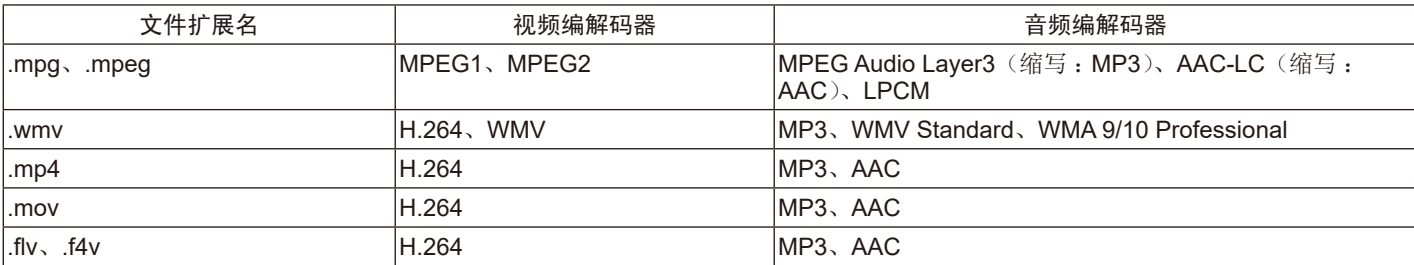

#### **BGM**

• 支持的格式

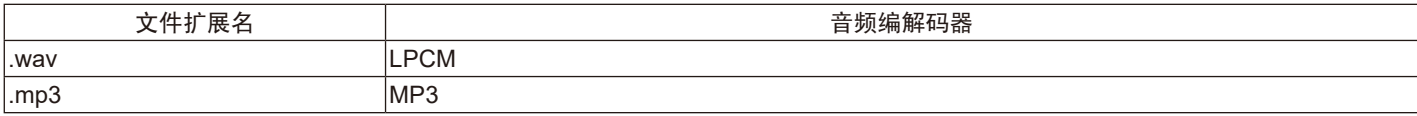

#### 信息

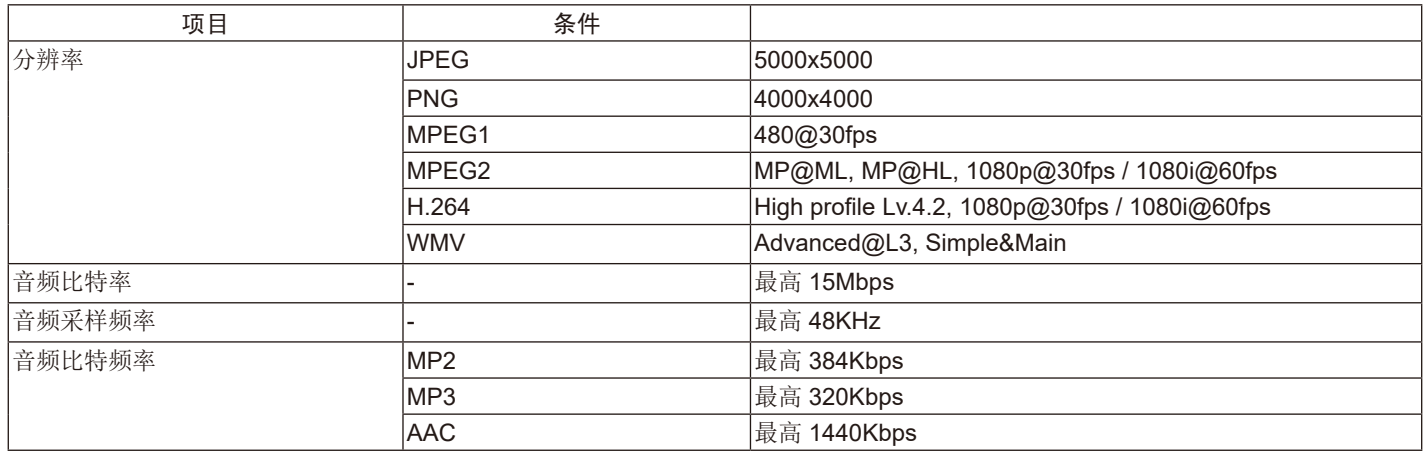

注意: 视文件而定, 即使满足所有上述条件, 仍可能无法播放。 视网络环境、USB 存储设备类型和文件比特率而定,可能无法播放静态图像文件。 无法播放 DRM(数字版权管理)文件。 运动图像的最大分辨率为 1920 (水平) x 1080 (垂直)

#### 兼容 **microSD** 记忆卡

以 FAT32 格式或 FAT16 格式对 microSD 存储卡进行格式化。 有关如何格式化 microSD 记忆卡,请参阅计算机的用户手册或帮助文件。

#### 信息

支持最多 32GB microSDHC。

- 注意 :并不保证能所有市售 microSD 存储卡都能使用。
	- 不支持含 CPRM 的 microSD。

不支持 microSD UHS-1 或 UHS-2。

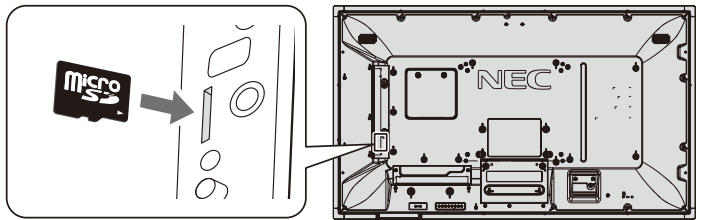

- 插入 microSD 记忆卡时,请确保 microSD 的方向插入正确。
- 从 microSD 卡槽中弹出 microSD 记忆卡时, 应按一下 microSD 记忆卡的中心, 然后拔出。

#### 安装 **microSD** 卡槽盖

为固定 microSD 记忆卡, 我们建议安装 microSD 卡槽盖。 请将 microSD 卡盖的边缘插入洞孔。(建议紧固力 :139 - 189N•cm)。

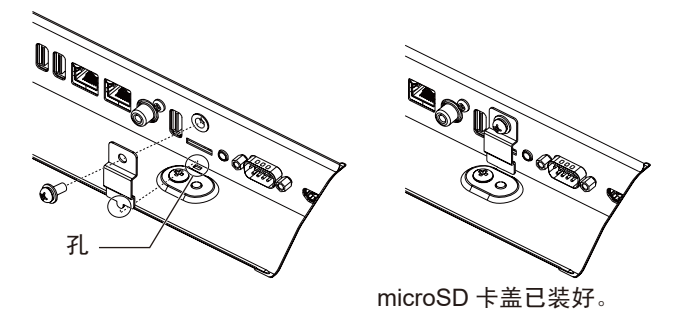

#### 兼容 **USB** 存储器

以 FAT32 格式或 FAT16 格式对 USB 存储器进行格式化, 以便在媒体播放器中使用。 有关如何格式化 microSD 记忆卡,请参阅计算机的用户手册或帮助文件。

请配合本显示器使用符合下图尺寸的 USB 存储器。 如果 USB 设备的外形尺寸大于下列支持的尺寸,请使用 USB 延伸电缆。

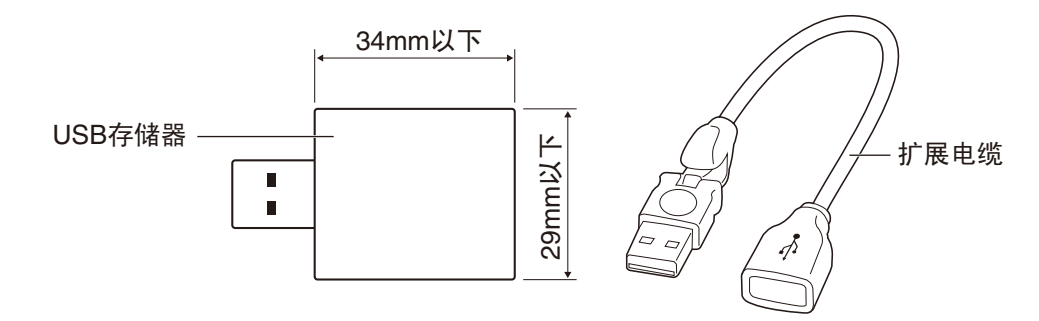

注意: 如果本设备无法识别所连接的 USB 存储器, 请检查格式。 并不保证所有市售 USB 存储器都能使用。 请将 USB 存储器设为 USB MP (请参阅第 16 页)。

## <span id="page-24-0"></span>文件显示屏幕

可在媒体播放器中使用图标或缩略图显示的文件。

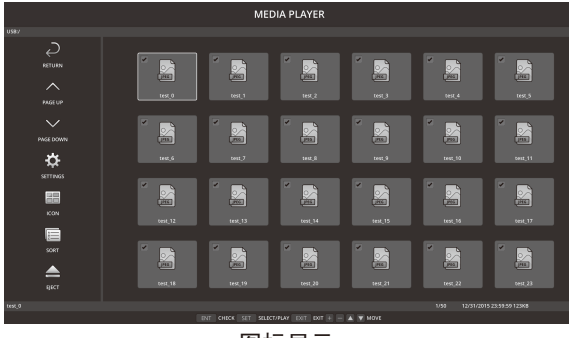

图标显示

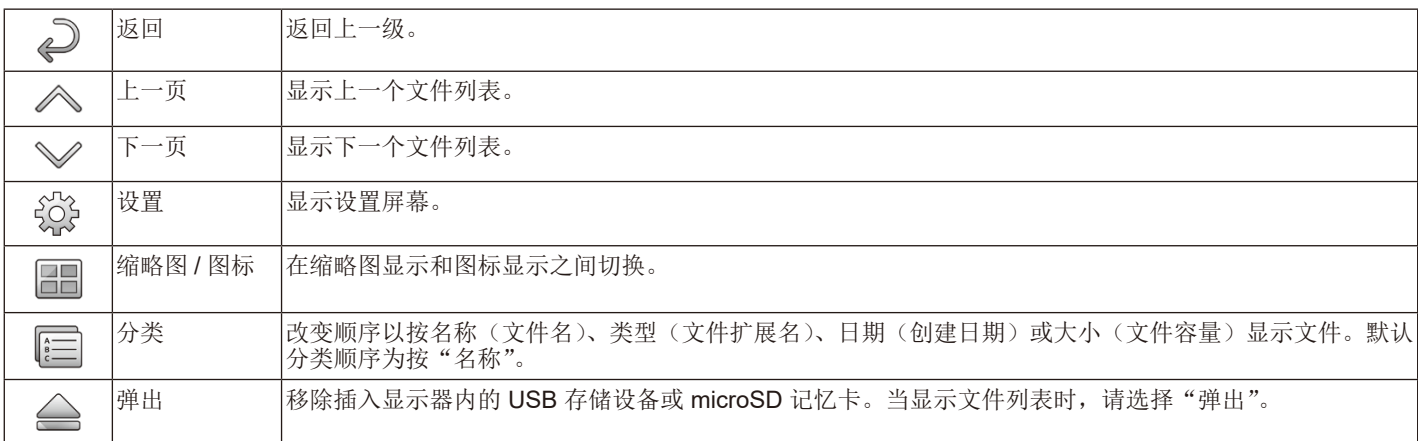

注意: 文件夹中可显示的最大文件数量(包括文件夹图标)为 300。 文件夹层级最多显示 16 级。 无法确定其类型的文件图标以"?"表示。 视文件而定,可能不显示缩略图。

## 幻灯片显示

- 选择保存图像或电影的文件夹。
- 可以使用"手动播放"或"自动播放"来播放幻灯片, 前者通过操作遥控器上的按钮切换图像, 后者按设置间隔自动切换图像(播 放模式为"自动播放")。
- 默认出厂设置为"手动播放"。要进行"自动播放",请将"播放模式"设为"自动播放"。
- 将按文件显示屏幕"分类"栏下所选的顺序显示图像。
- 当高分辨率静像作为幻灯片显示时,其可能返回至文件显示屏幕。

## <span id="page-25-0"></span>媒体播放器设置

选择文件列表屏幕或媒体播放器顶部屏幕中的 图标以显示媒体播放器的配置屏幕。 可以在配置屏幕上配置以下设置。

#### 幻灯片

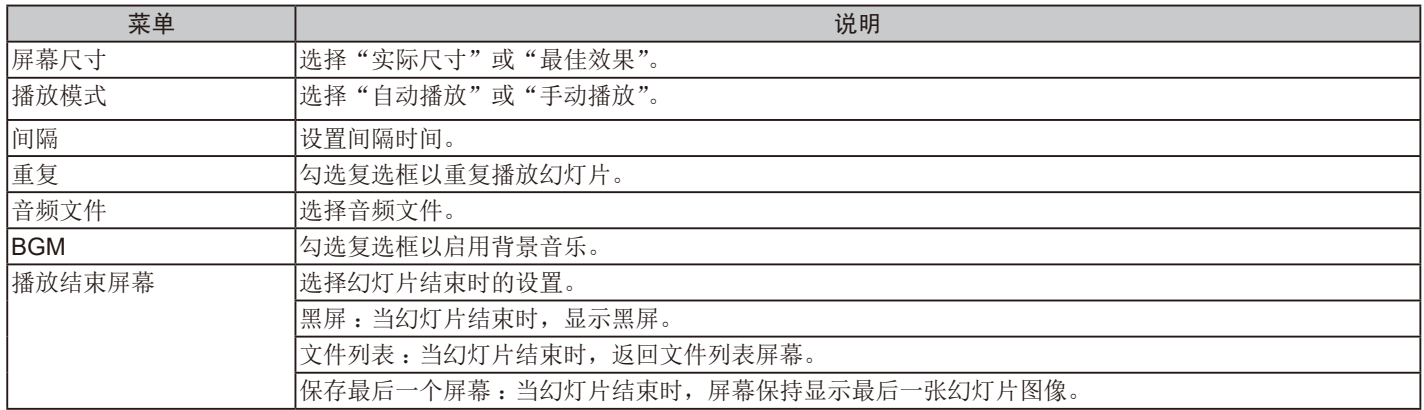

#### 自动播放

当"自动播放"已设为"幻灯片"时,自动显示输入信号变为 MP 时所选的文件夹。

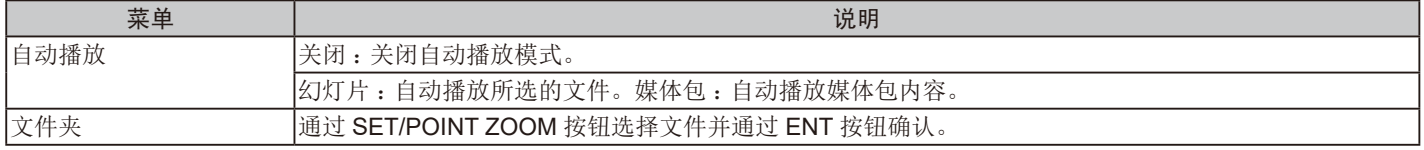

#### 预设内容

当显示器没有信号输入时,播放所选的文件夹。

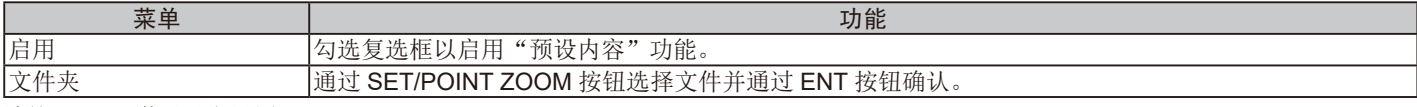

请按"OK"激活以上设置。

如果不按"OK",则不会激活您已设置的设置。

## <span id="page-26-0"></span>网络和其他设置

以下设置用于媒体播放器的网络设置和共享文件夹设置。 要选择该设置,请在 [ 网络和其他设置 ] 上按下遥控器的 SET/POINT ZOOM 按钮。

#### 媒体播放器网络设置

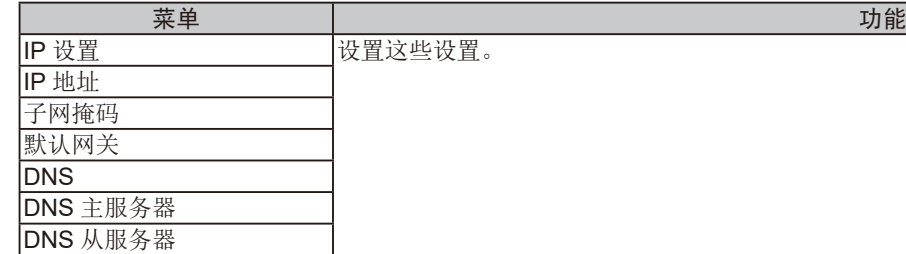

媒体播放器的网络信息显示您在媒体播放器网络设置中作了哪些设置。

#### 共享文件夹

配置"共享文件夹"有两种设置。

按下遥控器"SET/ZOOM"按钮打开共享设置选项。

• 共享 SD 卡设置

使用所连接计算机上的网页浏览器可以将联网计算机中保存的文件夹复制到所连接的 microSD 记忆卡。

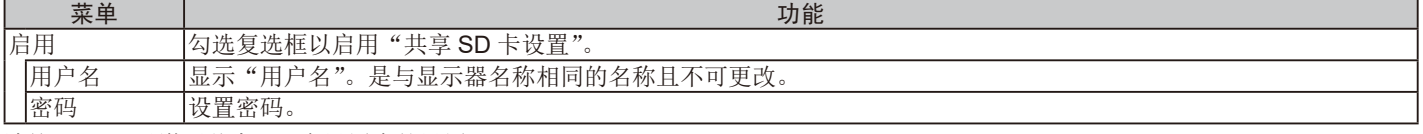

请按"OK"以激活共享 SD 卡设置中的设置。 如果不按"OK",则不会激活您已设置的设置。

• 共享文件夹设置

通过控制显示器可以将联网计算机中保存的文件夹复制到所连接的 microSD 记忆卡。

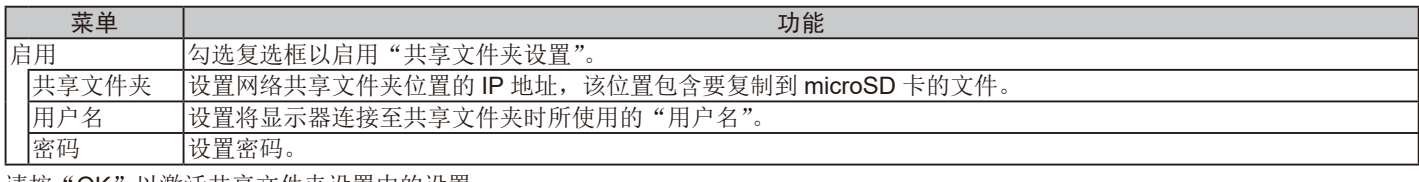

请按"OK"以激活共享文件夹设置中的设置。

如果不按"OK",则不会激活您已设置的设置。

可以设置 1 至 4 个共享文件夹。

当共享文件夹连接失败时,会显示错误信息并在文件夹图标显示"x"。在这种情况下,请执行以下检查。

- 目的地文件夹的名称是否正确?

- 目的地文件夹是否设为共享?
- 是否设置了目的地文件夹的访问权限?
- 目的地文件夹中是否保存了可显示文件?

#### 变换无信号

此设置用于显示器检测到无信号输入时的情形。如果勾选"启用",则显示器会进入无信号状态。

显示器会在显示器处于以下条件时检测到无信号,

- 内容或图像已播放后。

- 显示器正在显示 USB ( ) 窗口或 SD CARD ( ■ ) 窗口

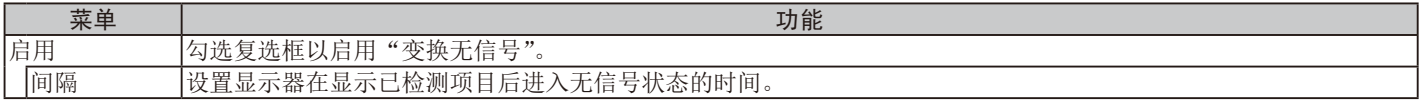

请按"OK"以激活无信号切换中的设置。

如果不按"OK",则不会激活您已设置的设置。

## <span id="page-27-0"></span>使用共享 **SD** 卡设置

您可以从与显示器位于相同网络的计算机将运动图像或静态图像等数据复制到 microSD 记忆卡。 要复制数据,请首先设置"媒体播放器"的"网络设置"(请参阅第25页)。

注意 :当显示器复制文件夹时,LED 指示灯将以红色闪烁。 当显示器处于此状态时,请勿从显示器中弹出 microSD 记忆卡,也不要关闭显示器的主电源。若在复制文件时弹出 microSD 卡 或关闭显示器,数据可能会损坏。 如果当 LED 指示灯呈红色闪烁的状态时按遥控器上的"STANDBY"按钮或显示器上的"POWER"按钮,则在完成文件夹复 制后,显示器将进入待机状态。 您可以复制的文件仅为静像、运动图像和 BGM。

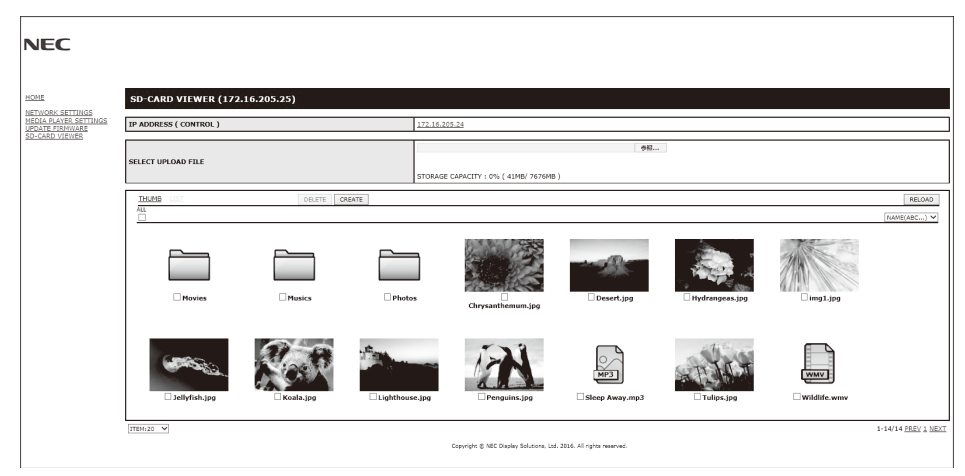

#### 设置步骤

1. 打开已联网显示器的"Monitor LAN"控制, 然后选择"SD 卡浏览器"。

2. 选择"搜索"以显示同一网络上当前所连接显示器的"IP 地址"和所有兼容显示器。

3. 选择当前所连接显示器的"IP 地址"。

4. 启用显示器所连接的 microSD 记忆卡中所储存文件的上传、删除和分类。

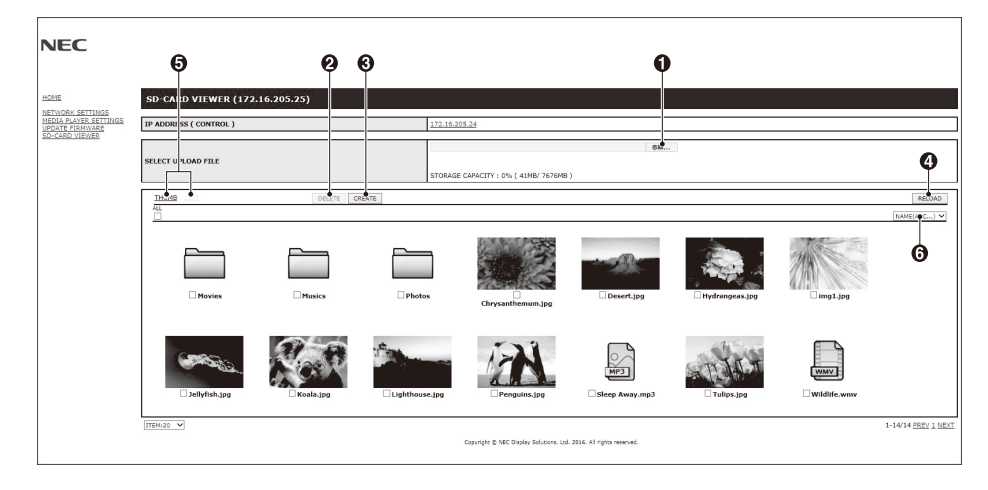

#### 功能

#### 1. 选择上传

按 SELECT 然后选择文件以将其复制到 microSD 存储卡。 出现文件上传窗口并显示所选文件。 如果选择"确认",则开始上传文件。 注意:请在复制文件前检查 microSD 记忆卡的储存容量。 "储存容量"显示所连接 microSD 记忆卡的容量。

2. 删除

选择文件或文件夹。 出现删除文件夹 / 文件窗口。 如果选择"确认",则删除所选的文件或文件夹。

3. 创建

在显示器所连接的 microSD 记忆卡中创建新的文件夹。 插入文件夹名称并选择"确认"。最多255个字母数字字符 <span id="page-28-0"></span>4. 重新载入

更新 microSD 记忆卡数据。

5. 缩略图 / 列表

可以使用图标或缩略图显示所有文件。 如果选择缩略图名称或文件名,则会显示文件或文件夹的说明。

6. 分类

选择分类类型。基于您选择的分类类型对保存在 microSD 中的文件夹进行分类。

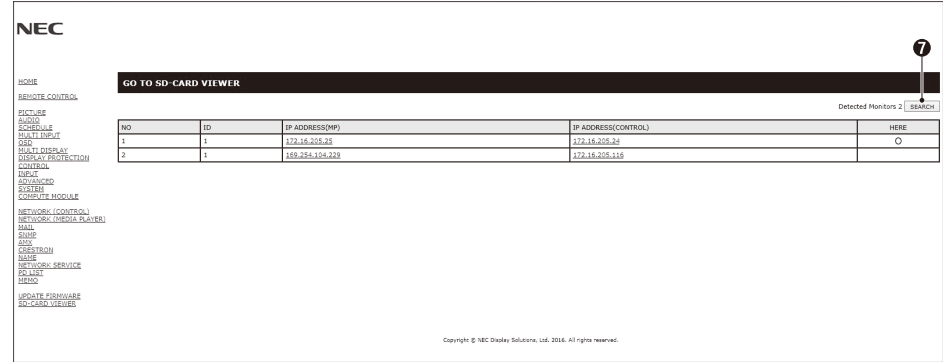

7. 连接至其他显示器的 SD-CARD VIEWER 然后将其打开。 通过运行"搜索",如上一页所述,此窗口将显示与当前显示器处于同一网络的所有兼容显示器。 要以新标签打开其他显示器的网页,请右键单击其 IP 地址。要以新窗口打开其他显示器的网页,请左键单击其 IP 地址。

## 使用内容复制

您可以将 USB 存储设备中保存的所有数据,或所连接计算机或服务器中设置的共享文件夹中保存的所有数据,复制到 microSD 记忆 卡。

复制共享文件夹数据时,请先设置"共享文件夹设置"(请参阅第25页)。

1. 在媒体播放器顶部屏幕选择内容复制。

2. 选择 USB 存储设备或文件夹。

3. 选择 OK 开始复制。文件夹或设备中保存的所有数据将被复制到 microSD 记忆卡, 然后删除 microSD 记忆卡中保存的原始数据。

注意: 如果 SD 卡储存容量不足以复制所选的文件夹, 则会显示"磁盘空间不足"。 当进行内容复制时,会删除 microSD 记忆卡中先前储存的数据。 仅显示显示器所连接的设备。 当显示器复制文件夹时,LED 指示灯将以红色闪烁。 当显示器处于此状态时,请勿从显示器中弹出 microSD 记忆卡,也不要关闭显示器的主电源。若在复制文件时弹出 microSD 卡 或关闭显示器,数据可能会损坏。 如果当 LED 指示灯呈红色闪烁的状态时按遥控器上的"STANDBY"按钮或显示器上的"POWER"按钮,则在完成文件夹复 制后,显示器将进入待机状态。

## 使用紧急内容

在紧急情况下,通过从连接至显示器的计算机向显示器发送命令,能播放紧急内容文件夹。请在连接至显示器的 microSD 记忆卡中创 建一个 EMERGENCY CONTENTS 文件夹作为路径文件夹。

关于"紧急内容"的说明,可在显示器附带的 CD 上找到。文件名为"External\_control.pdf"。

## 信息 **OSD**

信息 OSD 提供下列信息:显示器 ID、输入源、画面尺寸等。按遥控器上的 DISPLAY ( 显示 ) 按钮调出信息 OSD。

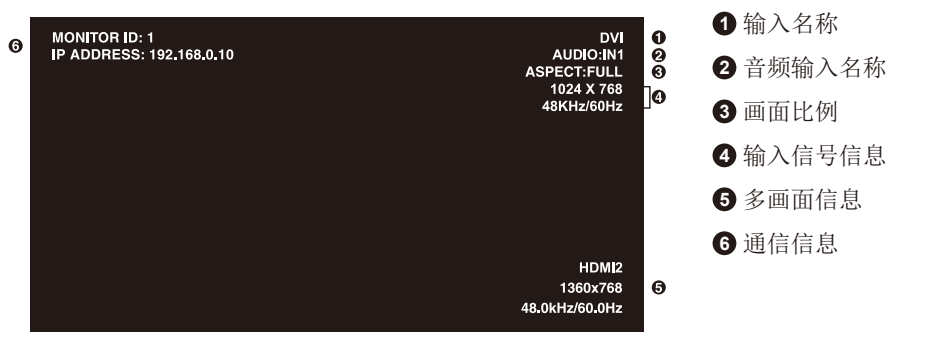

## <span id="page-29-0"></span>画面模式

 $\ddot{\bullet}$ 

根据 SPECTRAVIEW ENGINE 的设置(请参阅第34页), 画面模式的选择将发生变化。

#### **SPECTRAVIEW ENGINE 设为"开":**

可通过 OSD 菜单的"画面模式"或使用无线遥控器的"画面模式"按钮选择五种画面模式。

 $\overline{\phantom{0}}$ 

#### 利用无线遥控器选择画面模式

按下"画面模式"按钮,改变画面模式。

 $SVE-1 \rightarrow SVE-2 \rightarrow SVE-3 \rightarrow SVE-4 \rightarrow SVE-5$ 

#### 在 **OSD** 菜单的"画面模式"选择或切换画面模式。

从"画面模式"的 SVE-1 SETTING 至 SVE-5 SETTING 选择一项设置。从"预设"中选择一个预设项目。

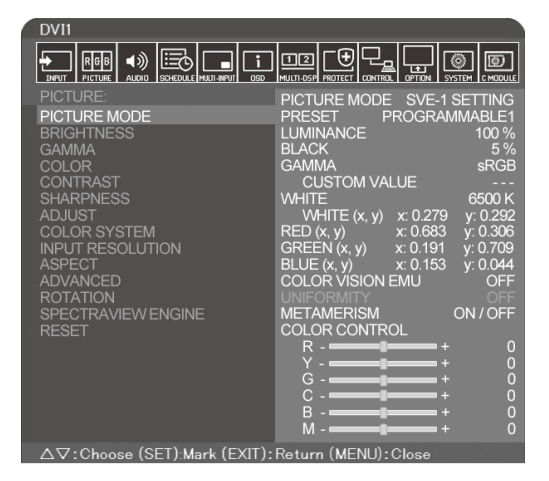

选择最适合所显示内容类型的画面模式。

- 可选择多种模式(sRGB、Adobe® RGB SIM.、eciRGV\_v2 SIM.、DCI SIM.、REC-Bt709、HIGH BRIGHT、FULL、DICOM SIM.、PROGRAMMABLE)。
- 每种"画面模式"包括"亮度"、"白平衡"、"伽马"、"黑"、"红"、"绿"、"蓝"、"色觉仿真"、"均匀性"和"同色异谱"设置。

#### **PRESET**(预设)的类型

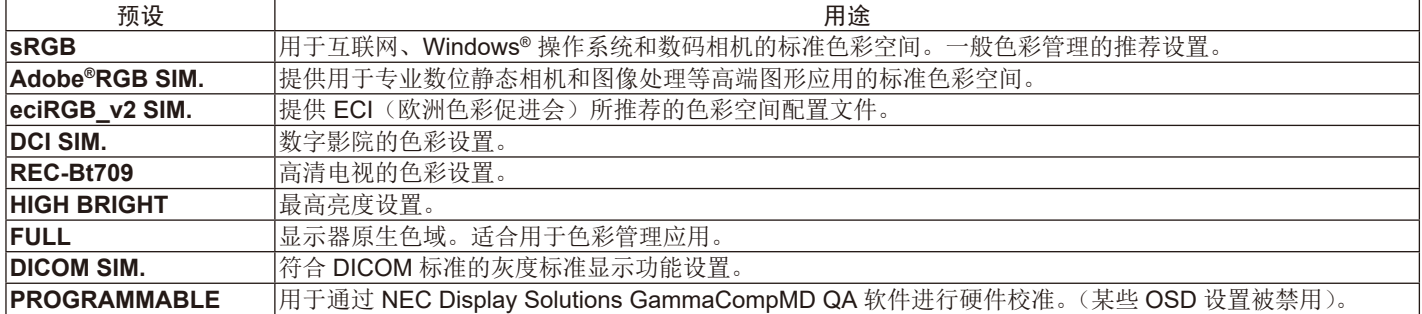

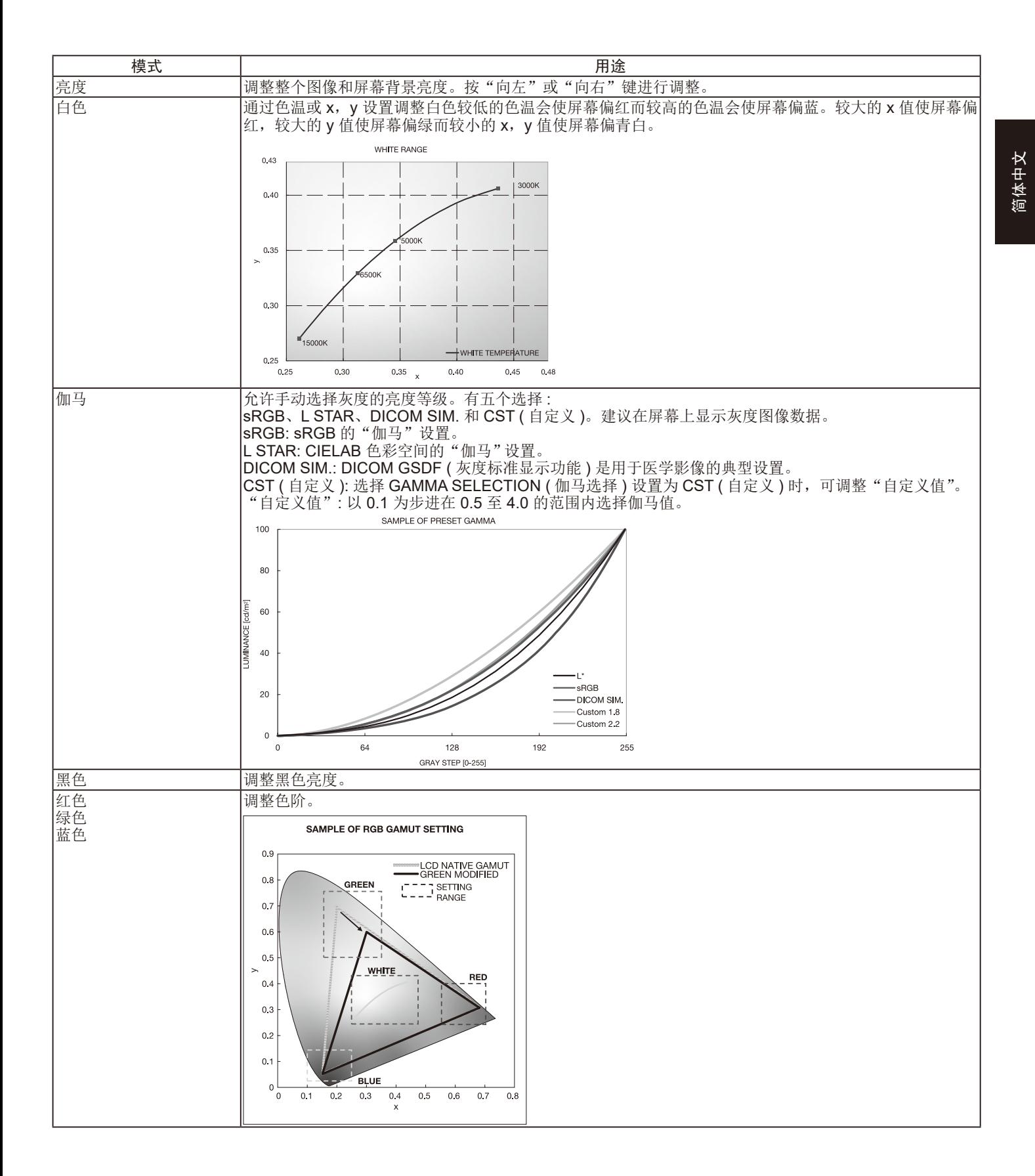

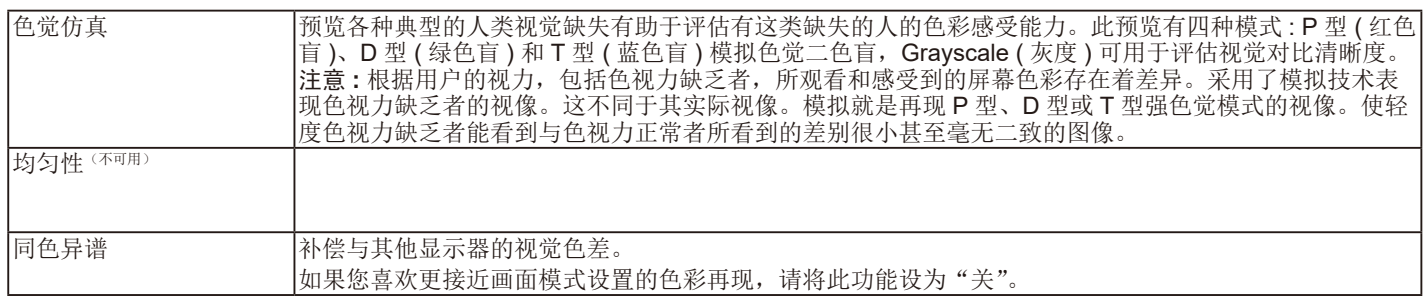

注意: - 当所选的"画面模式"与您计算机的 ICC 色彩配置文件不同时,可能出现不精确的色彩再现。

- 强烈推荐 NEC Display Solutions 开发的 MultiProfiler 软件, 以提供强大的色彩管理功能, 如 ICC 配置文件仿真和打印机仿 真。可以从 NEC Display Solutions 网站上获得最新的 MultiProfiler 软件。

#### **SPECTRAVIEW ENGINE 设为"关":**

可通过 OSD 菜单的"画面模式"或使用无线遥控器的"画面模式"按钮选择五种画面模式。

对于 DVI、DisplayPort1、DisplayPort2、OPTION\*、VGA(RGB)、HDMI1、HDMI2、C MODULE<sup>22</sup>

 $STANDARD \rightarrow sRGB \rightarrow CINEMA \rightarrow CUSTOM1 \rightarrow CUSTOM2 \rightarrow HIGHBRIGHT$  $\ddot{ }$  $\blacksquare$ 

\*: 此功能取决于您使用的选配板卡。

\*2: 当装有选配 Raspberry Pi 计算模块接口板卡和 Raspberry Pi 计算模块时,可使用此输入。

对于 VGA(YPbYr)、VIDEO、MP

 $STANDARD \rightarrow CINEMA \rightarrow CUSTOM1 \rightarrow CUSTOM2 \rightarrow HIGHBRIGHT$  $\ddot{\phantom{1}}$ 

#### **PRESET**(预设)的类型

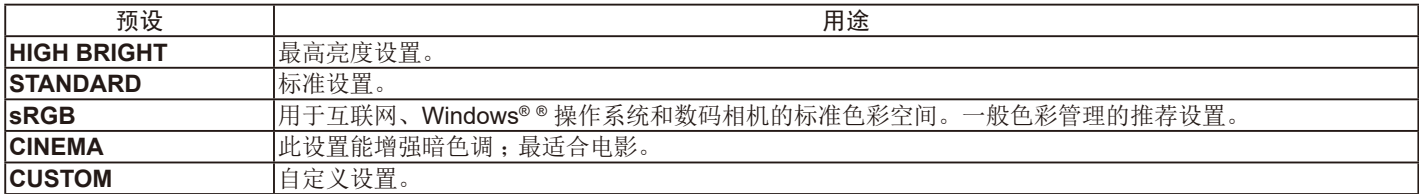

 $\overline{1}$ 

## <span id="page-32-0"></span>**OSD (** 屏幕显示 **)** 控制

注意:取决于型号或可选设备,部分功能可能没有提供。

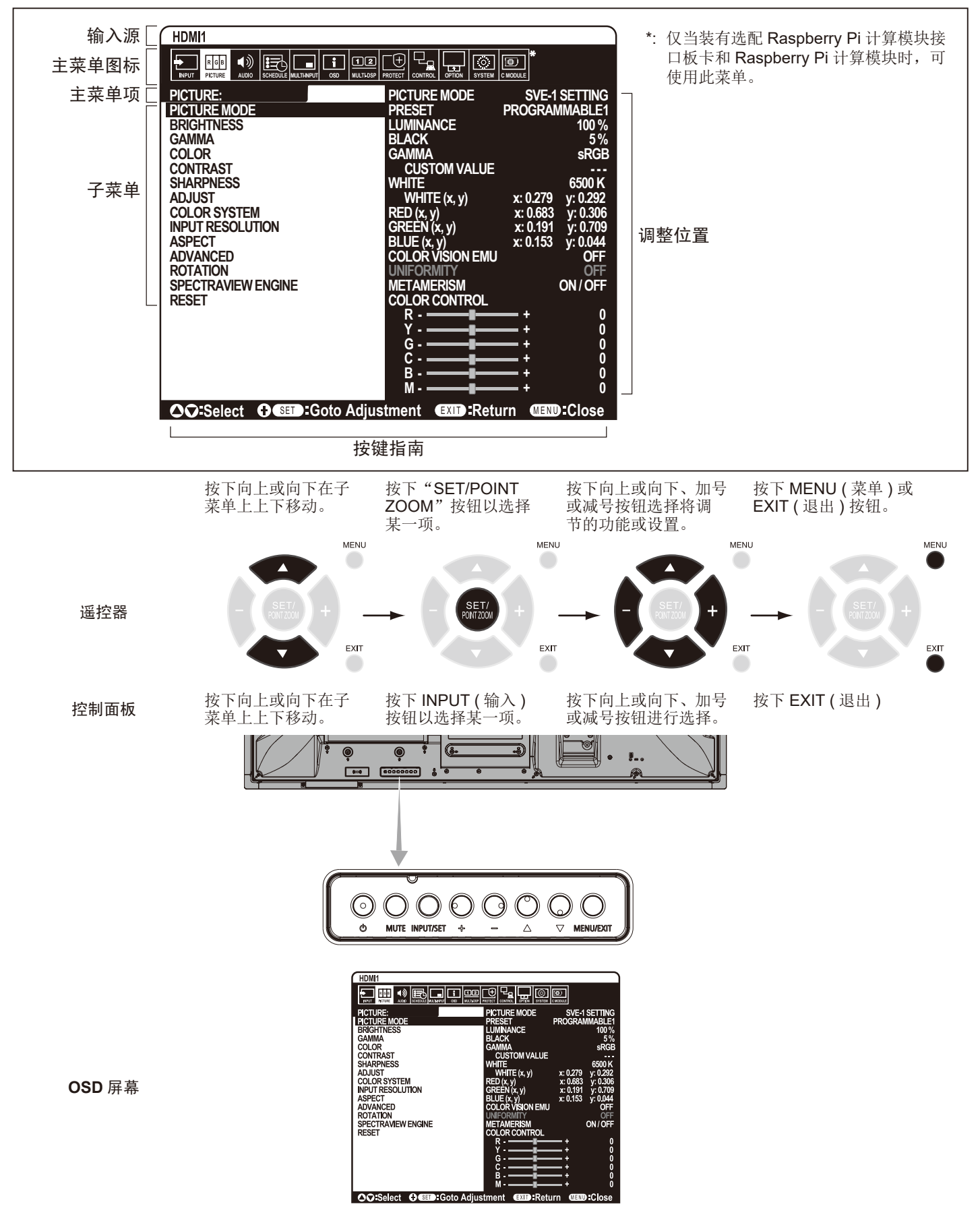

<span id="page-33-0"></span>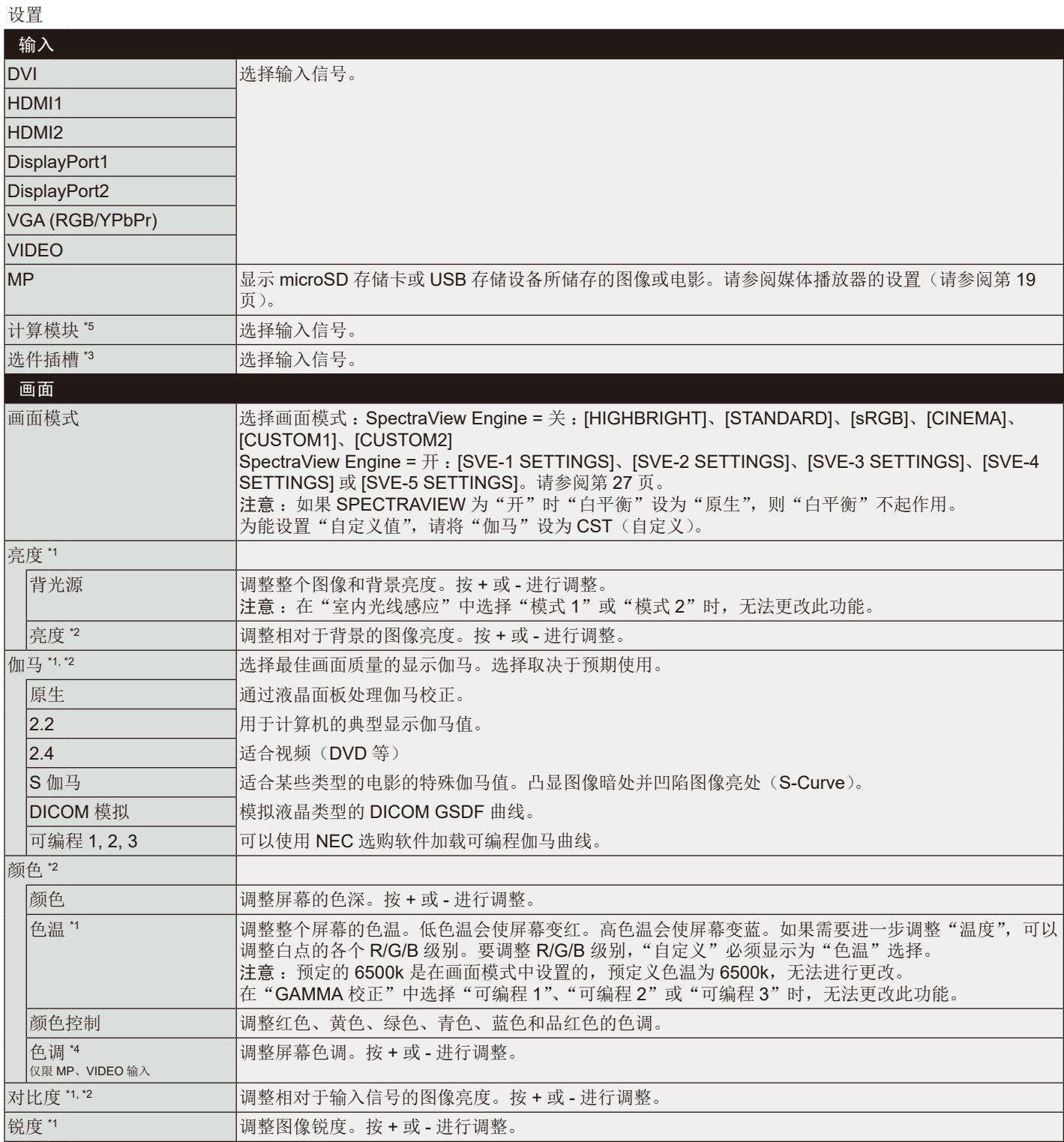

\*1: 如果 SPECTRAVIEW ENGINE 设为"开",此功能不可用。

\*2: 当在画面模式中选择 sRGB 时,此功能不可用。

\*3: 当多画面输入选择 OPTION(选件)时,此功能取决于您使用的选配板卡。

\*4: 对于通过 MP 输入的静像,此功能不可用。

\*\*: 仅当装有 Raspberry Pi 计算模块接口板卡和 Raspberry Pi 计算模块时,可使用此功能。

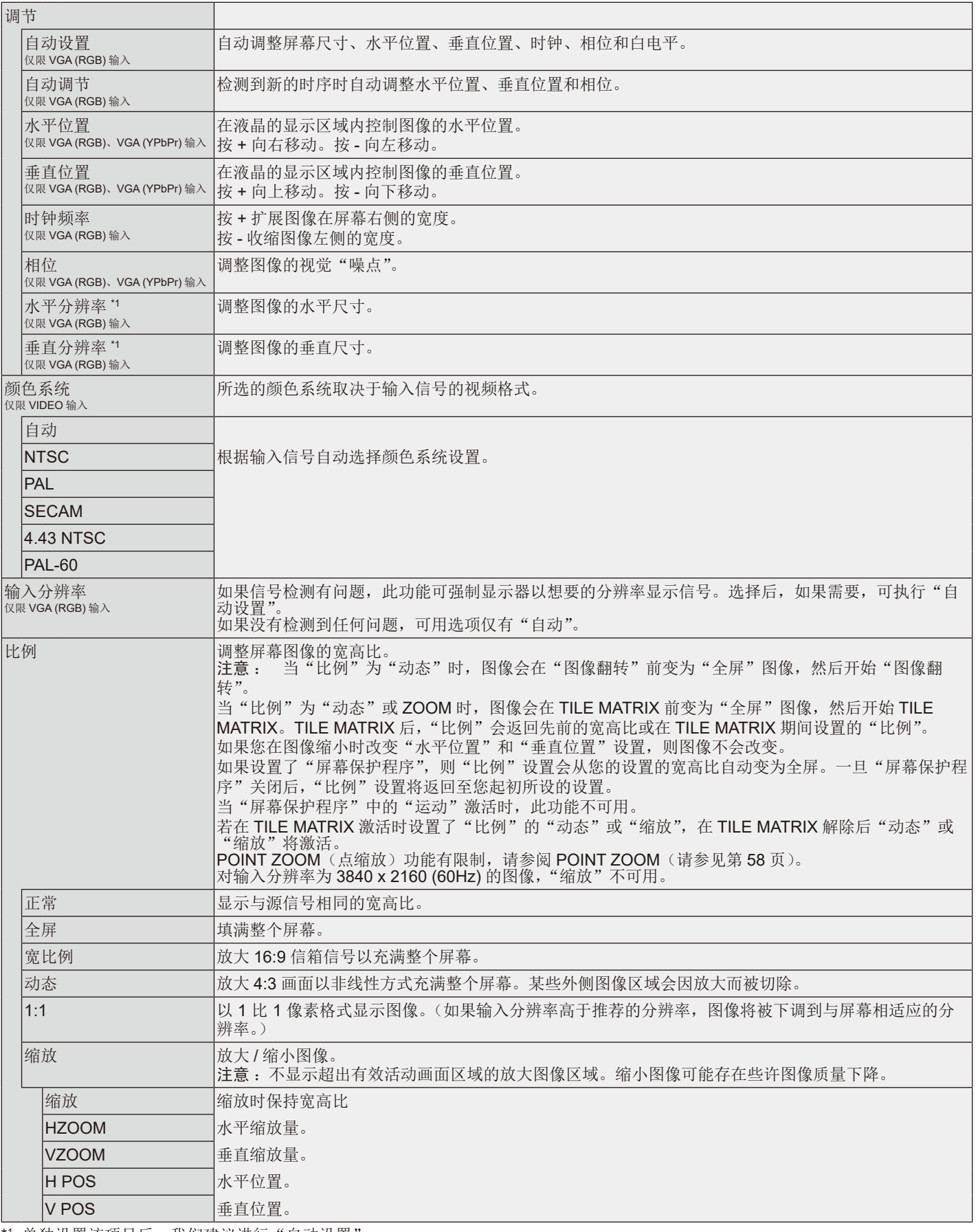

\*1: 单独设置该项目后,我们建议进行"自动设置"。

<span id="page-35-0"></span>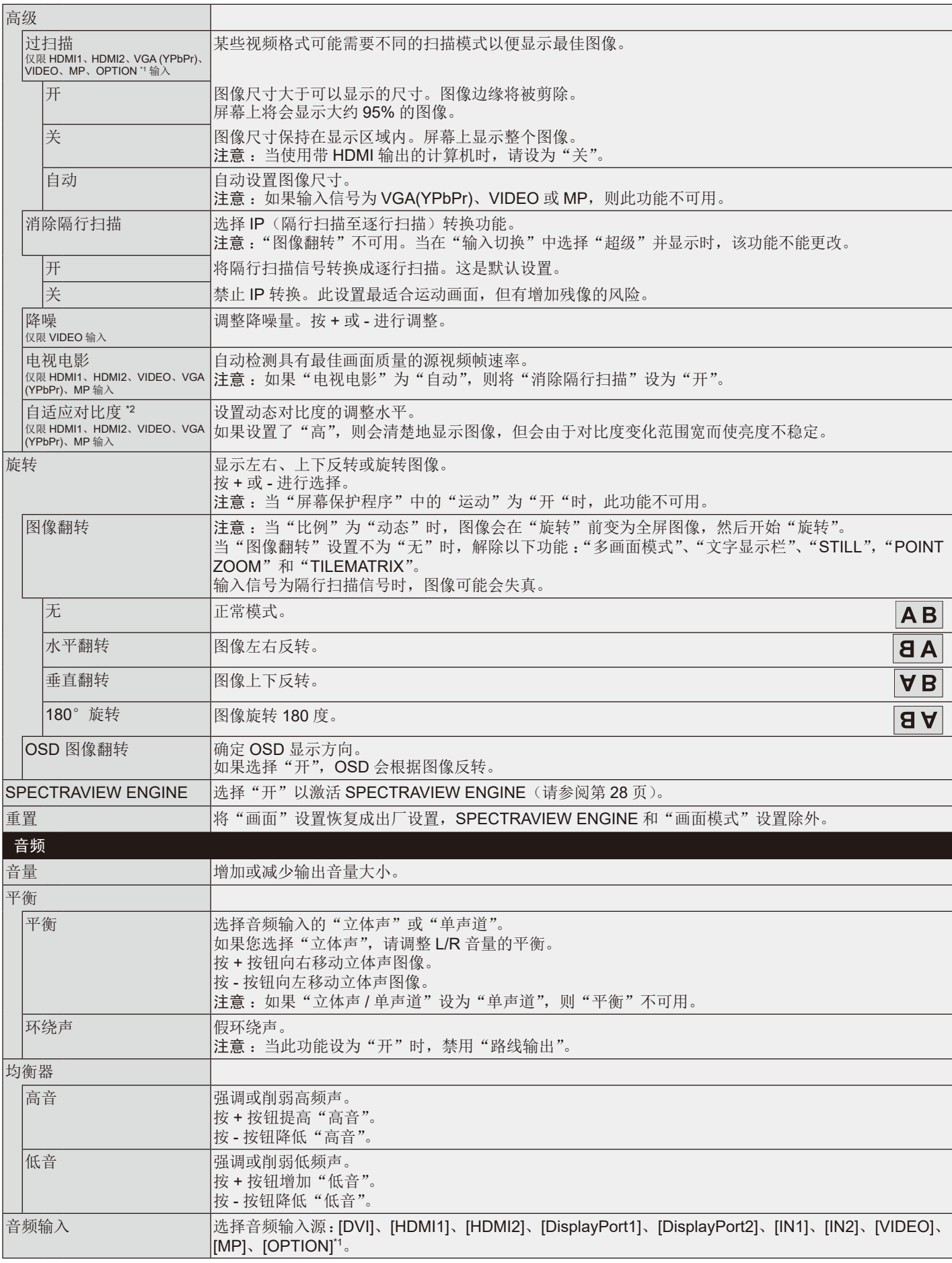

\*1 : 此功能取决于您使用的选配板卡。

\*2: 如果 SPECTRAVIEW ENGINE 设为"开",此功能不可用。
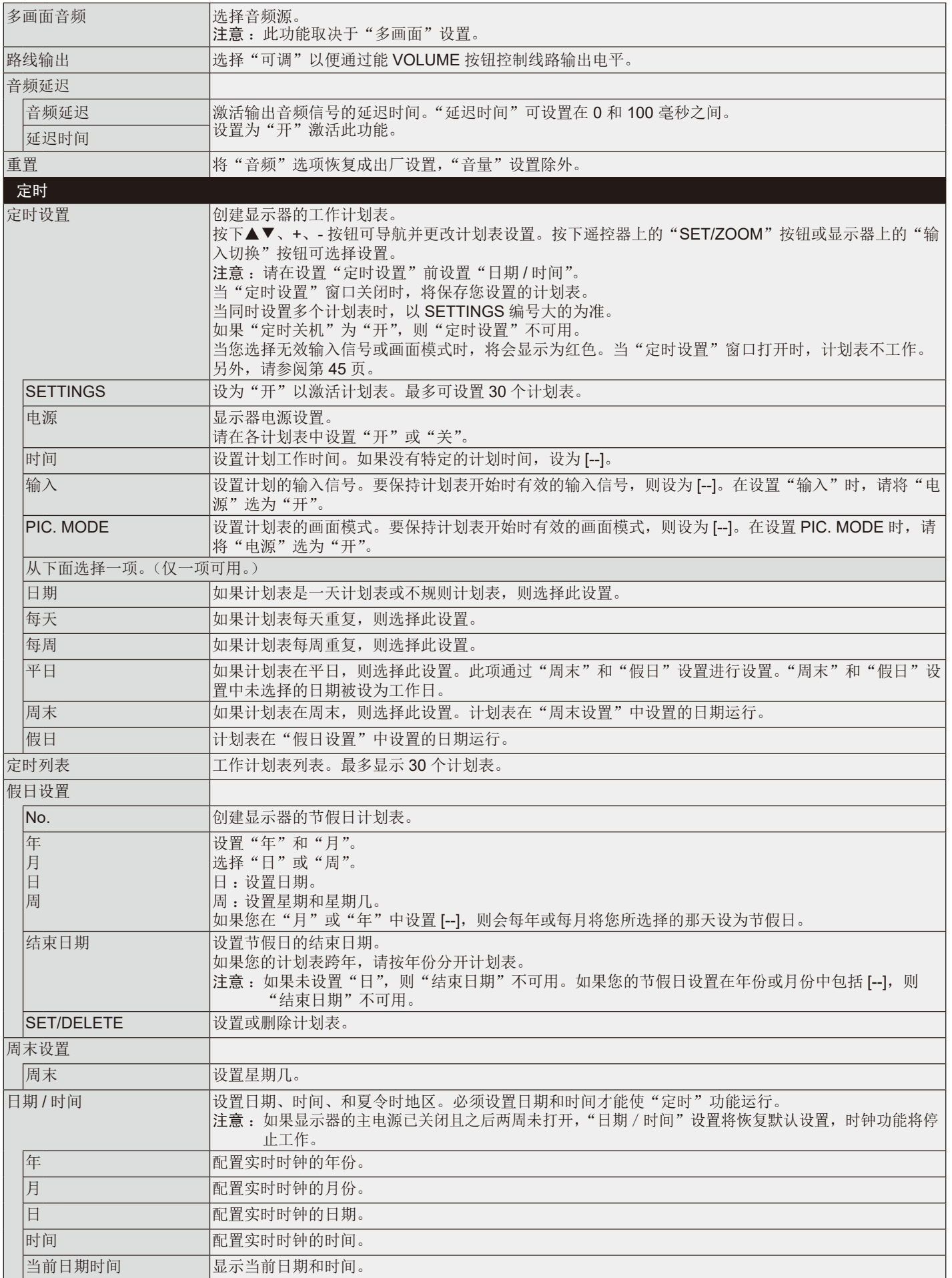

简体中文

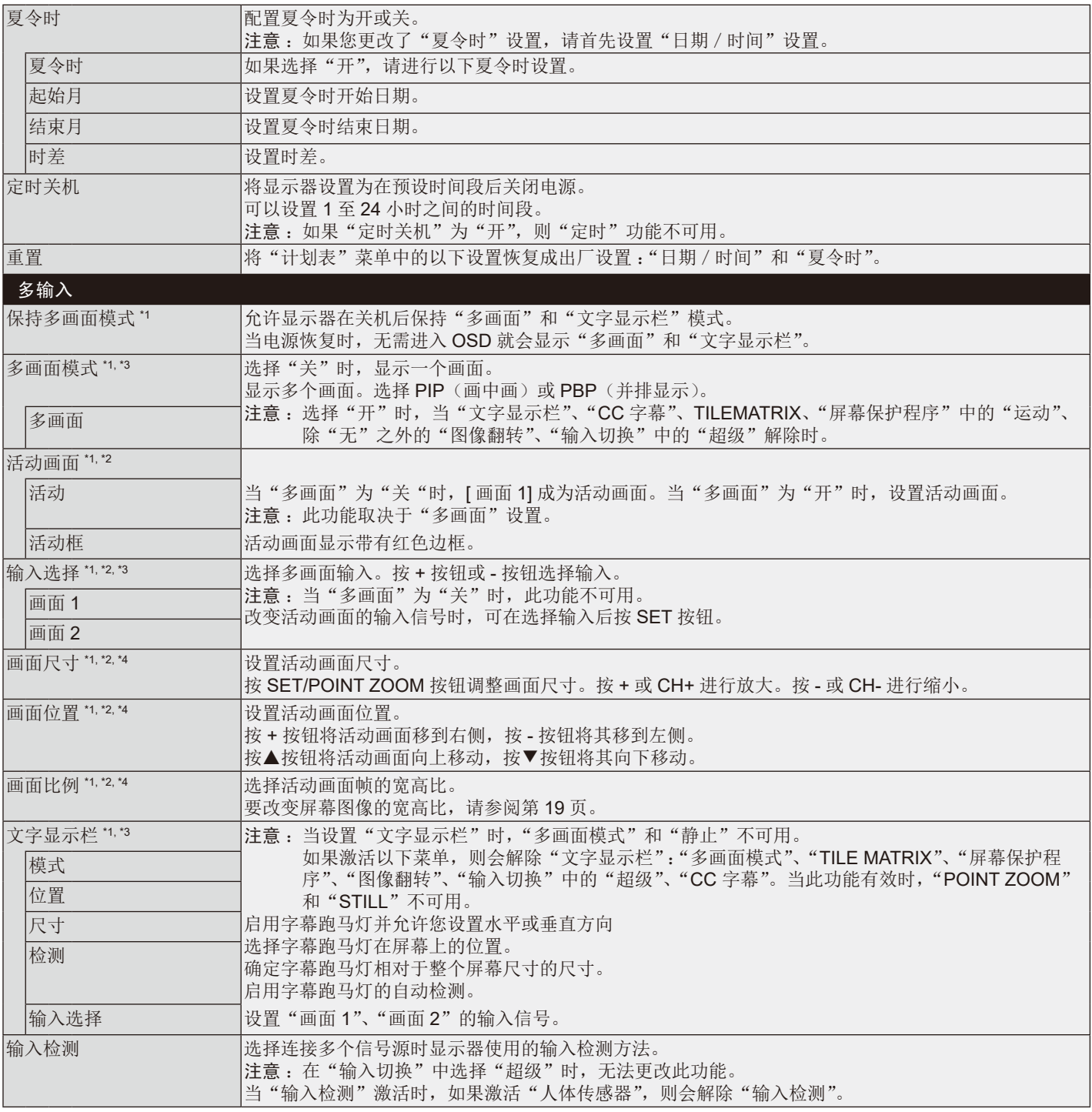

\*1: 当选择" 输入切换"中的"超级"、"屏幕保护程序"中的"运动"、"TILE MATRIX"和除"无"之外的"图像翻转"时,解除此功能。 \*2: 当"文字显示栏"有效或多画面为"关"时,此功能不可用。

\*3: 当多画面输入选择 OPTION(选件)时,此功能取决于您使用的选配板卡。

\*4: 如果在"多画面模式"中设置"PIP"然后在"活动画面"中设置"画面 1", 则此功能不可用。

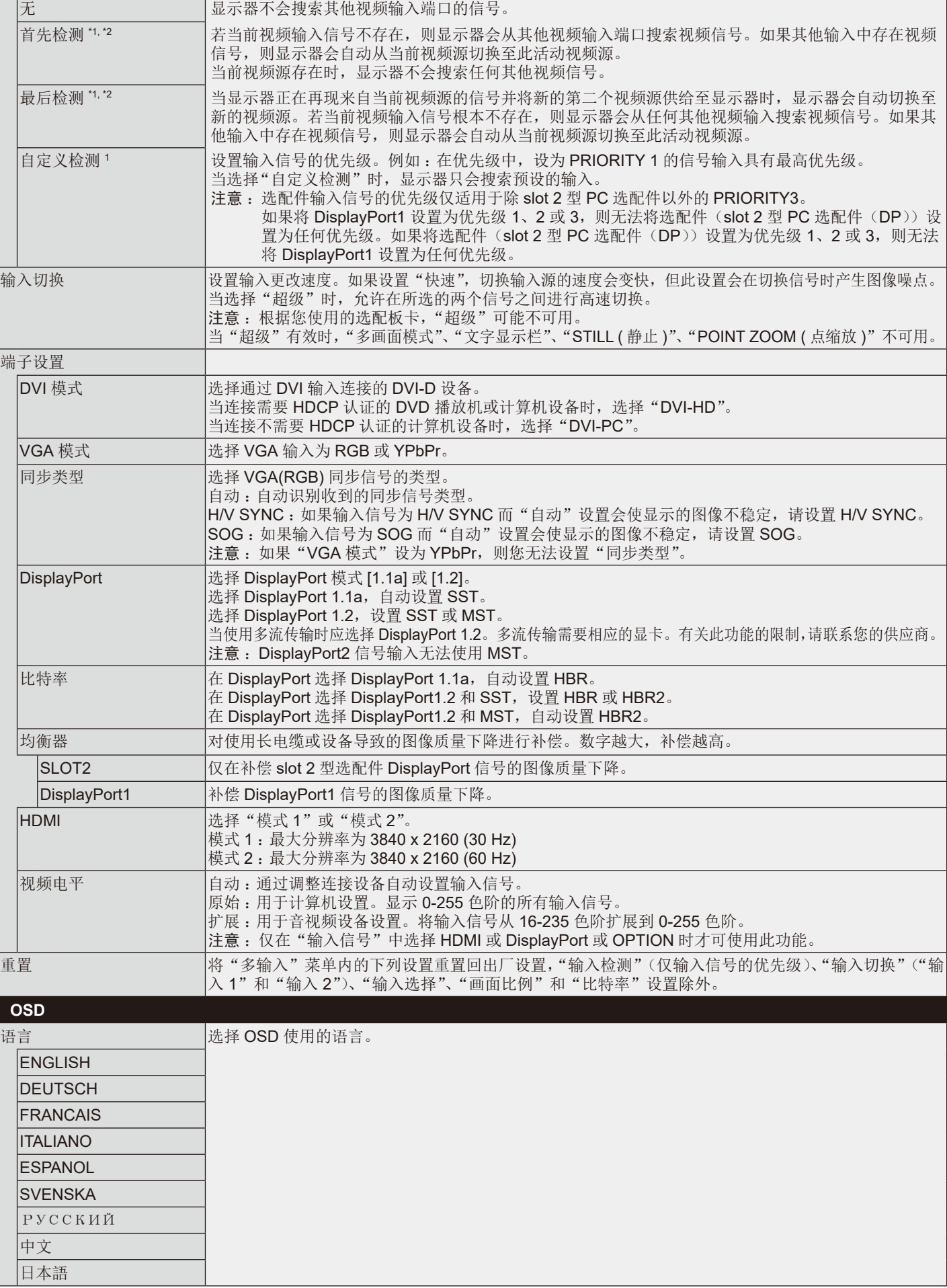

\*': 当多画面输入选择 OPTION(选件)时,此功能取决于您使用的选配板卡。

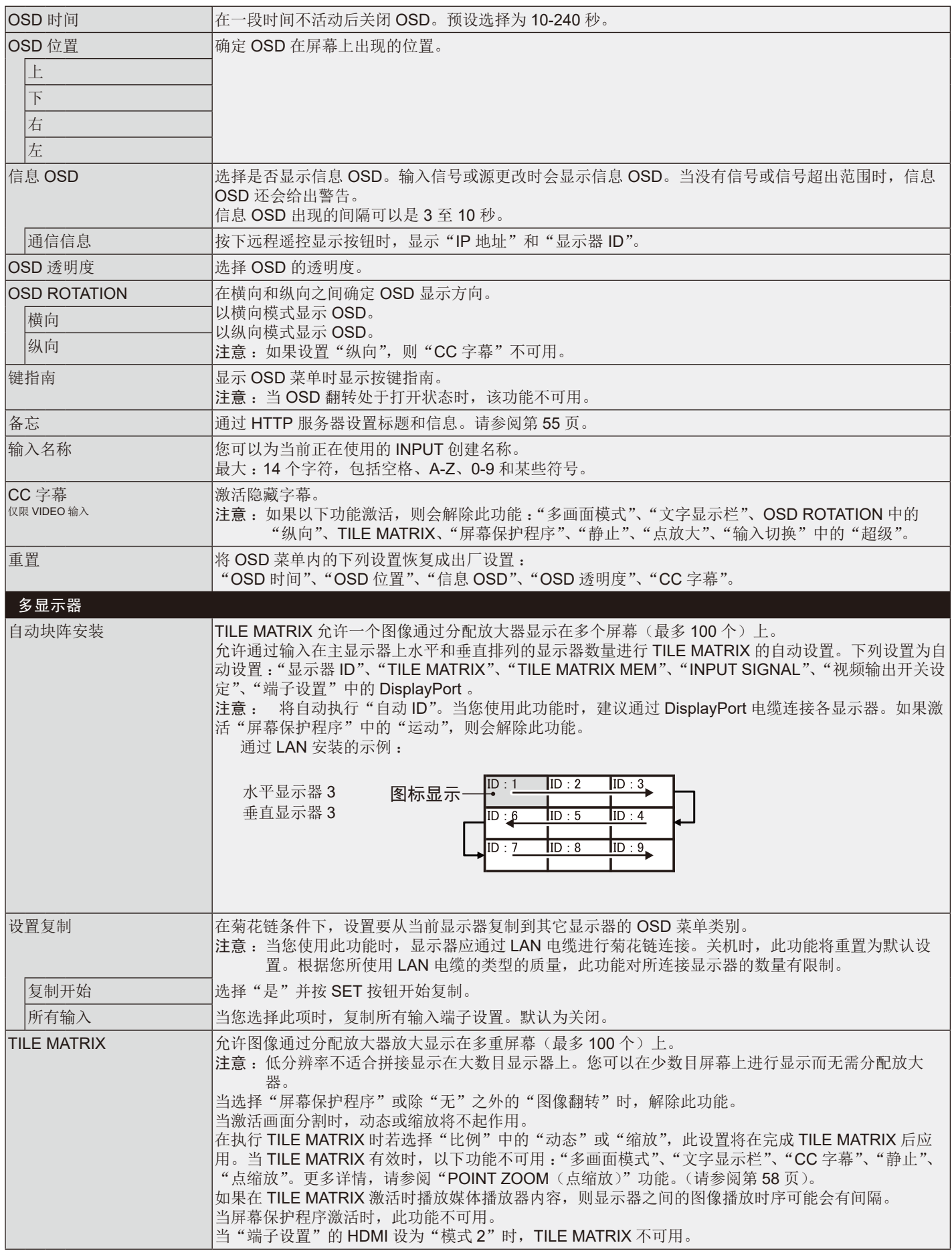

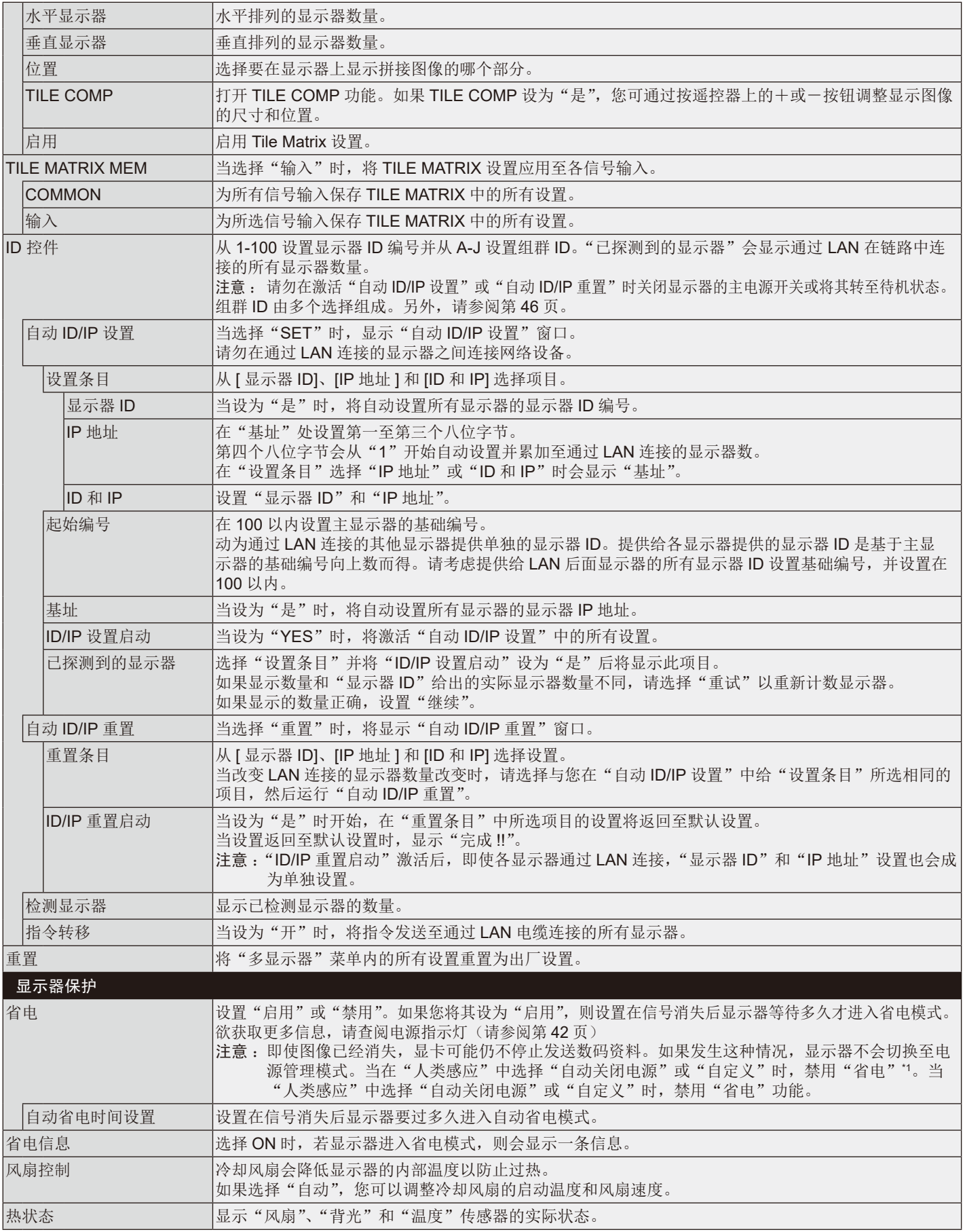

\*1 : 仅当连接选购的感应器单元时才能使用此功能。

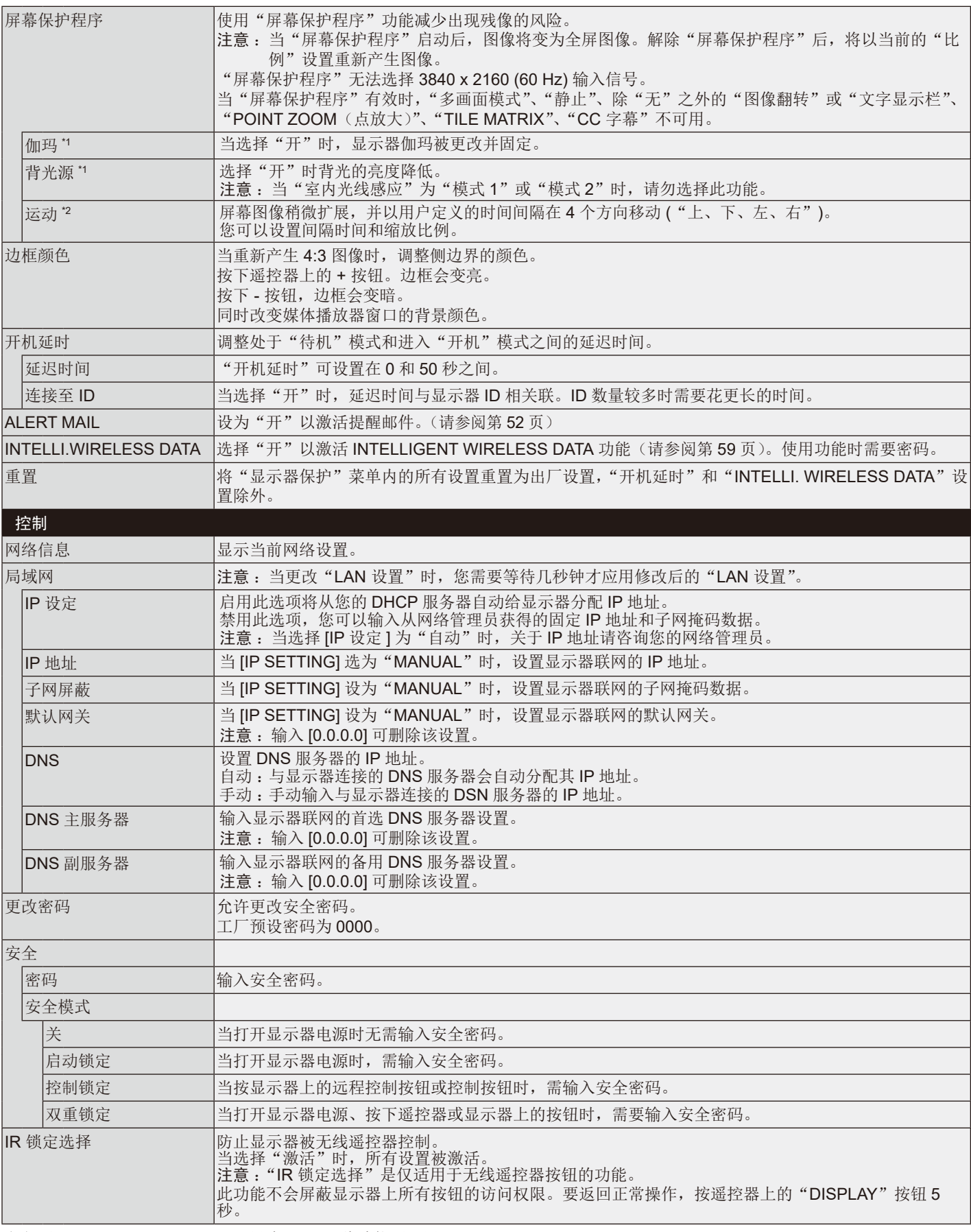

\*1: 如果 SPECTRAVIEW ENGINE 设为"开",此功能不可用。

\*2: 当使用 OPTION(选件)信号输入时,此功能取决于您使用的选配板卡。

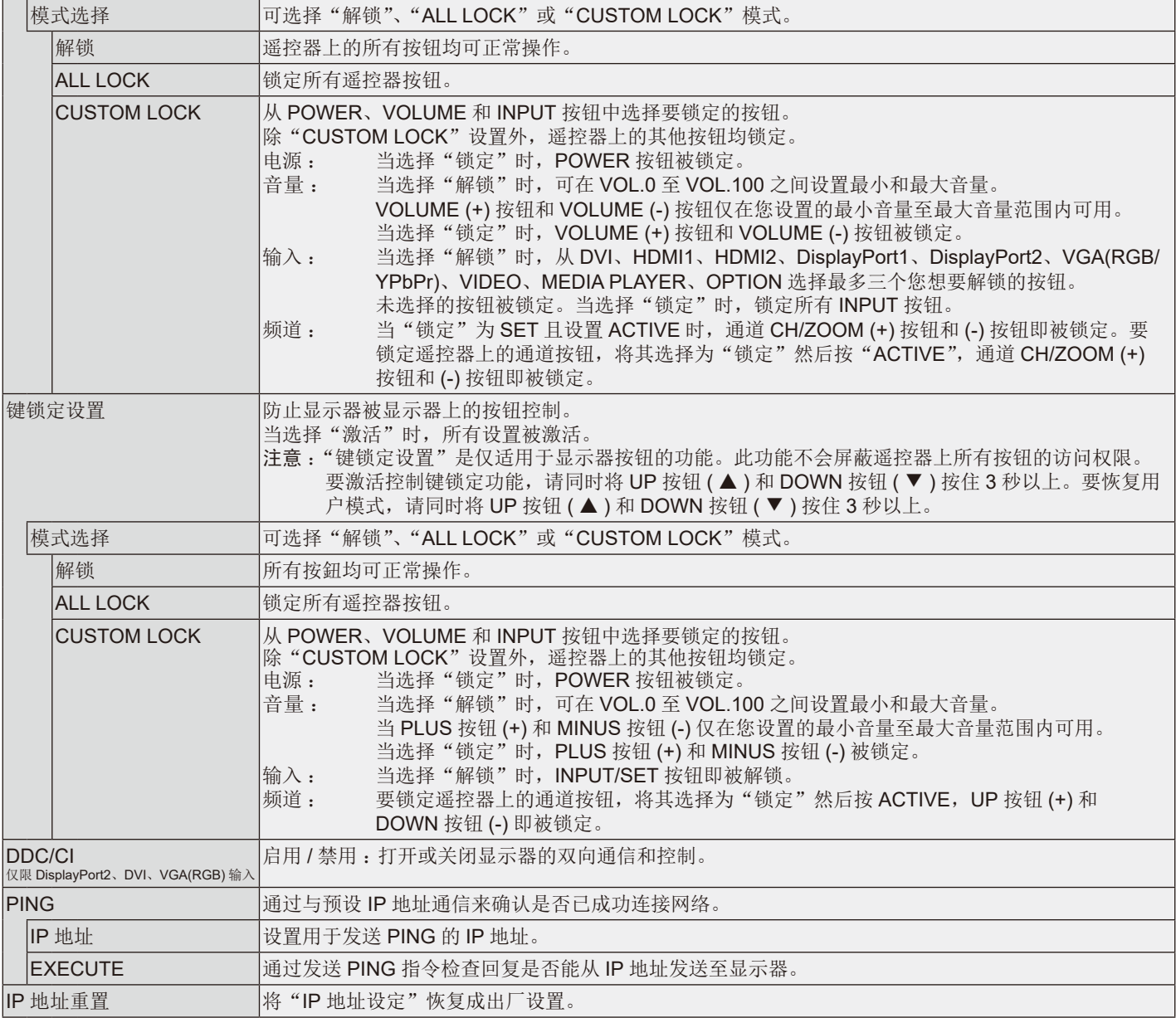

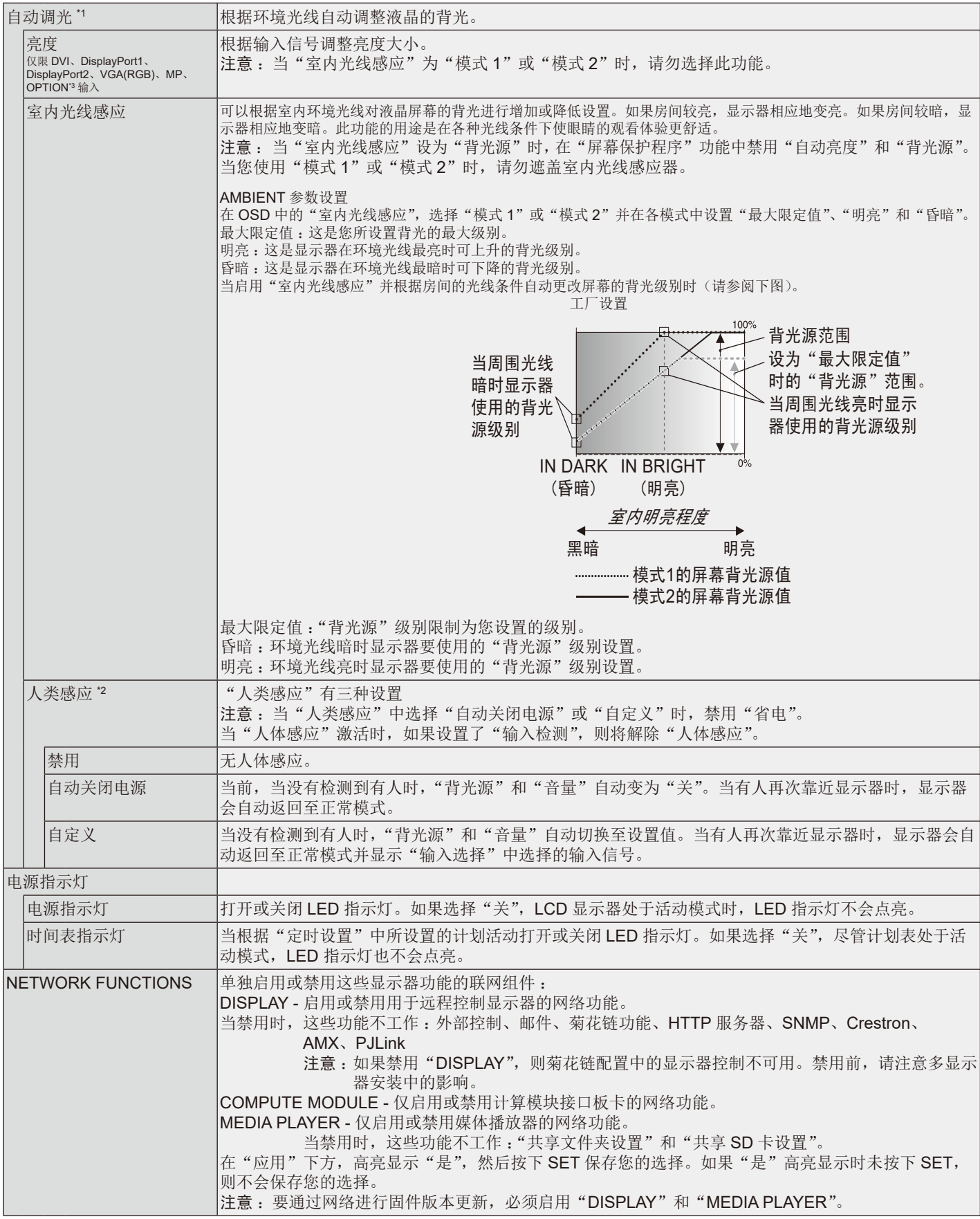

\*1: 如果 SPECTRAVIEW ENGINE 设为"开",此功能不可用。

\*2 : 仅当连接选购的感应器单元时才能使用此功能。

\*3: 当使用 OPTION(选件)信号输入时,此功能取决于您使用的选配板卡。

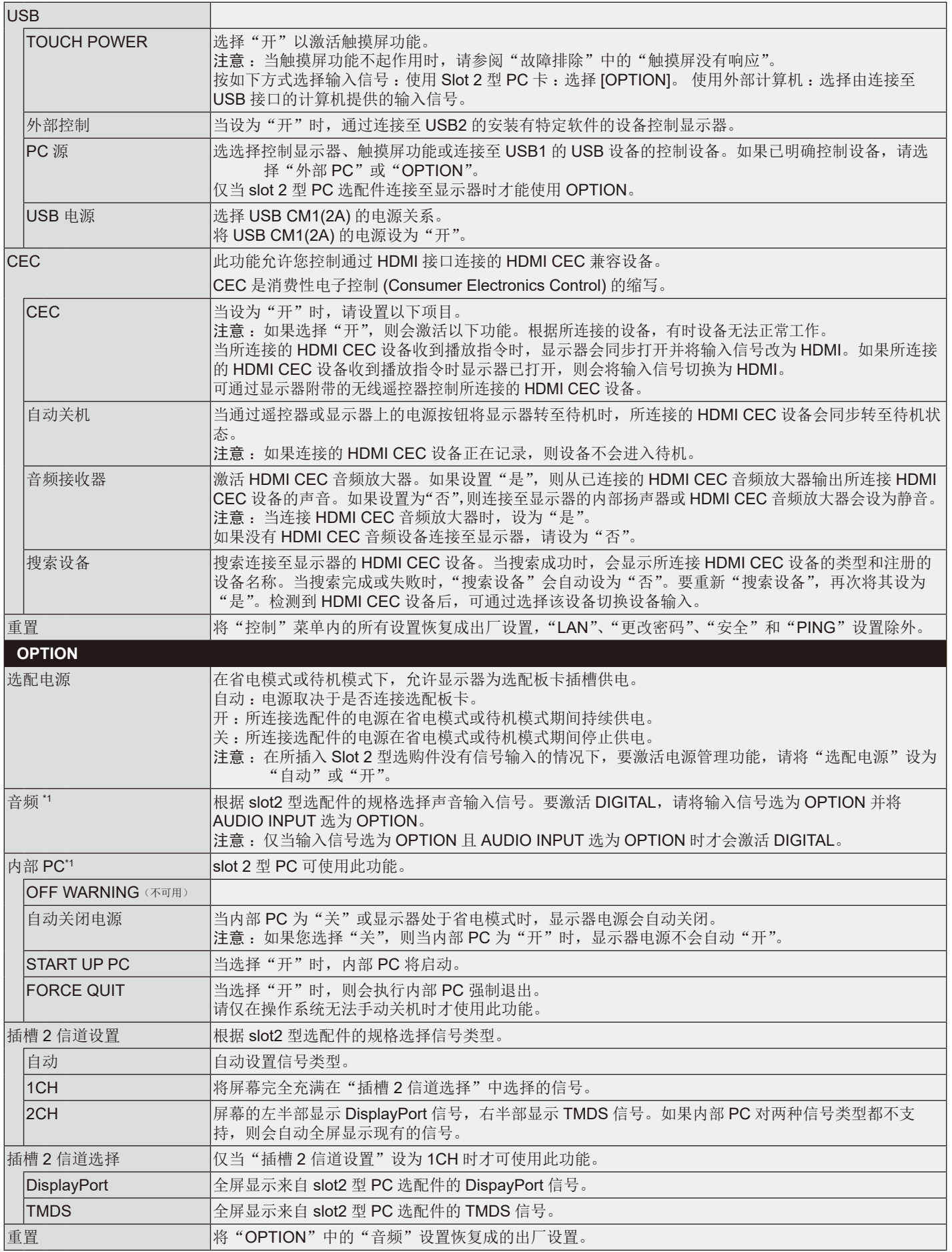

\*1: 此功能取决于您使用的选配板卡。更改设置时,请关闭然后重新打开显示器的主电源开关。

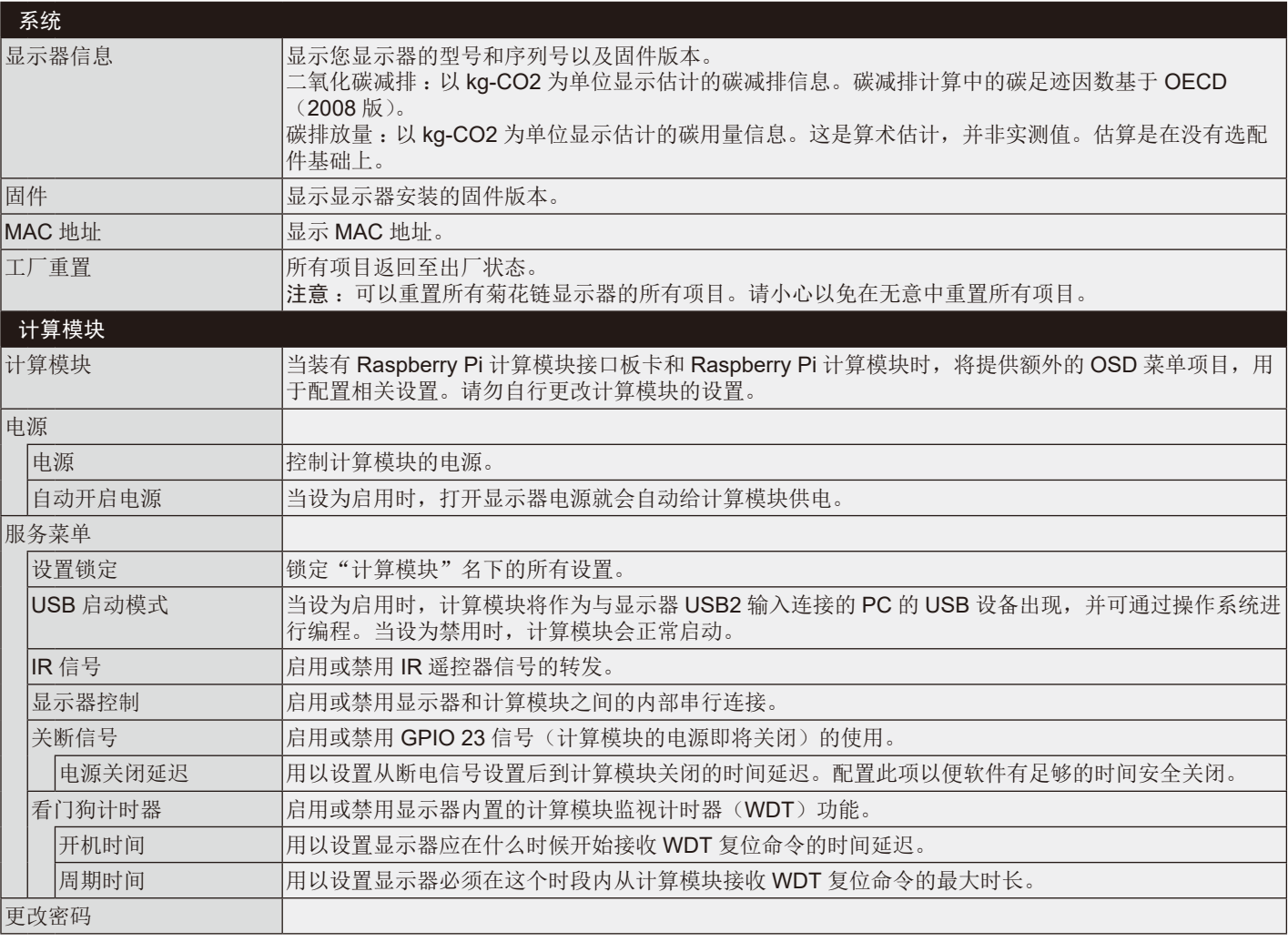

可以根据要求提供默认值。

#### 注意 **1** :设置定时

定时功能允许将显示器在不同时刻设为开机或将其设为待机。最多可以设置七个不同的定时。 设置定时 :

- 1. 进入"定时"菜单。使用向上和向下按钮高亮显示"定时设置"。按 SET/POINT ZOOM 或 + 按钮进入设置菜单。高亮显示所需的定 时号码,然后按 SET/POINT ZOOM。号码旁边的框变成黄色。现在即可设置定时。
- 2. 使用向下按钮高亮显示电源。使用 + 和 按钮设置"开"。要设置关机计划表, 请设置"关"。
- 3. 使用向下按钮高亮显示时间。使用 + 和 按钮设置时间。
- 4. 使用向上和向下箭头高亮显示 INPUT ( 输入 )。使用 + 和 按钮选择输入源。 使用向上和向下箭头高亮显示"画面模式"。使用 + 和 – 按钮选择画面模式。
- 5. 使用向下按钮选择"日期"、"每天"、"每周"、"周间"、"周末"或"假日"。按 下适合计划表的菜单上的"SET/POINT ZOOM"按钮。如果要在一个特定日运 行计划表,请选择"日期"并按下"SET/POINT ZOOM"按钮。"每天"旁边 的圆圈变成黄色。对于每个星期都运行的定时,使用向上和向下按钮选择星期几, 然后按 SET/POINT ZOOM 进行选择。高亮显示"每周"选项,然后按 SET/ POINT ZOOM。请按相同方式设置"周间"、"周末"或"假日"。 "周间"、"周末"和"假日"设置在"定时"设置下提供(请参阅第35页)。
- 6. 完成一个定时设置后,可以继续设置其它定时。按 MENU ( 菜单 ) 退出 OSD, 或者按 EXIT ( 退出 ) 返回前一个菜单。
	- 注意: 定时重叠时, 号码大的定时优先于号码小的定时。例如, 定时 #7 优先 于定时 #1。 如果所选的输入或画面模式目前不可用,以红色显示禁用的输入或画面模式。

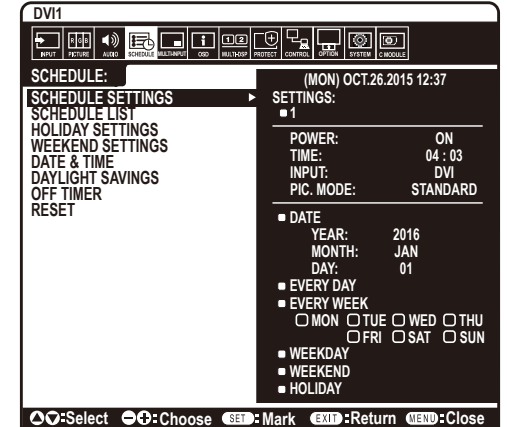

#### 注意 **2** : 图像残留

请注意,液晶技术可能出现图像残留现象。当屏幕上显示以前图像的印记或重影时, 即出现了图像残留现象。与 CRT 显示器不同, 液晶显示器的图像残留不是永久性的,但应避免长时间显示固定不动的图像。

要减轻图像残留现象,请关闭显示器的主电源或将其设为待机。与先前图像显示的时间一样长。例如,如果之前有 一个固定的图像停留在显示器上一个小时并有图像残留存在,也应将显示器的主电源关闭或将其设为待机一个小时以消除该图像。 如同所有个人显示器, NEC DISPLAY SOLUTIONS 建议在屏幕闲置的时候按有规律的间隔显示动态图像并使用 动态屏幕保护程序,或在不使用时关闭显示器的主电源或将其设为待机。

为进一步避免图像残留,请设置"屏幕保护程序"、"日期 / 时间"以及"定时设置"等功能。

#### 为了延长公共场所显示器的使用寿命

#### 液晶面板的图像烙印

当液晶面板持续长久使用时, 电荷痕迹遗留在液晶内电极附近, 可能会看到以前图像的残留或"鬼影"。(图像残留) 图像残留不是永久的,但长时显示固定的图像时,液晶内的离子杂质随着显示的图像逐渐积累,变为永久性的。( 图像烙印 )

#### 建议

为防止图像残留,目为了实现显示器的更长使用寿命,建议进行以下操作。

- 不得长时间再现固定图像。以较短间隔改变静止图像。
- 不使用时,请通过遥控器或使用 PC 的电源管理功能或使用内置定时功能关闭显示器。
- 较低的环境温度可以延长显示器的使用寿命。 当显示器屏幕表面装有保护表面(玻璃、亚克力)、显示器表面位于封闭环境或显示器堆叠时,请使用显示器内部的温度传感器。 为降低内部温度,请使用冷却风扇、屏幕保护程序、PC 的电源管理功能和低亮度。
- 请使用显示器的"屏幕保护程序模式"。

简体中文

## 遥控器控制功能

### 遥控 **ID** 功能

#### 遥控 **ID**

显示器的遥控器在遥控 ID 模式下最多可控制 100 个独立的 MultiSync 显示器。 组合使用遥控 ID 模式与显示器 ID 时,最多可控制 100 个独立的 MultiSync 显示 器。例如 :如果在同一区域中使用多台显示器,遥控器在正常模式下将信号同时 发送至每台显示器 (参考图 1)。在遥控 ID 模式下使用遥控器时, 将只操控组中的 一台特定显示器 ( 参考图 2)。

#### 设置遥控 **ID**

在按住遥控器上 REMOTE ID SET ( 遥控 ID 设置 ) 按钮的同时,使用键盘输入将 通过遥控方式控制的显示器的显示器 ID (1-100)。这样,就可以使用遥控器来操 控具有该特定显示器 ID 号码的显示器。

当选择 0 时或遥控器处于正常模式时,将操控所有显示器。

#### 设置 **/** 复原遥控 **ID**

ID 模式 - 如要进入 ID 模式, 请按住 REMOTE ID ( 遥控 ID) SET ( 设置 ) 按钮 2 秒。

正常模式 – 如要进入正常模式,请按住 REMOTE ID ( 遥控 ID) CLEAR ( 清除 ) 按钮 2 秒。

为使此功能正常工作,必须为显示器分配一个唯一的显示器 ID 编号。在 OSD MULTI DISPLAY ( 多显示 ) 菜单中分配显示器 ID 号码 ( 参见第 39 页 )。

将遥控器指向所需显示器的遥感器并按下 REMOTE ID SET 按钮。显示器 ID 号 码显示在屏幕上时, 您远程控制是在 ID 模式。

#### 使用遥控器控制有效范围内的所有显示器

- 1. 在遥控器上,按下并按住"REMOTE ID SET"按钮,同时使用小键盘输入"REMOTE CONTROL ID"编号"0"。
- 2. 遥控器有效范围内的所有显示器都将会响应小键盘按键操作。
	- 注意:当"REMOTE ID"设为"0"时,按下"REMOTE ID SET"将使遥控信号有效范围内的所有显示器在屏幕上显示其显示器 ID。这样,如果您想要控制单个显示器,就可以轻松查看具体的显示器 ID,如下所述。

#### 使用遥控器操作具有特定"显示器 ID"编号的显示器。

- 1. 设置显示器的"显示器 ID"编号 (参见第39页)。"显示器 ID"编号的范围为 1 到 100。此"显示器 ID"编号允许遥控器操作特定 的显示器,而不影响其它显示器。
- 2. 按住遥控器上的 REMOTE ID SET 按钮, 同时使用键盘输入 REMOTE CONTROL ID 编号 (1-100)。REMOTE ID NUMBER 应与待 控制的显示器的"显示器 ID"编号相匹配。选择"0",同时控制范围内的所有显示器。
- 3. 将遥控器指向所需显示器的遥感器并按下 REMOTE ID SET 按钮。MONITOR ID 在显示器上显示为红色。 如果 REMOTE CONTROL ID 为 "0", 范围内的所有显示器就会以红色显示相应的 MONITOR ID 编号。 如果 MONITOR ID 在显示器上显示为白色, "显示器 ID"编号和入 REMOTE CONTROL ID 则不相同。

注意: 无法通过遥控器指定 GROUP ID (组 ID)。

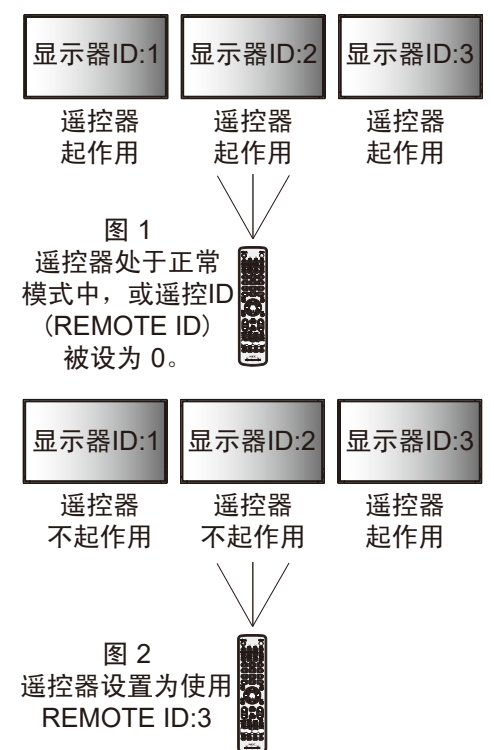

## 多显示器连接

您可使用 RS-232C、REMOTE IN ( 遥控输入 ) 或 LAN 菊花链连接控制多台显示器。 注意: 通过菊花链连接多台显示器时, 对可连接的显示器数目有限制。 请在手动指定 ID 编号或通过指定 ID 编号进行控制前执行"自动 ID"(请参阅第 39 页)。

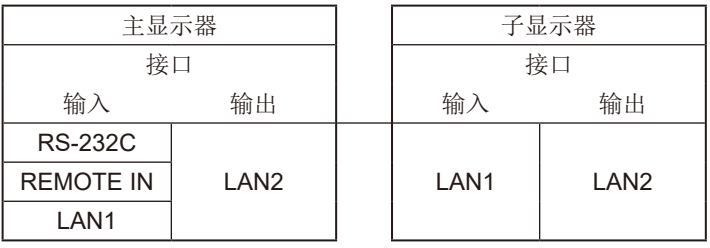

连接方式

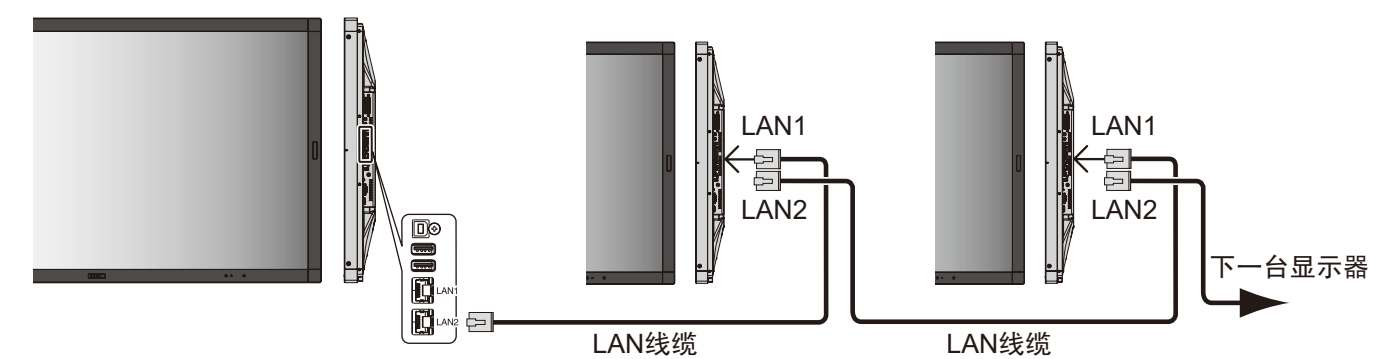

## 通过 **RS-232C** 遥控器控制液晶显示器

可以通过连接带有 RS-232C (相反类型)端子的个人计算机控制此液晶显示器。

可通过个人计算机控制的功能包括 :

- 开机或待机
- 在输入信号之间进行切换
- 打开或关闭静音

#### 连接

#### 液晶显示器 + 计算机

- 请在将计算机连接至显示器时关闭显示器的主电源。
- 请先打开连接的计算机然后打开显示器的主电源。
- 如果按相反顺序打开计算机和显示器,有时 COM 端口无法正常工作。
- 当控制通过 RS-232C 线缆连接的显示器时,请参阅"控制命令图表"(请参阅第56页)或显示器附带 CD-ROM 上的"External Control.pdf"文件。

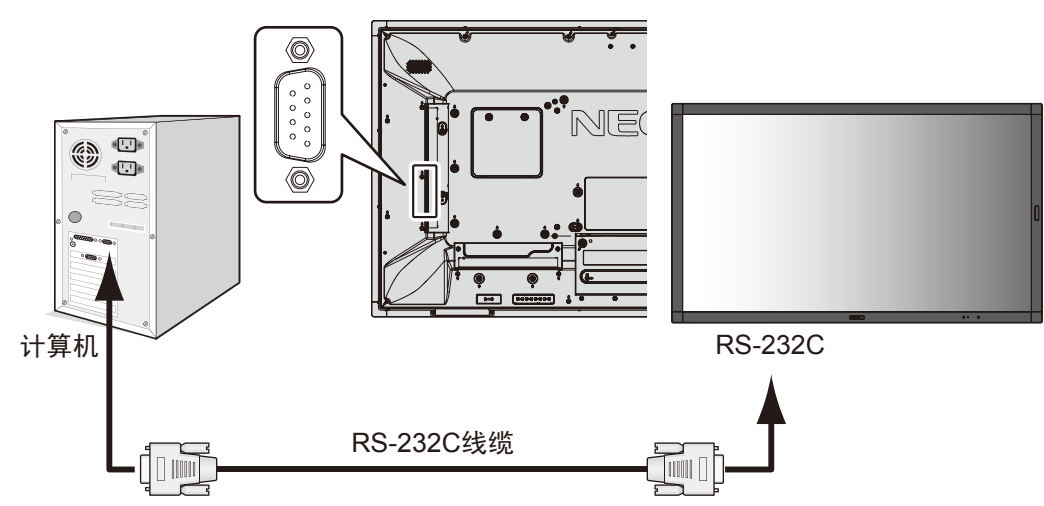

注意:如果您的计算机仅有 25- 针串口,则需要 25 针串口适配器。详情请与供应商联系。 有关针脚分配, 请参阅"2) RS-232C 输入 / 输出"(请参阅第49页)。

要控制显示器,请使用控制命令。扩展控制指令的说明可以在显示器随机提供的光盘上找到。文件名称为"External\_control.pdf"。

1) 接口

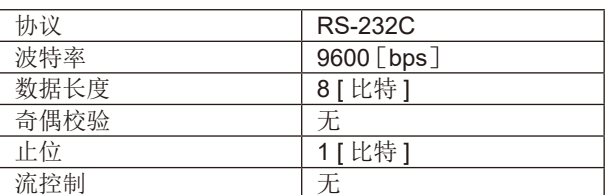

此液晶显示器使用 RXD、TXD 和 GND 线以进行 RS-232C 控制。 RS-232C 接口控制必须使用交叉型电缆 ( 零调制解调器电缆 ) ( 未提供 )。

#### 2) 针脚分配

RS-232C 输入 / 输出

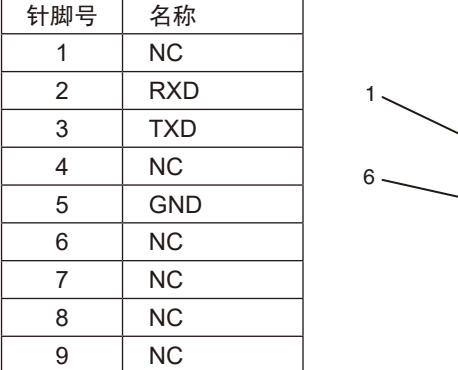

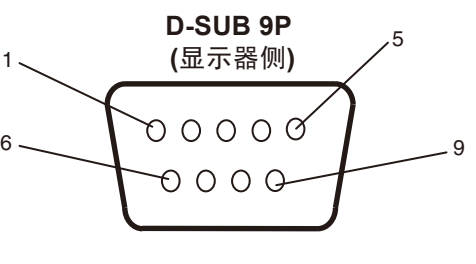

此液晶显示器使用 RXD、TXD 和 GND 线以进行 RS-232C 控制。

## 通过 **LAN** 控制液晶显示器

## 连接到网络

利用网线,您可以使用 HTTP 服务器功能来指定网络设置和提示邮件设置。

为使用 LAN 连接, 您需要指定一个 IP 地址。

### **LAN** 连接示例

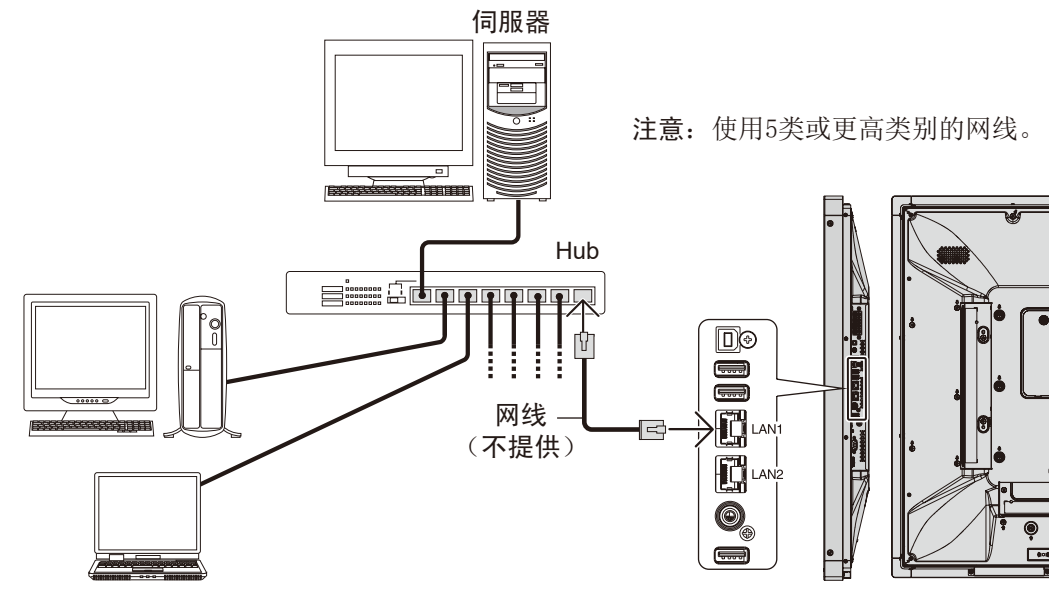

## 使用 **HTTP** 浏览器指定网络设置

#### 概述

将显示器连接到网络后,可以通过网络从计算机控制显示器。

您可以利用 HTTP 服务器功能, 在 Web 浏览器的 Network Setting (网络设置) 屏幕上设置显示器的 IP 地址和子网掩码。请务必使用 "Microsoft Internet Explorer 10"或以上版本的 Web 浏览器。(此设备使用"JavaScript"和"Cookies", 浏览器应设成支持这些功 能。设置方法因浏览器版本不同而异。请参见软件中提供的帮助文件和其它信息。)

HTTP 服务器功能的使用方法如下: 在通过网络与显示器相连的计算机上启动 Web 浏览器, 并输入下面的 URL, 如下所述。

## 网络设置

http://< 显示器的 IP 地址 >/index.html

- 提示 :为显示器自动分配默认 IP 地址。 可从我们的网站下载专用应用程序。
- 注意: 如果 Web 浏览器中不显示 MONITOR NETWORK SETTINGS (显示器网络设置) 屏幕, 请按 Ctrl+F5 键刷新 Web 浏览器 ( 或 清除缓存 )。

如果显示器对浏览器的命令或按钮点击响应时间变慢,或操作的总体速度甚至无法接受,这可能是出于网络流量或网络设置方 面的原因。若出现这种情况,请咨询您的网络管理员。

如果以快速间隔重复按浏览器上所示的按钮,显示器可能不响应。若出现这种情况,请稍候片刻,然后再操作。若仍没有响 应,请关闭然后重新打开显示器。

要控制显示器,请使用控制命令。请参阅"控制命令图表"(第56页)。

# 简体中文

#### 准备使用

在尝试使用浏览器操作前,使用市售 LAN 电缆将显示器联网。

若浏览器使用代理服务器,由于代理服务器的类型和设置方法的不同,可能无法执行操作。代理服务器的类型是因素之一,根据缓存 的有效性,可能不显示已设置的项目,且通过浏览器设置的内容可能不会反映在操作中。建议不要使用代理服务器,除非网络环境必 需如此。

#### 通过浏览器处理操作地址

以下情况下可以使用主机名(对应于显示器的 IP 地址): 主机名必须由管理员在域名服务器 (DNS) 中注册。这样您可以使用兼容浏览器通过此注册主机名访问显示器的网络设置。 如果正在使用的计算机的"HOSTS"文件中已配置该主机名,则可以使用兼容浏览器通过此主机名访问显示器的网络设置。 示例 1: 当显示器的主机名称设成"pd.nec.co.jp"时,通过在地址栏或 URL 栏中输入 http://pd.nec.co.jp/index.html 来访问网络设置。 示例 2: 当显示器的 IP 地址是"192.168.73.1"时,通过在地址栏或 URL 栏中输入 http://192.168.73.1/index.html 来访问邮件提示设

置。

#### 操作

访问以下地址以显示主页。 http://< 显示器的 IP 地址 >/index.html 点击左栏 HOME 下面的各个链接。

#### 远程控制

启用操作以控制显示器,等同于遥控器的按键。

#### **OSD** 菜单

启用操作以设置以下 OSD 菜单 : 输入、画面、音频、定时、多输入、OSD、多显示器、显示器保护、控制、OPTION、系统。

注意: 设置页面上所显示按钮的功能。 [APPLY] ( 应用 ) : 保存您的设置。 [CANCEL] (取消): 返回至以前设置。注意:点击 APPLY (应用)后会禁用 CANCEL (取消)。 [RELOAD] ( 重新加载 ) :重新加载设置。 [RESET] ( 重置 ) : 重置为初始设置。

#### 网络设置

点击主页左侧的"NETWORK"。

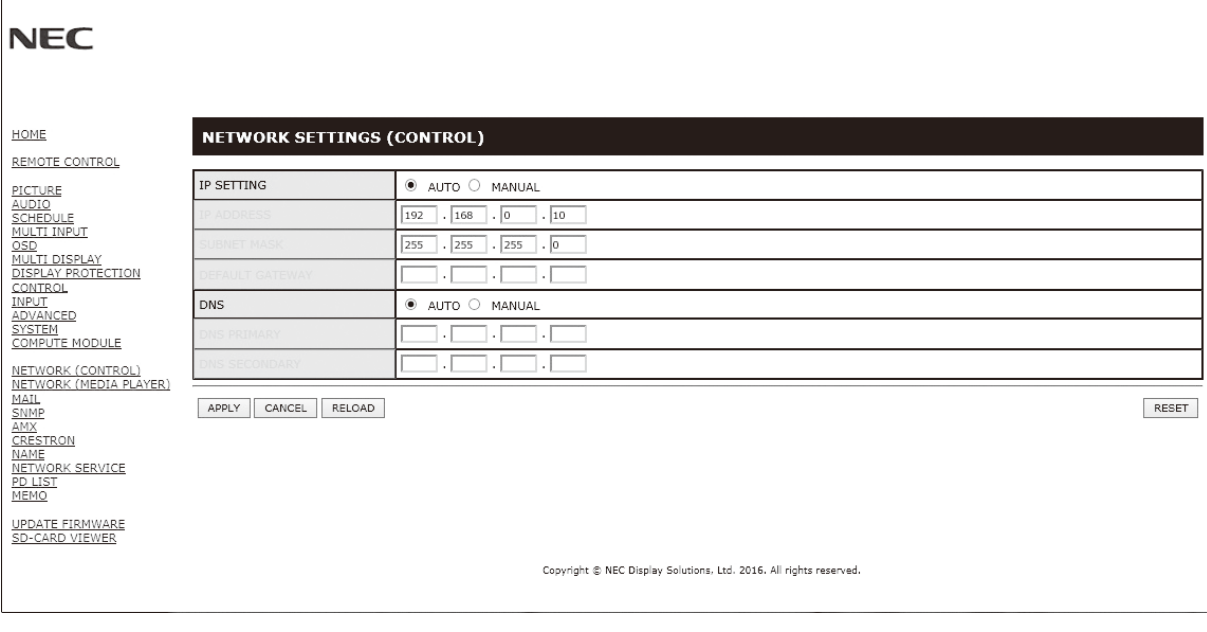

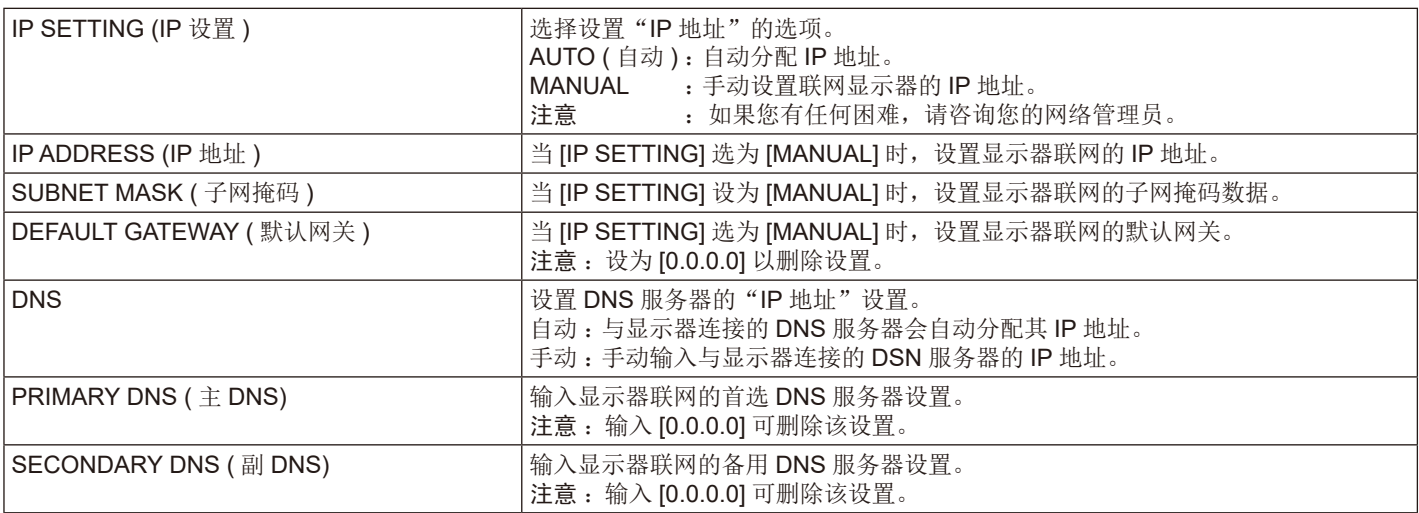

注意: 当 OSD 的"控制"选择"IP 地址重置"时, 以下设置会返回至出厂设置:

[IP SETTING] : AUTO (自动)、[IP ADDRESS] : 192.168.0.10、[SUBNET MASK] : 255.255.255.0、[DNS] : AUTO (自动), [DEFAULT GATEWAY]、[PRIMARY DNS] 和 [SECONDARY DNS] 为空白。

## **Mail Setting (** 邮件设置 **)**

点击左栏 HOME 下面的"MAIL"。 当使用有线 LAN 时,此选项通过电子邮件向计算机发送错误消息通知。显示器发生错误时会发送错误信息。

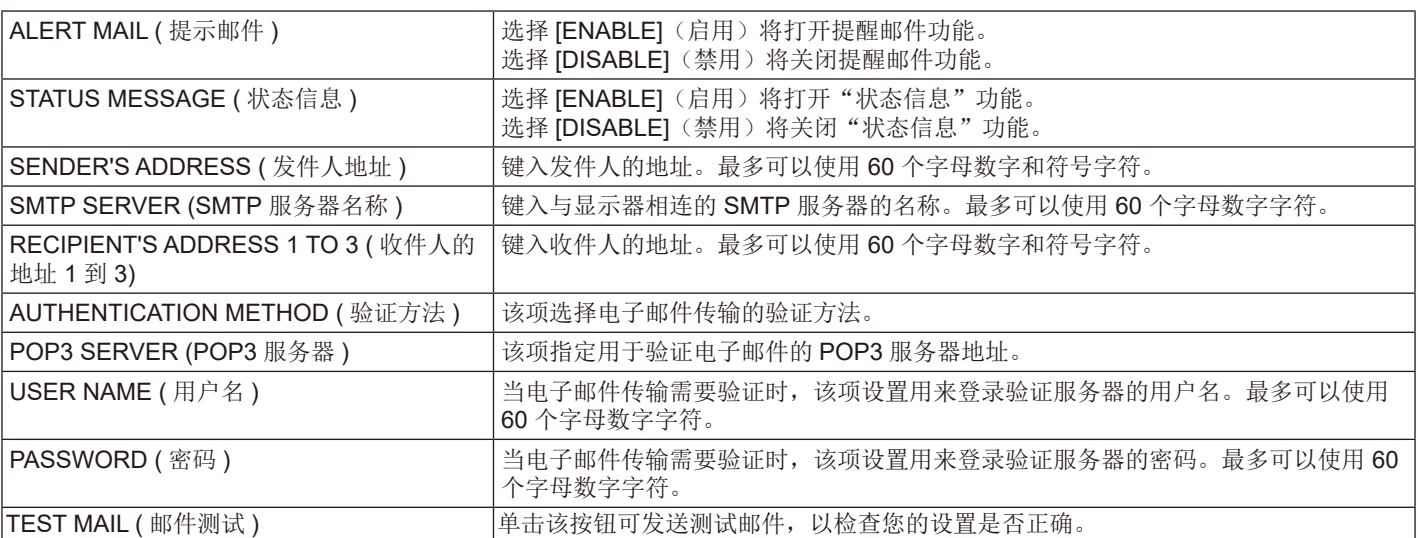

注意 : • 执行测试时,可能收不到提示邮件。若发生这种情况,请检查网络设置是否正确

• 若测试时输入的地址不正确,可能收不到提示邮件。若发生这种情况,请检查收件人的地址是否正确。

提示: 对于控制命令图, 请参阅本显示器附带 CD-ROM 上的"External Control.pdf"文件。

#### 警示错误信息列表

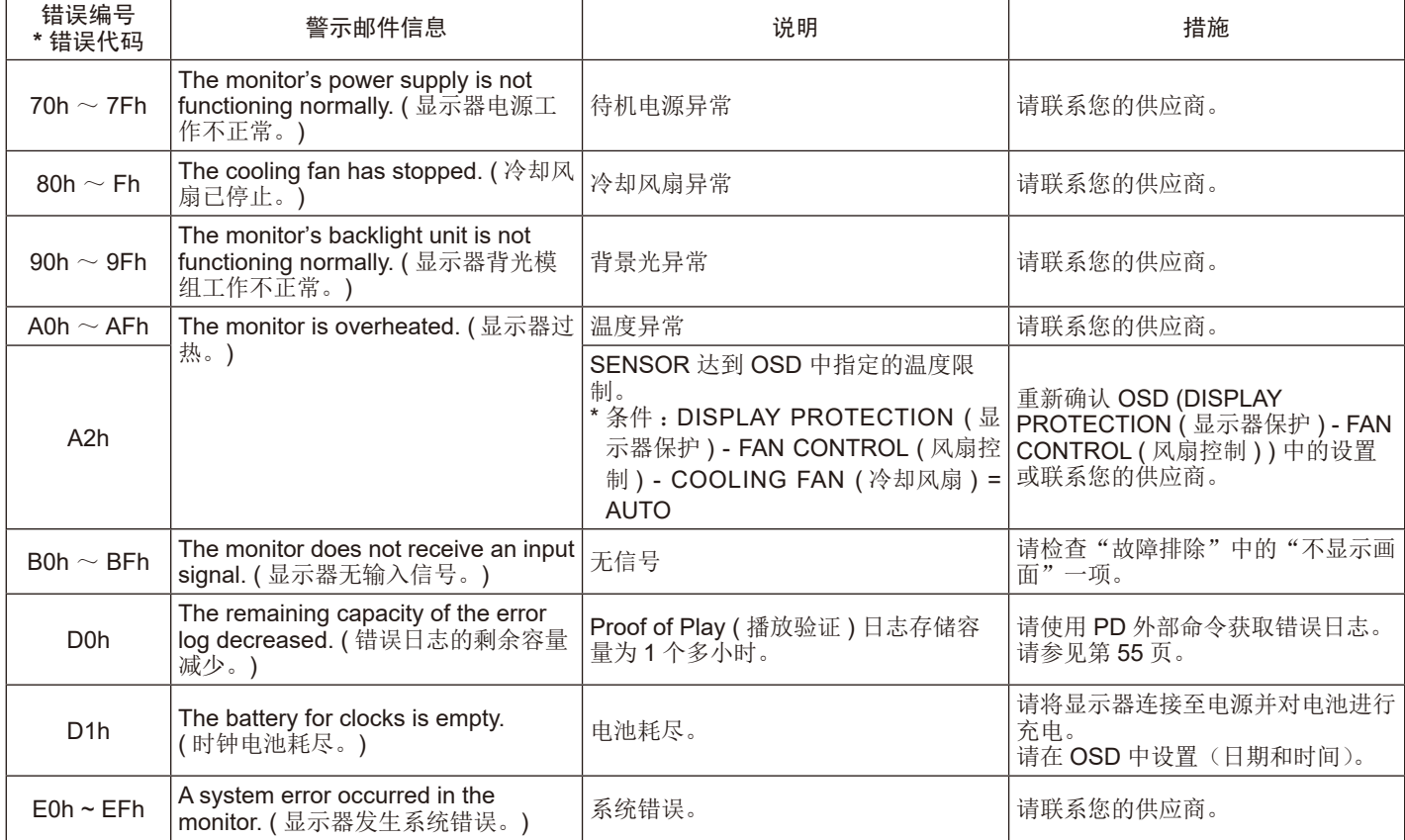

## **SNMP** 设置

点击主页左侧的"SNMP"。

使用 SNMP 协议获取状态信息并直接通过网络控制显示器。

#### 版本 :

SNMP v1 通过社区名称验证明文,不返回 Trap 的确认消息。 SNMP v2c 通过社区名称验证明文, 返回 Trap 的确认消息。

### 社区名称 :

社区名称的默认设置为"公共",只能读。最多可设置三种社区名称设置。

#### **Trap** :

当显示器发生错误时,向指定的地址发送错误信息。

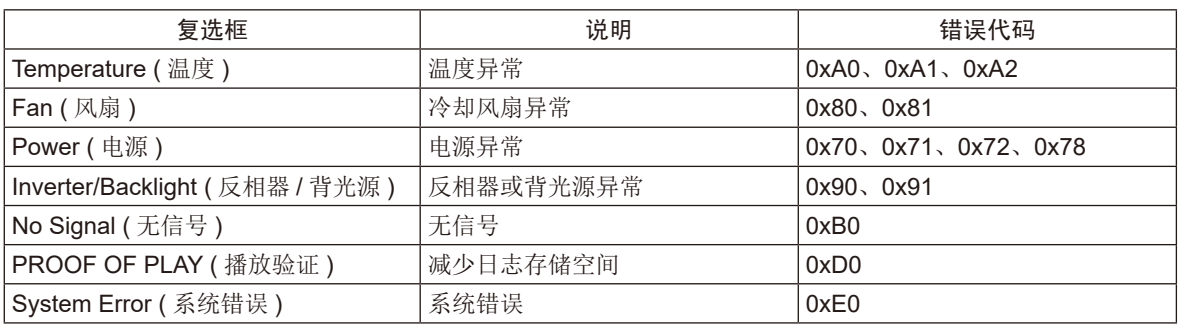

## **AMX** 设置

点击左栏 HOME 下面的"AMX"。

AMX BEACON |连接至由 AMX NetLinx 控制系统支持的网络时,打开或关闭 AMX Device Discovery (AMX 设备发现 ) 的检测功能。 (AMX 信标帧 ) 提示 : 当使用支持 AMX Device Discovery 的设备时, 所有 AMX NetLinx 控制系统都能识别该设备并从 AMX 服务器下载合 适的 Device Discovery Module ( 设备发现模块 )。 选择 [ENABLE], AMX Device Discovery 会检测设备。 选择 [DISABLE], AMX Device Discovery 不会检测设备。

## **CRESTRON** 设置

点击左栏 HOME 下面的"CRESTRON"。

#### CRESTRON ROOMVIEW 兼容性

显示器支持 CRESTRON ROOMVIEW, 允许通过一台电脑或控制器管理和控制联网的多台设备。 有关详情,请访问 http://www.crestron.com

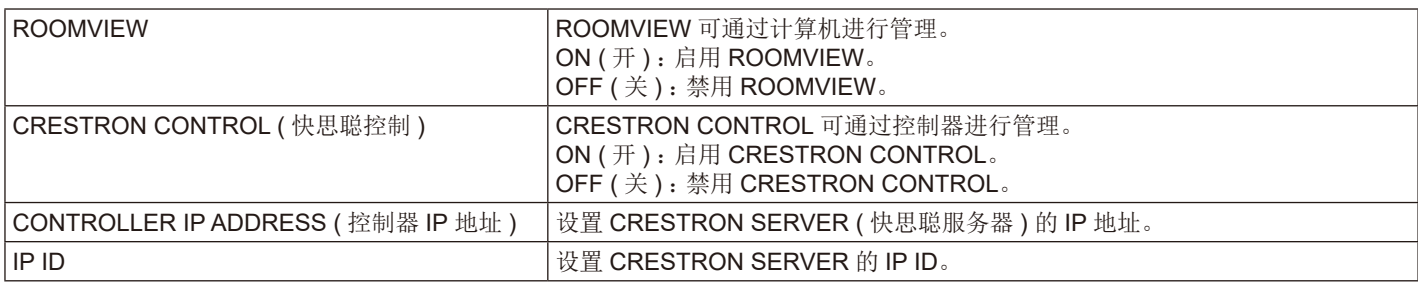

提示: 仅在使用 CRESTRON ROOMVIEW 时才需要进行 CRESTRON 设置。 有关详情,请访问 http://www.crestron.com

### 名称设置

点击主页左侧的"NAME"。

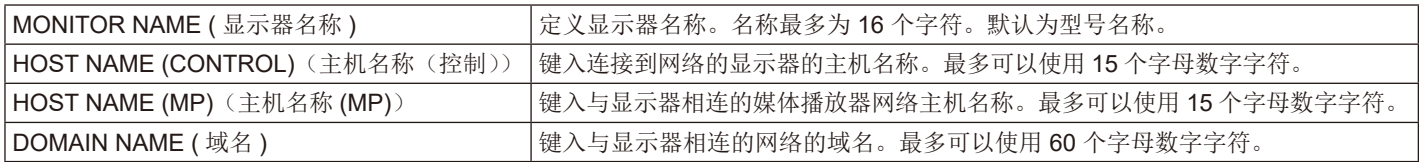

### 网络服务设置

点击主页左侧的"NETWORK SERVICE"。

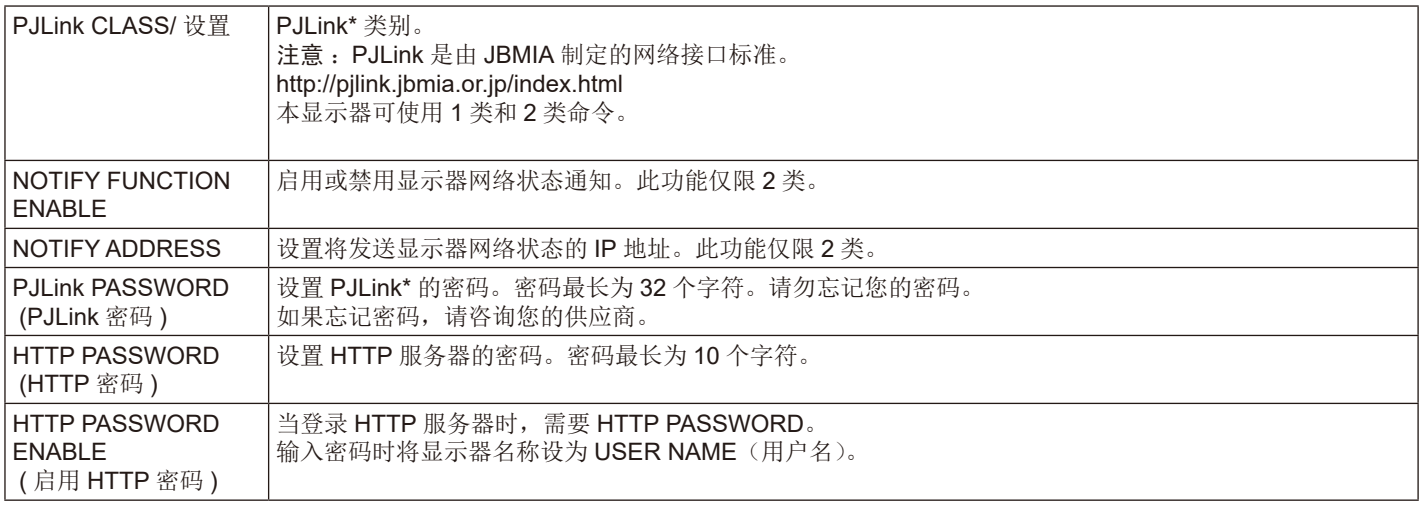

\* PJLink 是什么?

PJLink 是一种用于控制出自不同制造商的设备的标准协议。此标准协议由日本商业机械与信息系统工业联合会 (JBMIA) 于 2005 年制 定。

该设备支持 PJLink 的所有命令。

## **PD** 列表信息

点击主页左侧的"PD LIST"。 显示通过菊花链连接的多台显示器的 ID 和 IP 地址列表。 注意:只有主显示器才能显示此列表。

### 备忘设置

点击主页左侧的"MEMO"。

设置标题和信息。

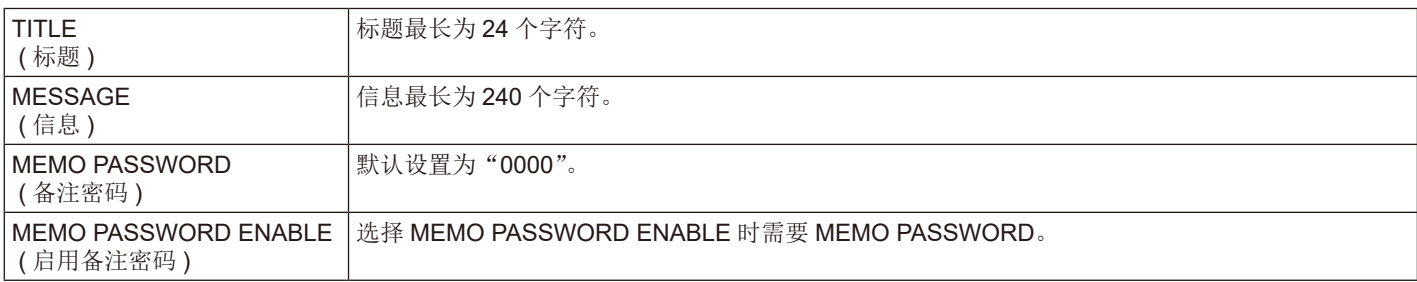

## **SD-CARD VIEWER** 设置

点击主页左侧的"SD-CARD VIEWER"。 请参阅"使用共享 SD 卡设置"(见第 25页)。

### 外部控制

#### 连接外部设备

有两种方式可以将外部设备连接至显示器。

• RS-232C 端子。 使用 RS-232C 线缆,将外部设备连接至显示器的 RS-232C 端子。 • LAN 端口。

使用 LAN 线缆,将外部设备连接至显示器的 LAN 端口。 有关 LAN 线缆的更多信息,请咨询您的网络管理员。

#### 连接接口

#### **RS-232C** 接口

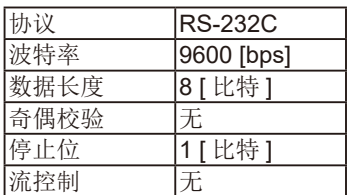

#### **LAN** 接口

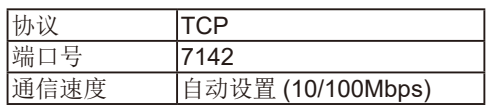

#### 控制命令图表

对于其他命令,请见随显示器提供的光盘中的" External\_control.pdf "。

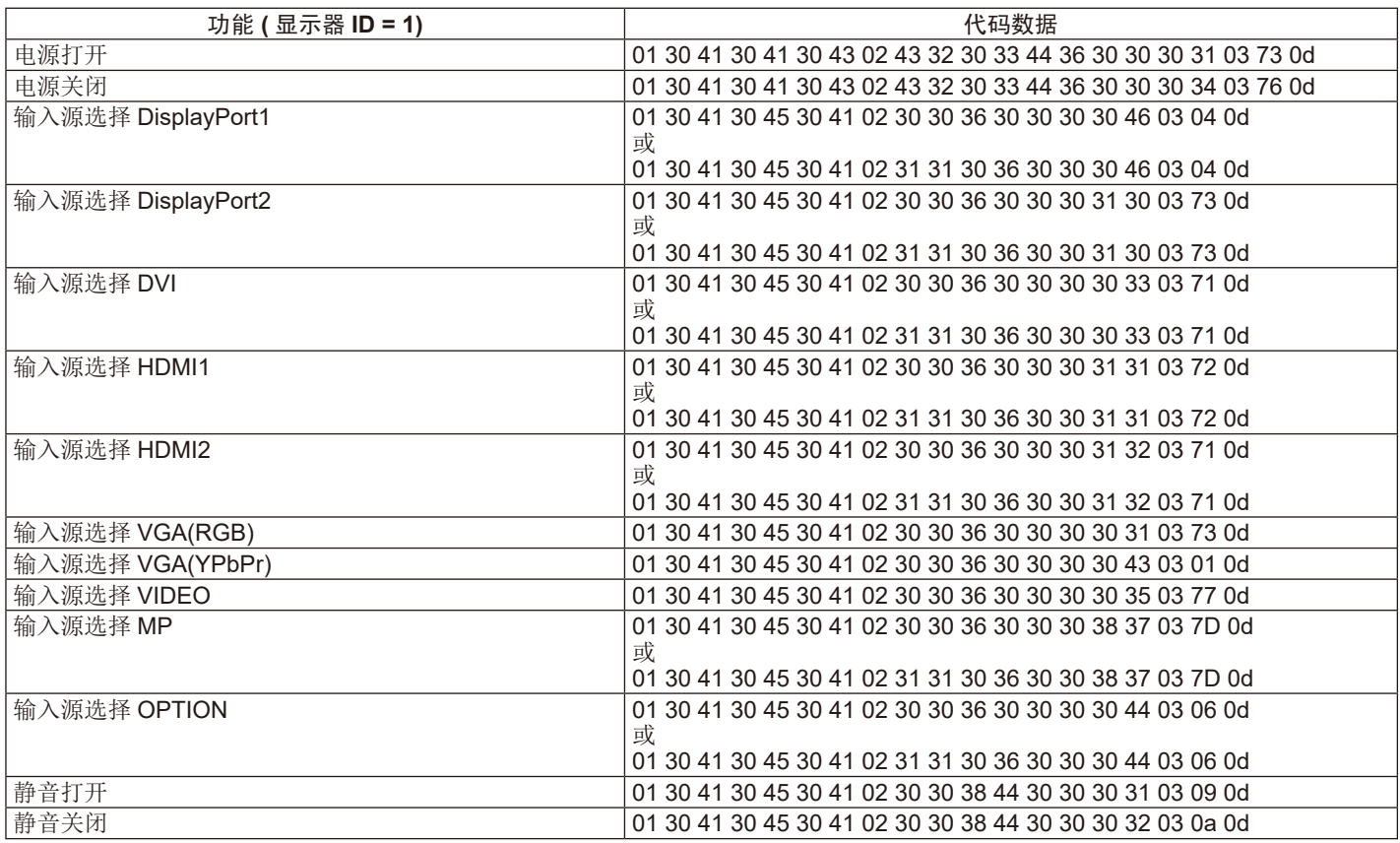

## **ASCII** 控制命令

本显示器支持随显示器提供的 CD-ROM 中的"External\_Control.pdf"上所列的控制命令,还支持用于控制 NEC 显示器或所连接 PC 投影仪的通用 ASCII 控制命令。

#### 参数

输入命令

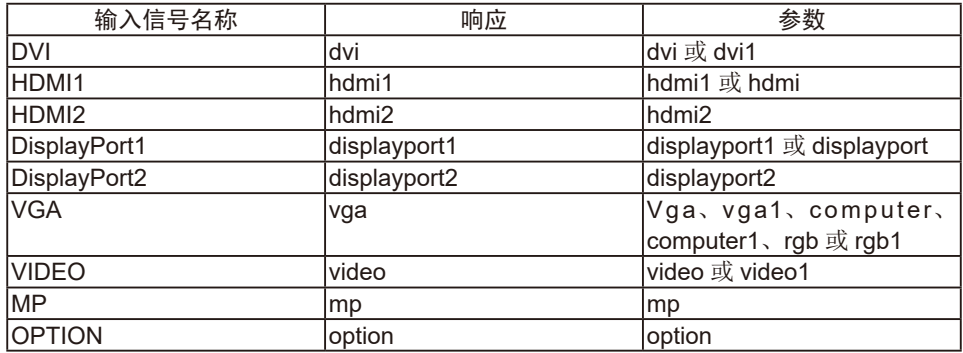

状态命令

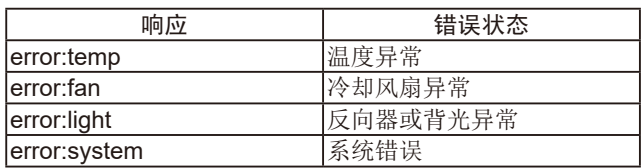

### 支持 **HDMI CEC** 命令

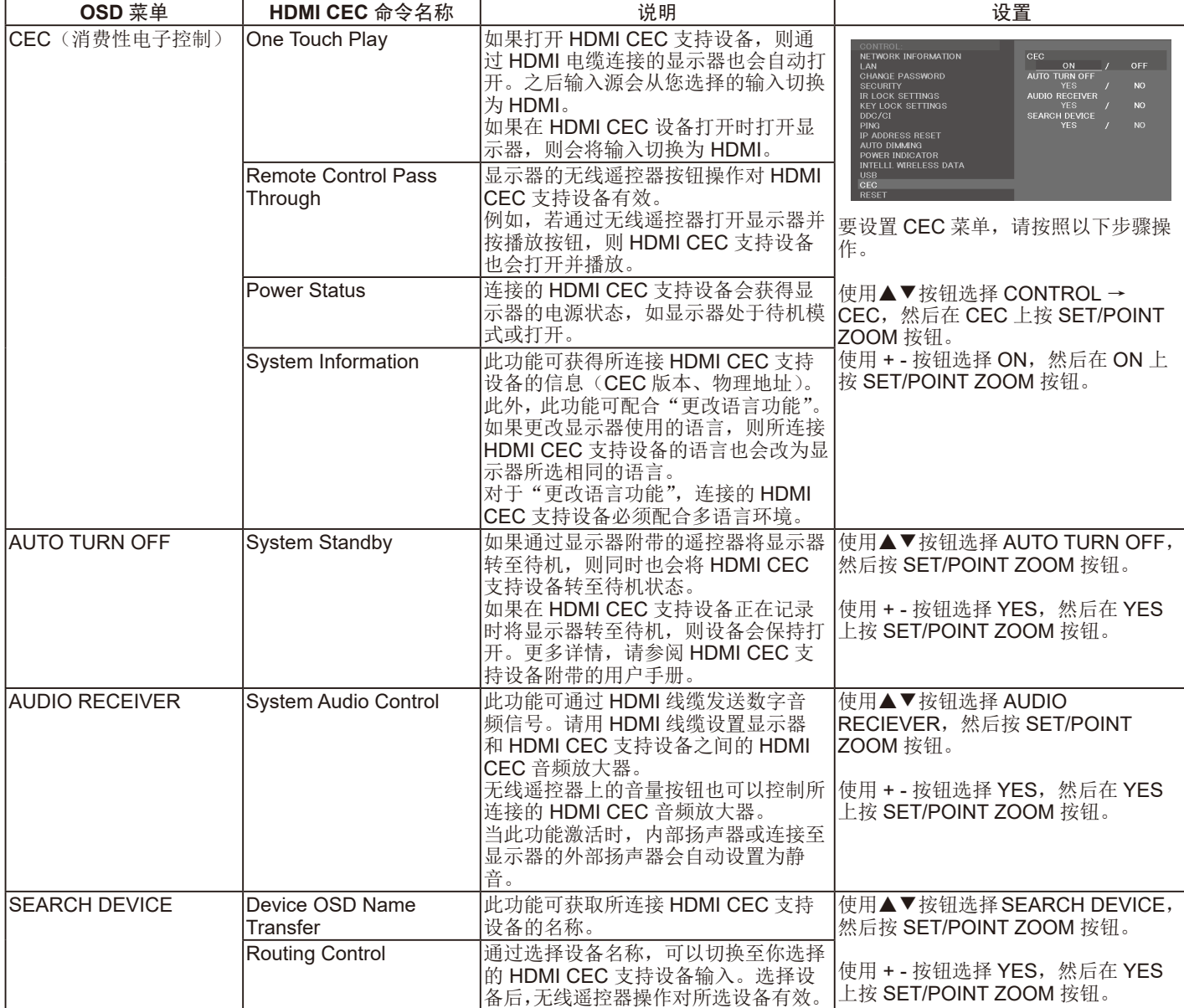

此 CEC 功能支持 Feature Abort(功能中止)。我们建议将本显示器连接至支持 HDMI CEC 的设备。 有关 HDMI CEC 设备连接, 请参阅"连接"(请参阅第 14 页)。

简体中文

## **POINT ZOOM (** 点缩放 **)**

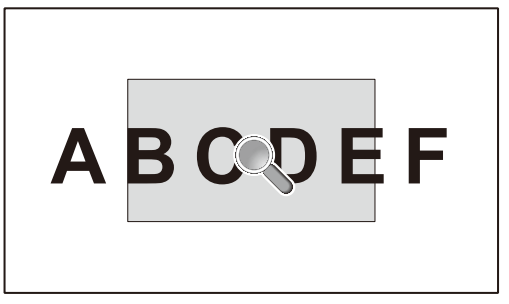

使用遥控器上的"SET/POINT ZOOM"按钮可局部放大图像。 按 +/– 按钮进行放大或缩小。图像可放大 1 至 10 倍。

- 1 按下遥控器上的 [SET/POINT ZOOM] 按钮。图标看起来像放大镜。
- 2 通过 [▲] [▼] [+] [-] 按钮移动放大镜图标。
- 3 按 [CH+] 进行放大。按 [CH–] 进行缩小。
- 4 按 [SET/POINT ZOOM] 会使图标消失。
- 5 按 [EXIT] 返回至正常大小。
- 6 按 [MENU] 打开 OSD 菜单。

注意 :

- 使用此功能期间图像可能会失真。
- 当设置为除"无"之外的"图像翻转"、"多画面模式"、"屏幕保护程序"、"输入切换"中的"超级"、"CC 字幕"、"TILE MATRIX"、"文字显示栏"时,此功能不可用。
- 当"比例"选择"动态"或"ZOOM(缩放)"时,图像将变为"全屏"。然后开始"POINT ZOOM(点缩放)"。 "POINT ZOOM(点缩放)"后,"比例"将返回至先前的"比例"设置。在"POINT ZOOM(点缩放)"过程中更改"比例"时, "动态"和"ZOOM(缩放)"将变为"全屏"图像。
- 放大镜图标不会移至无图像区域。
- 改变输入信号后或显示器电源关闭时"POINT ZOOM(点缩放)"将恢复正常图像尺寸。
- 在"POINT ZOOM(点缩放)"过程中更改"比例"设置时将解除"POINT ZOOM(点缩放)"。
- 当 "POINT ZOOM (点缩放)"有效时, "静止"功能不可用。
- 对于 3840 x 2160 (60Hz) 信号, "POINT ZOOM (点缩放)"功能不可用。

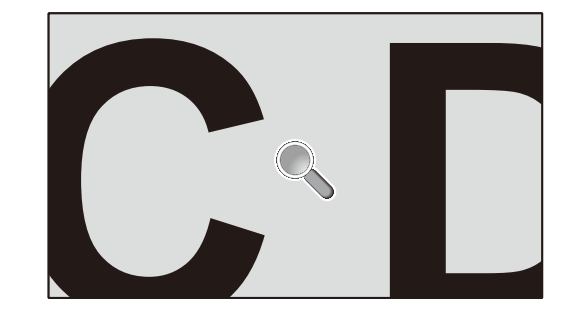

## **PROOF OF PLAY (** 播放验证 **)**

此功能允许通过自检发送有关显示器的当前状态信息。

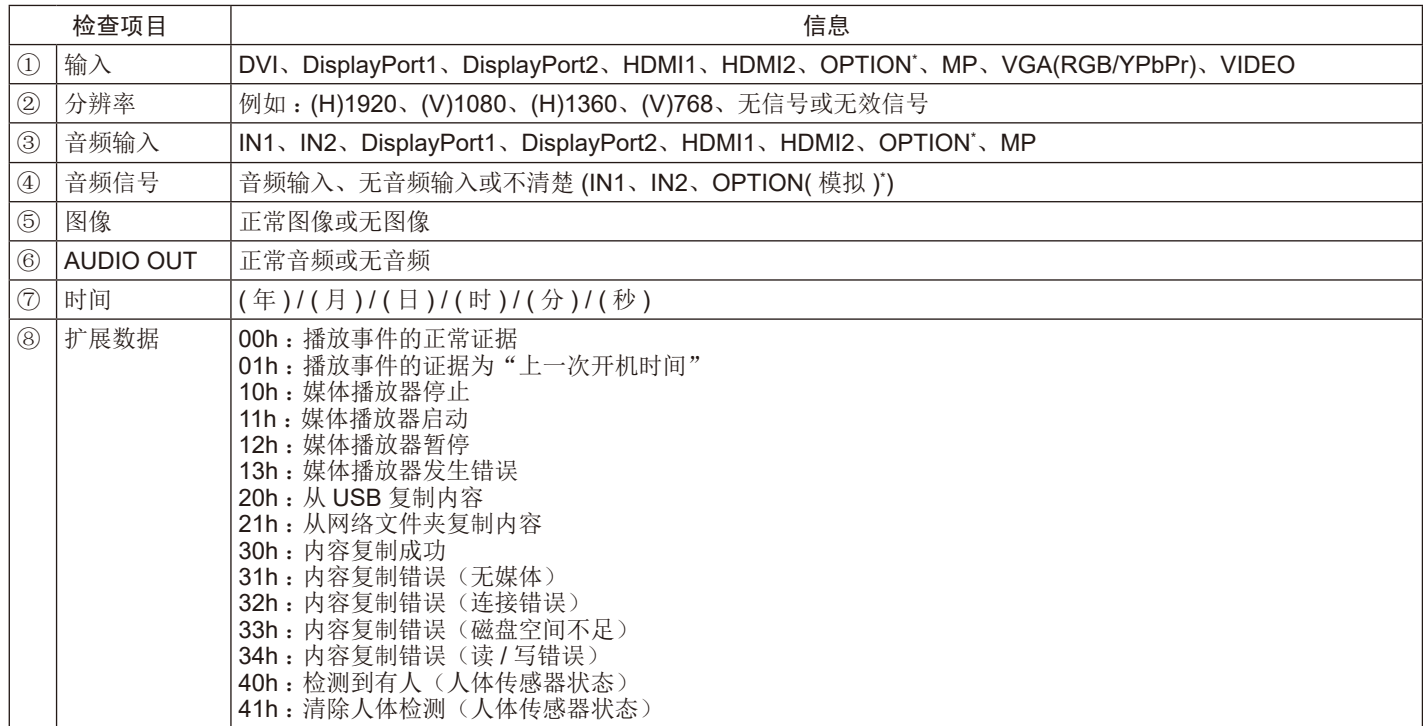

\* : 此功能取决于您使用的选配板卡。

- 例 : ① HDMI1
	- ② 1920 x 1080
	- ③ HDMI1
	- ④ IN1
	- ⑤ 正常图像
	- ⑥ 正常音频
	- ⑦ 2014/1/1/0h/0m/0s
	- ⑧ 10h :媒体播放器停止

注意: 有关 Proof of Play 功能, 请参见随显示器提供的 CD-ROM 上的"External\_Control.pdf"文件。

## **INTELLIGENT WIRELESS DATA (**智能无线数据**)**

即使显示器的主电源关闭或未安装,此功能仍允许通过无线通信获取显示器状态的数据。 您可通过此功能设置某些 OSD 菜单。

注意 :传感器位置 :请参阅第 8 页和 9 页。 详细信息,请与供货商联系。 符合 ISO 15693。

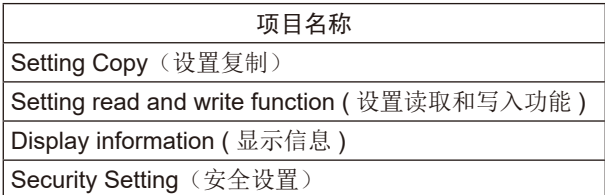

## PIP (画中画)矩阵

### ① DisplayPort = 1.1a / HDMI = MODE1

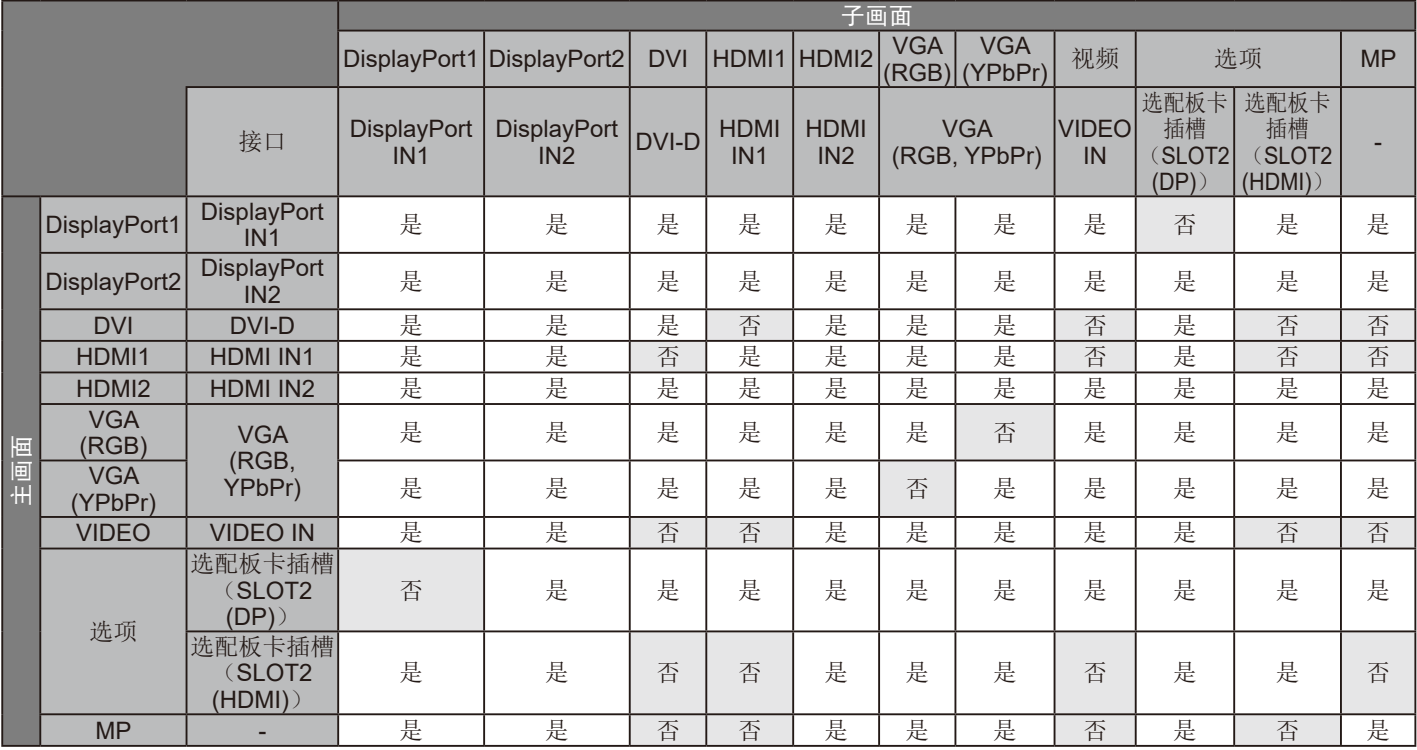

### ② DisplayPort = 1.1a / HDMI = MODE2

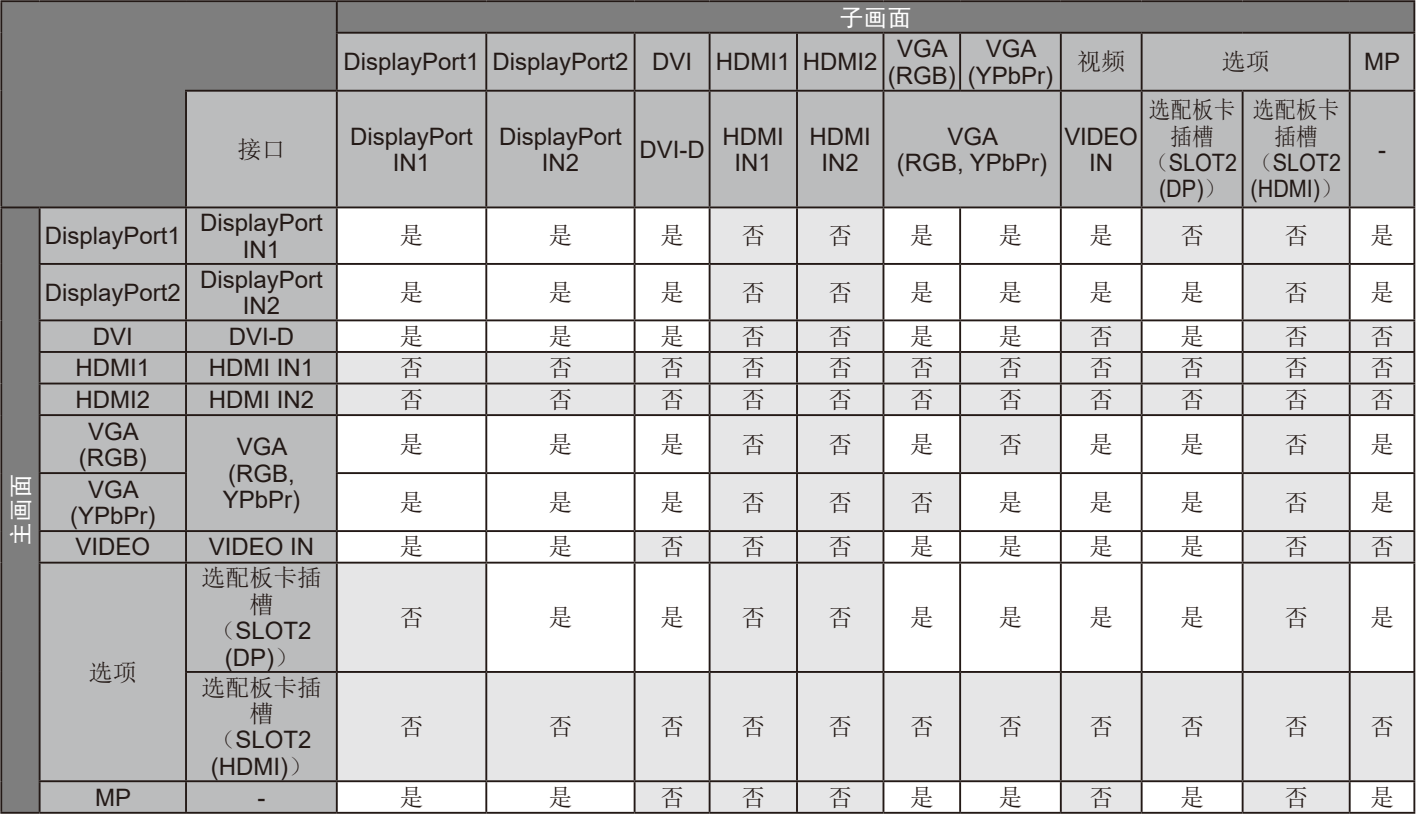

#### ③ DisplayPort = 1.2 / HDMI = MODE1

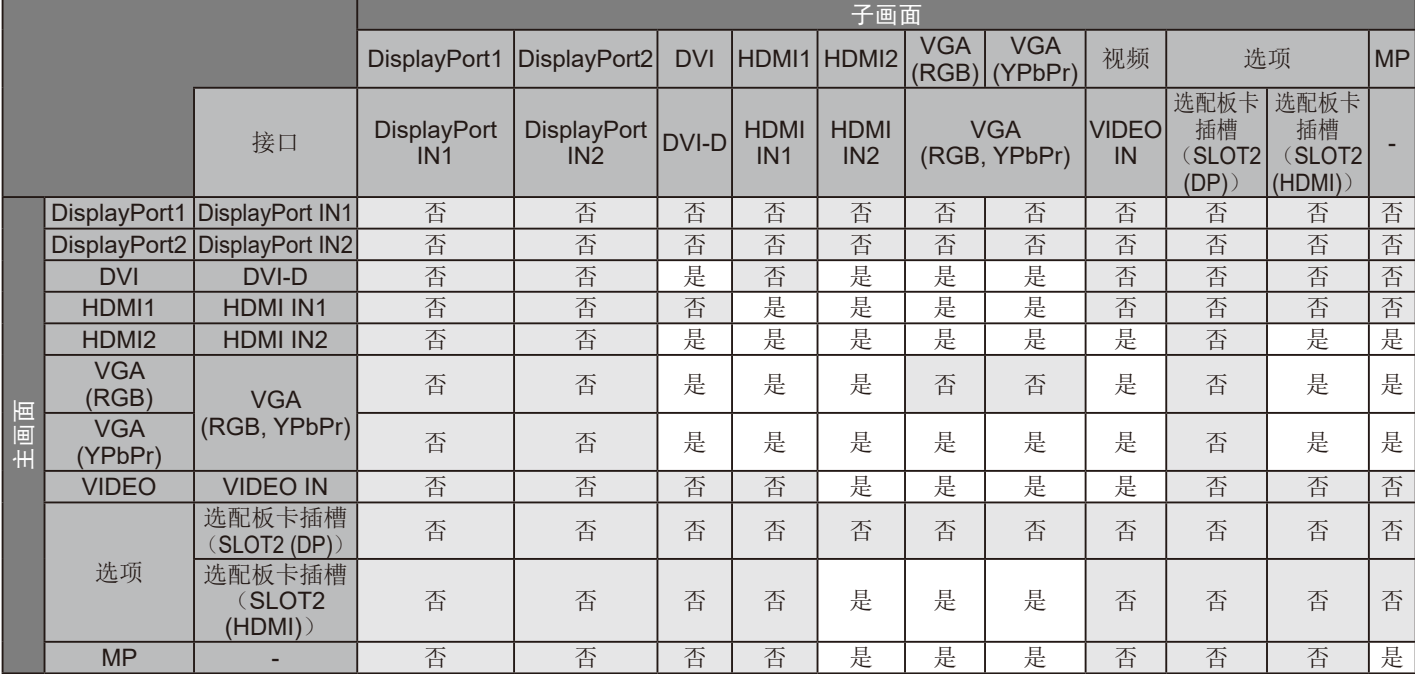

④ DisplayPort = 1.2 / HDMI = MODE2

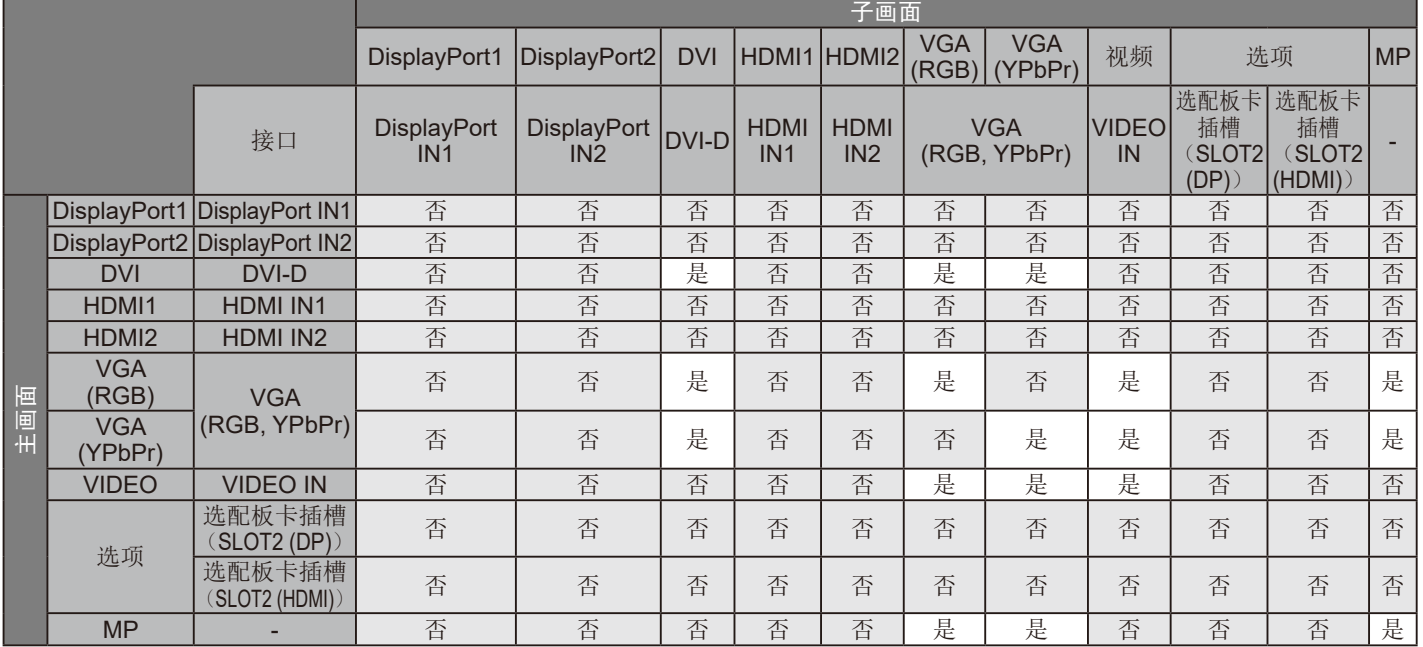

## 视频输出

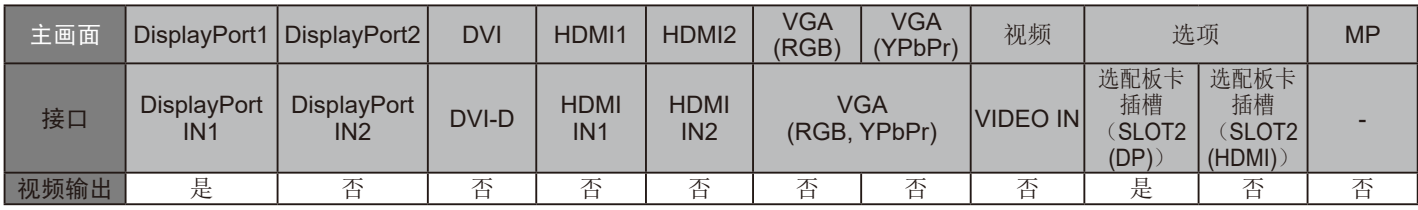

当显示器输出 DisplayPort 的信号时,请选择输入信号 DisplayPort1 或 OPTION。

该监视器的信号输出功能支持受 HDCP 保护的内容。在这种情况下,最多可连接 3 个显示器。

使用选配件时,请将插槽 2 信道设置为 2CH,然后将插槽 2 信道设置为 DisplayPort(请参见第 43 页)。

注意 :要从 DisplayPort 输出信号,某些 Slot2 型选配件只有具有 DisplayPort 信号输出才可用。

特性

占用空间小 :为既要求出色图像质量又有尺寸和重量限制的环境提供理想的解决方案。

SPECTRAVIEW ENGINE: 本系统设计用于改进显示器的视觉质量。 每个显示器均已在工厂进行校准。在实时显示器硬件操作过程中通过进行自动调整,配置为最佳设置而无需用户干预

**Natural Color Matrix**(自然色彩矩阵):综合了六轴色彩控制和 sRGB 标准。六轴色彩控制允许通过六个轴 ( R、G、B、C、M 和 Y) 而非之前可用的三个轴 ( R、G 和 B) 调整色彩。sRGB 标准为显示器提供统一的色彩配置文件。这确保显示器上显示的色彩与打印出 来的完全一致 ( 使用支持 sRGB 的操作系统和 sRGB 打印机 )。能够调节屏幕色彩, 自定义显示器的色彩准确性, 以符合不同的标准。

**sRGB** 色彩控制 :允许在计算机显示器及其他外围设备上进行色彩匹配的色彩管理标准。sRGB 标准以经校准的色彩空间为基础,可 实现最佳的色彩重现以及与其它通用色彩标准的向后兼容性。

**OSD (** 屏幕显示 **)** 控制 :能够通过使用方便的屏幕显示菜单,快速方便地调节屏幕图像的所有元素。

即插即用:使用 Windows® 操作系统的 Microsoft® 解决方案允许显示器将其性能数据 ( 如屏幕尺寸和支持的分辨率 ) 等直接发送到计算 机,自动优化显示性能,因此便于设置和安装。

IPM (智能电源管理器) 系统:提供创新的省电方法, 在显示器打开但未在使用时切换到较低的电源消耗水平, 可节省三分之二的显示 器能源成本、减少热量散发、降低工作场所的空调成本。

**FullScan** 功能 :允许在大多数分辨率情况下使用整个屏幕区域,显著扩展图像尺寸。

**VESA** 标准 **(FDMIv1)** 装配接口 :允许您将显示器安装至任何 VESA 标准 (FDMIv1) 第三方安装臂或支架。NEC 建议使用符合 TÜV-GS (德国)和 / 或 UL1678 标准(北美)的安装设备。

DVI-D : 由数字显示工作组 (DDWG) 批准的 DVI 标准的仅数字子集, 适用于计算机和显示器之间的数字连接。作为基于 DVI 的全数字 连接,只需一个简单的适配器即可实现 DVI-D 和其它基于 DVI 的数字接口 ( 如 DFP 和 P&D) 之间的兼容性。此显示器的 DVI 接口支持 HDCP。

缩放 :在水平和垂直方向放大 / 缩小图像尺寸。

自诊断 :如果发生内部错误,将指示故障状态。

USB 集线器: 允许连接数码相机、扫描仪、键盘等设备。

**HDCP (** 高带宽数字内容保护 **)** :HDCP 是一个用于防止非法复制通过数字信号发送的视频数据的机制。如果您无法查看通过数字输入 的资料,并非表示显示器功能不正常。实行 HDCP 之后,可能会出现下述情形,某些受到 HDCP 保护的内容可能由于 HDCP 团体 (数 字内容保护公司 ) 的决定 / 意图而无法显示。

选配电路板插槽 :可使用选配板卡。有关详细信息,请联系您的供应商。

**DICOM Sim.** :显示器内部储存的 DICOM 伽马曲线仿真用作固定的查找表值。当选择 DICOM Sim. 时,这些值被载入显示器的活动查 找表以创建类似 DICOM 的伽马校正曲线。适合临床阅片时的 DICOM 图像浏览。不得用于诊断时的 DICOM 图像浏览。

**TILE MATRIX (** 画面分割 **)** 和 **TILE COMP (** 画面并接 **)** :在多个屏幕上显示一个图像,同时补偿显示器边框宽度。

故障排除

#### 不显示画面

- 信号线应完全连接到显卡 / 计算机。
- 显卡应完全插入其插槽内。
- 检查主电源开关,该开关应处于 ON(打开)位置。
- 显示器和计算机电源开关应处于 ON(打开)位置。
- 检查在所用显卡或系统上选择了支持分辨率。如有疑问,请参 阅显卡或系统的用户手册以更改分辨率。
- 检查显示器和显卡的兼容性和推荐信号定时。
- 检查信号线接口针脚是否弯曲或缩进。
- 视频信号消失后经过预设时段时,显示器自动进入待机状态。 按遥控器上的电源打开按钮或按显示器上的电源按钮。
- 当 DVD 播放机或计算机设备连接至 DVI 输入时,检查 DVI 模 式设置。
- 如果您在启动计算机时未连接信号电缆,则可能不显示图像。 请关闭显示器和计算机,然后连接信号电缆并打开计算机和显 示器。
- 使用选配板卡附件时检查选配电源设置

#### **DVI** 输入出现花屏、黑屏

• 当 DVD 播放机或计算机设备连接至 DVI 输入时,检查 DVI 模 式设置。

#### 电源按钮没有响应

- 从交流插座上拔掉显示器电源线以关闭显示器,然后重新开启。
- 检查显示器的主电源开关。

#### 图像残留

- 请注意,液晶技术可能出现图像残留现象。当屏幕上显示以前 图像的印记或重影时,即出现了图像残留现象。与 CRT 显示 器不同,液晶显示器的图像残像不是永久性的,但应避免长时 间显示单个静像。要减轻图像残留现象,可通过遥控器将显示 器转至待机或将显示器关闭一段与先前图像显示时间同样长的 时间。例如,如果之前有一个固定的图像停留在显示器上一个 小时并有残留图像存在,那要使残像消失,显示器也应待机或 主电源关闭一个小时以消除该图像。
- 注意: 如同所有个人显示器, NEC DISPLAY SOLUTIONS 建议 在屏幕空闲的时候显示动态图像,使用动态屏幕保护程 序, 或按有规律的间隔更换静态图像, 或在不使用时将其 转至待机状态或关闭显示器的主电源。

#### 图像闪烁

- 如果您使用信号复视器、分配器、长电缆,则可能造成短暂的 图像劣化或闪烁。遇到这种情况,请直接将电缆连接至显示器 而不要使用复视器或分配器,或更换为质量更高的电缆。使用 双绞线延长线可能会导致图像粗糙,取决于显示器所在的环境 或正在使用的电缆。要获取更多信息,请联系您的供货商。
- 某些 HDMI 电缆可能无法正确显示图像。 如果输入分辨率为 1920 x 2160、3840 x 2160 或 4096 x 2160,请使用认证支持 4K 分辨率的 HDMI 电缆。

#### 图像不稳定、聚焦不准或出现波纹

- 信号线应完全连接到计算机。
- 使用"OSD 图像调节"控制增大或减小精细调节,调整焦距 和显示。显示模式发生变化时,可能需要重新调整 OSD 图像 调节设置。
- 检查显示器和显卡的兼容性和推荐的信号时序。
- 如果文字混乱,可以将视频模式改成逐行扫描并使用 60Hz 刷 新率。
- 打开电源或改变设置时,图像可能会失真。

#### 分量视频信号的图像是绿色的

• 检查是否选择了 VGA (YPbPr) 输入接口。

#### 显示器上的 **LED** 不亮(看不到蓝色或红色)

- 主电源开关应处于开启位置,且应连接电源线。
- 确保计算机未处于节能模式 ( 按一下键盘或鼠标 )。
- 检查 OSD 中的"电源指示灯"是否为"开"。

#### 除蓝色以外的 **LED** 颜色发生闪烁或点亮

- 可能发生特定故障,请联系您的供货商。
- 如果内部温度高于正常工作温度,则 LED 会以绿光或橘黄光 或红光闪烁六次。
- 显示器可处于待机。 按下遥控器上的电源打开按钮或按下显示器上的电源按钮。

#### 图像未被正确重新生成

- 请使用 OSD 图像调整控件增加或减少时脉调整。
- 检查在所用显卡或系统上选择了支持分辨率。 如有疑问,请参阅显卡或系统的用户手册以更改分辨率。

#### 选择的分辨率显示不正确

• 使用"OSD 显示模式"进入信息菜单, 确认选择合适的分辨 率。若否,请选择对应的选项。

#### 无声音

- 检查扬声器线缆是否正确连接。
- 检查是否激活了静音功能。使用遥控器启用或禁用静音功能。
- 检查是否讲音量设为最小。
- 检查计算器是否支持经由 DisplayPort 的 音 频 信 号。 若不确定,请咨询计算器制造商。
- 当"路线输出"不起作用时,请检查"环绕声"是否为"开"。
- 检查内部 / 外接扬声器开关。
- 如果未连接 HDMI CEC 音频设备,请将"音频接收器"设为"关"。

#### 遥控器不可用

- 检查遥控器的电池状态。
- 检查是否正确插入电池。
- 检查遥控器是否指向显示器的遥控传感器。
- 检查 IR LOCK SETTING ( 红外锁定设置 ) 状态。
- 当阳光直接照射或强照明干扰液晶显示器的遥控传感器时, 或 者当传感器路径上有障碍物时,遥控系统可能无法正常工作。
- 如果显示器底部位于结构面 10 厘米以内的范围, 用户可能会体 验到遥控器操作不一致。

#### "定时"**/**"定时关机"功能工作不正常

- 设置了"定时关机"时,不能使用"定时"功能。
- 在设置了"定时关机"功能的情况下,如果液晶显示器的电源 由于意外断电而切断,那么"定时关机"将被复原。

#### **USB** 集线器不工作

- 检查并确保 USB 电缆连接正确。请参阅 USB 设备的用户手册。
- 检查显示器上的 USB 上游端口是否连接至计算机上的 USB
- 下游端口。请确保计算机已打开或"USB 电源"为"开"。 • 当使用 2 个上游连接时,请断开一条上游 USB 电缆。

#### **USB** 或 **RS-232C** 或 **LAN** 控制不可用

- 检查 RS-232C(反向型)或 LAN 电缆。连接需要使用 5 类或 更高级别的 LAN 电缆。
- 检查连接至 USB2 端口的 USB 电缆。 检查"外部控制"是否设为"启用", 然后将"PC 源"设为 "外部 PC"。

#### 显示器自动转至待机状态

- 请检查"定时关机"设置
- 将"CEC"功能设为"关"。

#### 媒体播放器功能无法识别 **USB** 存储设备

- 请检查 USB 存储设备是否连接至 USB MP。
- 如果本设备无法识别所连接的 USB 存储器,请检查格式。
- 触摸屏功能不支持媒体播放器功能。正在运作触摸屏功能时请 使用遥控器设置媒体播放器。

根据具体的显示图像,可能出现轻微的纵向或横向条纹。这并非产品故障或质量问题。

#### **MicroSD** 卡不工作

- 检查并确保 microSD 卡连接正确。
- 检查 microSD 存储卡格式。

#### 触摸屏没有响应

- 确保未选择"PIP(画中画)"、"PBP(并排显示)"、"TILE **MATRIX"、"旋转"和"缩放"。**
- 检查输入信号设置。
- 触摸屏功能不支持媒体播放器功能。正在运作触摸屏功能时请 使用遥控器设置媒体播放器。
- 确保"控制"中 USB 的"TOUCH POWER"设置为"开"。
- 检查"控制"中 USB 的"PC 源"设置。
	- 使用 Slot 2 型 PC : 确保"PC源"为"自动"或"OPTION",且输入信号设 为"OPTION"。
		- 确保 Slot 2 型 PC 卡连接正确。
	- 使用外部计算机 :
		- 确保"PC 源"为"自动"或"外部 PC", 且输入信号设 为所连接计算机提供的信号。
	- 确保 USB 电缆连接正确。
- 因外部计算机和连接方法不同,触摸屏功能可能无法运作。
- 如果"控制"中USB的"TOUCH POWER"设置设为 "开",则将其改为"关",稍后再改回"开"。
- 在显示屏边缘使用触摸功能时,屏幕触摸位置和您触摸的位置 可能稍有偏差。这符合性能规格而非产品故障。

#### 触摸屏的响应不正确

- 避免阳光或强光直射屏幕。
- 如果触摸屏附近存在障碍物,则可能导致故障。
- 感应条模块可能沾染灰尘或变脏(请参阅第 17 页的图 **1**),请 用软布轻轻擦拭。

#### 计算机的电源管理不工作

• 建议在计算机的 BIOS ("基本输入输出系统"的缩写 ) 设置 屏幕中选择"电源管理"的"S1"项。

## 产品规格

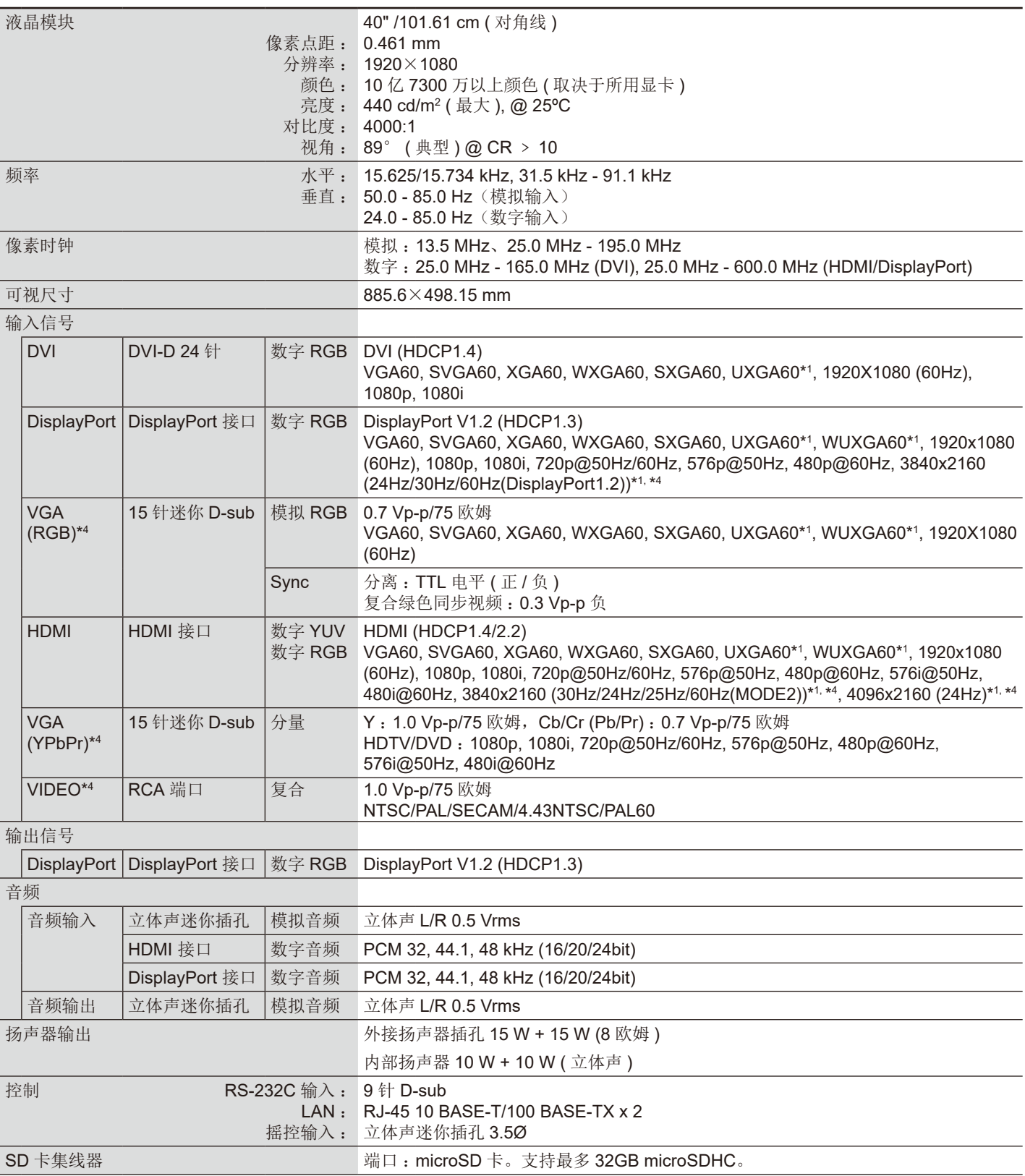

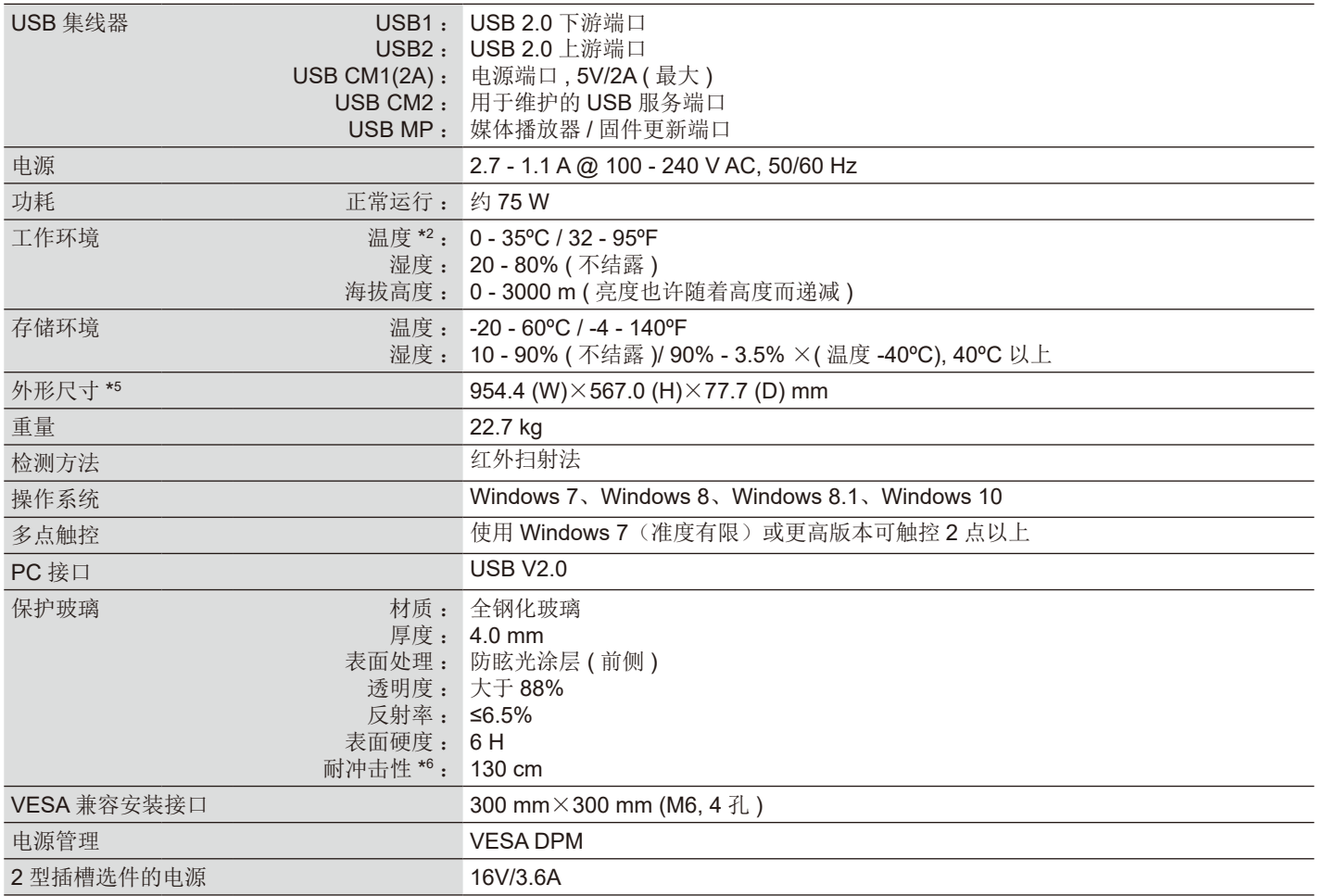

注意 :技术规格可在没有通知的情况下有所更改。

\*1 压缩图像

\*2 当您使用选配板卡附件时, 请联系您的供应商了解详细信息。

\*3 重新生成的文字可能混乱。

\*4 公用端子。

\*5 尺寸仅限显示器本身,并不包括突出的可拆卸部件。

\*6 无中断自由落体情况下钢球 ( 重量 :500 g) 的距离。

## 产品规格

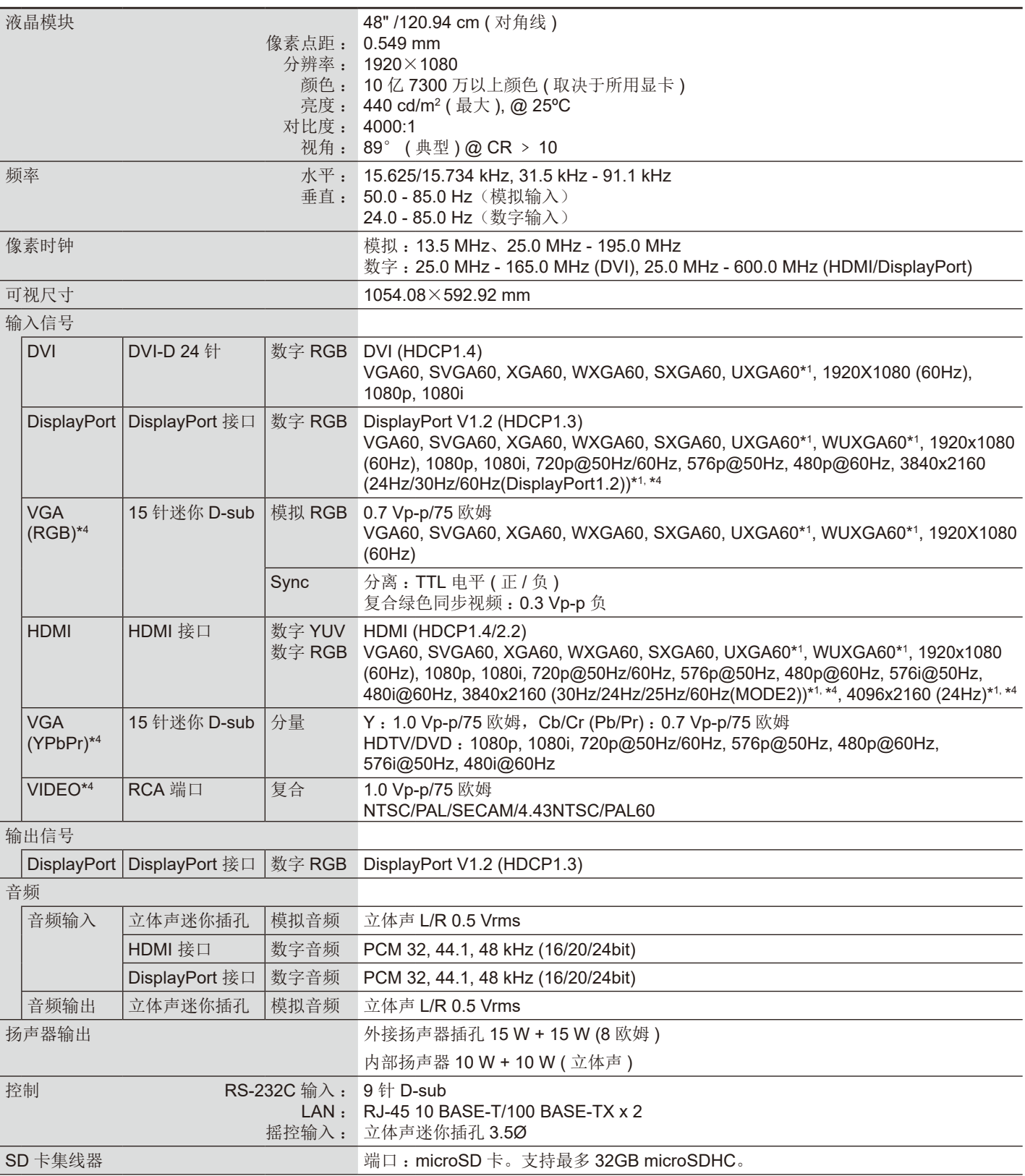

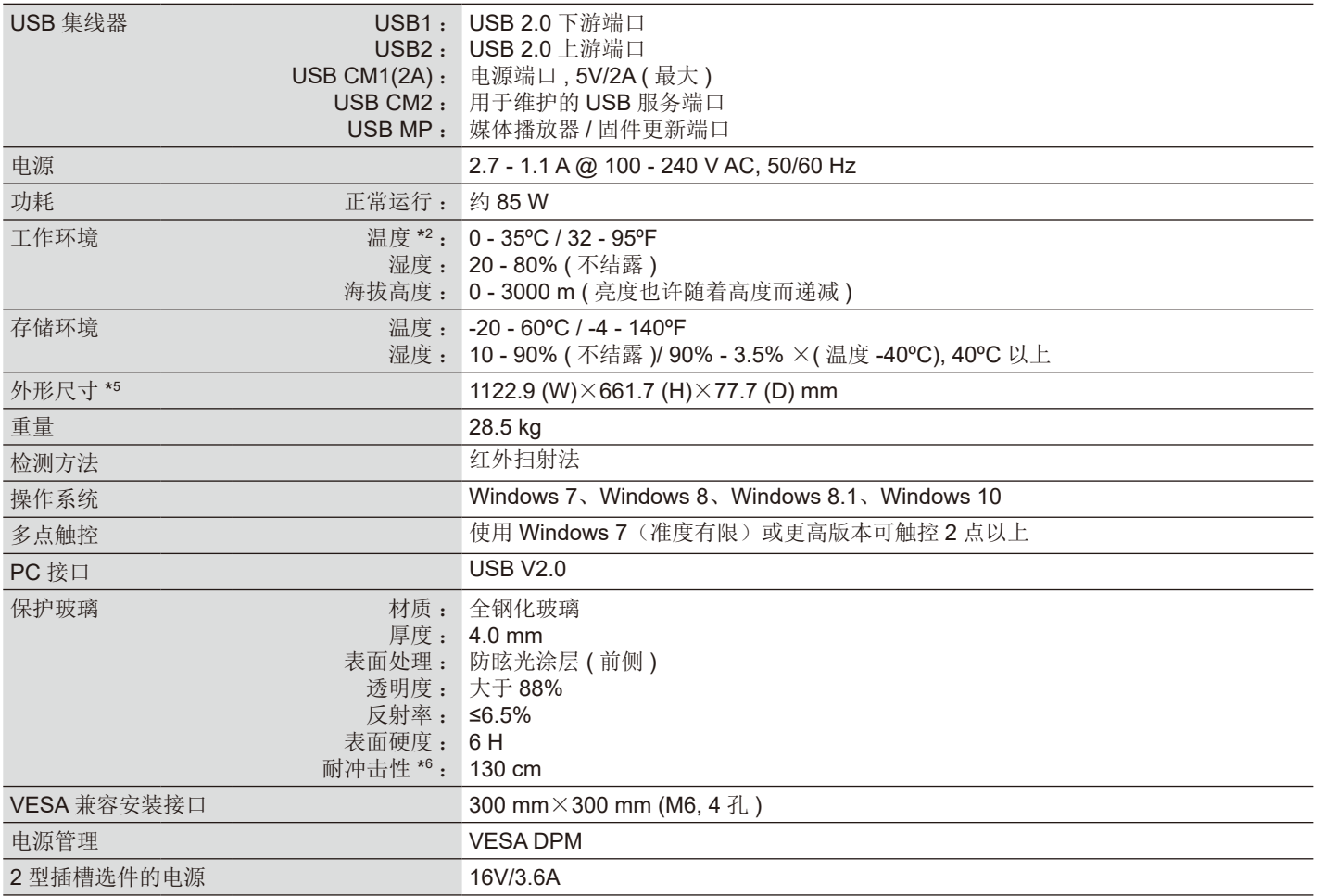

注意 :技术规格可在没有通知的情况下有所更改。

\*1 压缩图像

\*2 当您使用选配板卡附件时, 请联系您的供应商了解详细信息。

\*3 重新生成的文字可能混乱。

\*4 公用端子。

\*5 尺寸仅限显示器本身,并不包括突出的可拆卸部件。

\*6 无中断自由落体情况下钢球 ( 重量 :500 g) 的距离。

## 规格 **-V554-T**

## 产品规格

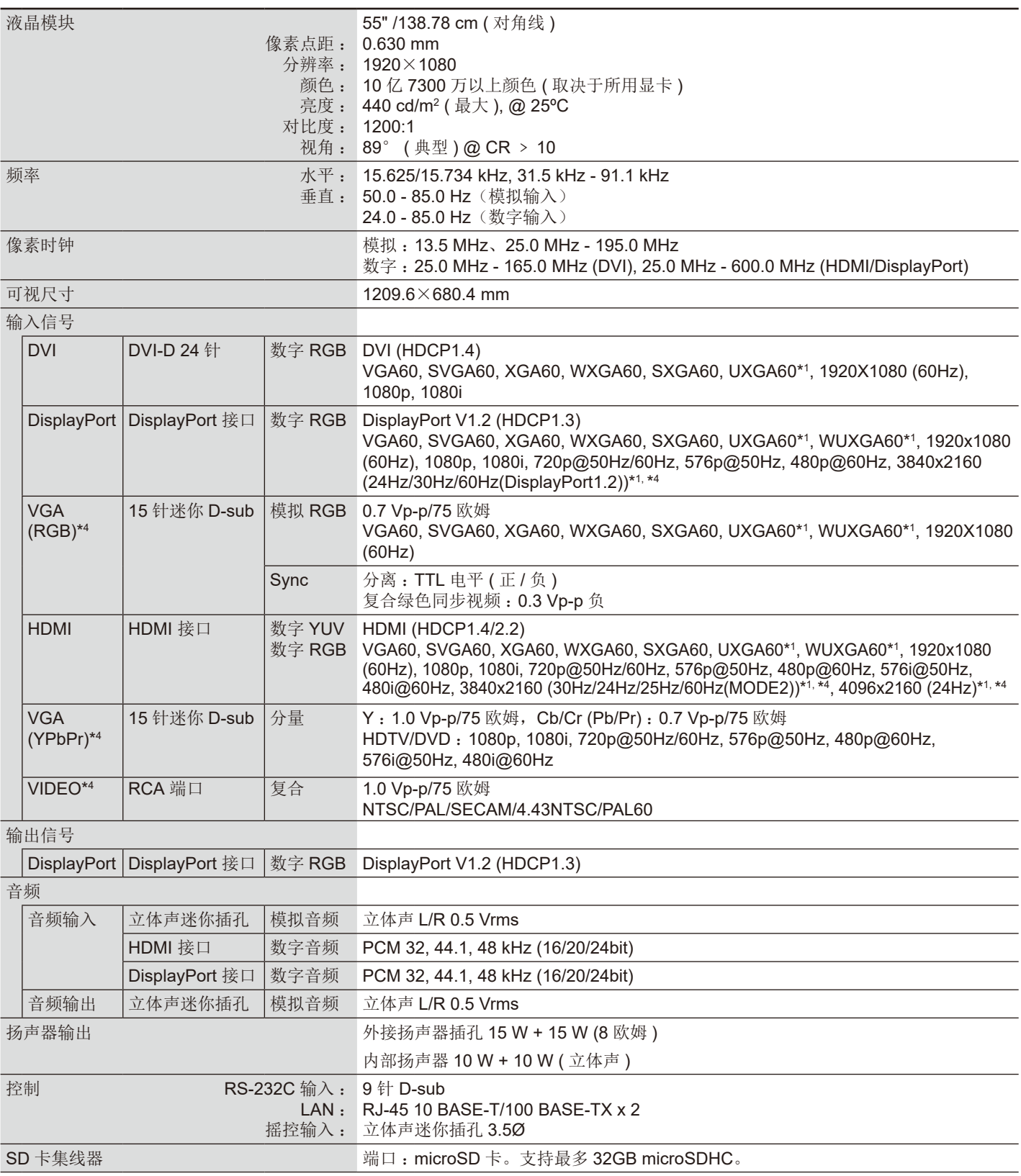

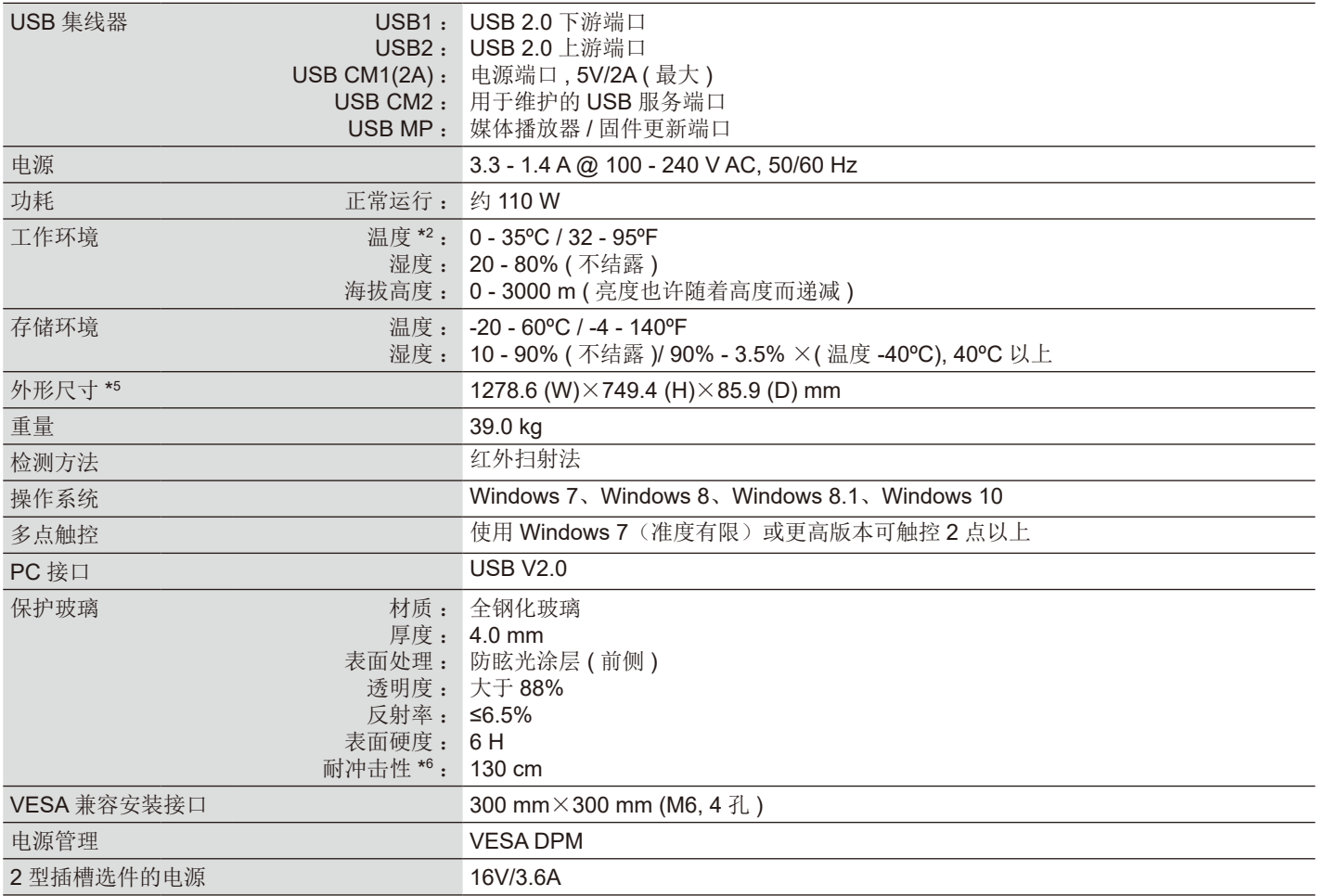

注意 :技术规格可在没有通知的情况下有所更改。

\*1 压缩图像

\*2 当您使用选配板卡附件时, 请联系您的供应商了解详细信息。

\*3 重新生成的文字可能混乱。

\*4 公用端子。

\*5 尺寸仅限显示器本身,并不包括突出的可拆卸部件。

\*6 无中断自由落体情况下钢球 ( 重量 :500 g) 的距离。
# 制造商回收和节能信息

NEC DISPLAY SOLUTIONS 非常重视环境保护,并将回收视为公司的最重要事项之一,尽可能地减轻对环境的影响。我们致力于开发 对环境无害的产品,一直在帮助 ISO (国际标准化组织)和 TCO (瑞典贸易联盟) 等机构制定最新的独立标准, 并遵循这些标准。

### **NEC** 旧产品废弃

回收的目的是通过对材料进行再利用、升级、修复或再生等手段获得环保效益。专门的回收站可确保正确处理和安全废弃对环境有害 的元件。为了以最佳方式回收我们的产品,NEC DISPLAY SOLUTIONS 提供多种回收程序,并建议当产品达到其使用寿命时如何以环 保的方式处理产品。

如需关于产品废弃的信息以及与特定国家 ( 地区 ) 相关的回收机构的信息, 请访问我们的网站:

https://www.nec-display-solutions.com/p/greenvision/en/greenvision.xhtml ( 欧洲 ),

https://www.nec-display.com ( 日本 ) 或

http://www.necdisplay.com ( 美国 )。

#### 节省能源

本显示器具有高级节能功能。当 VESA Display Power Management Signaling (DPMS, 显示器电源管理信号)标准信号发送到显示器 时,将激活节能模式。显示器进入单一节能模式。

更多信息,请访问 :

美国 :http://www.necdisplay.com/

欧洲: http://www.nec-display-solutions.com/

全球 :https://www.nec-display.com/global/index.html

关于 ErP 要求 / 关于 ErP(网络待机)要求:

下列情况除外 :显示器正在使用选配板卡。

"输入检测"设为除"无"除外的其他设置。

"USB 电源"设为"开"。

"端子设置"中的 DisplayPort 设为 MST。

功耗(亮橘黄光): 2.0 W 或更低(1个端口连接)/3.0 W 或更低(所有端口连接)。 电源管理功能的时间 :10 秒(默认设置)

功耗(闪烁橘黄光):0.5 W 或更低。 电源管理功能的时间 :3 分钟(默认设置) (显示器具有多个信号输入的情况除外。)

# **WEEE** 标志 **(** 欧盟指令 **2012/19/EU** 和修正条款 **)**

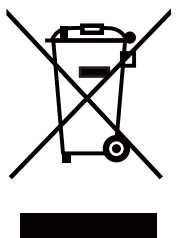

废弃旧产品 :在欧盟地区

根据欧盟法规的要求,各成员国必须将用过的带有左边标志的电器和电子产品与一般家庭垃圾分开处理。其中包 括显示器和电气附件,如信号线和电源线。当您要废弃这些产品时,请遵照当地有关部门的指令进行,或询问您 所购买产品的商店,或者遵照现行的法规或协议执行(若适用)。电气和电子产品上的标志可能仅适用于目前的欧 盟成员国。

欧盟以外地区

如果您希望在欧盟以外地区处理用过的电器和电子产品,请与当地有关部门联系,询问正确的处理方式。

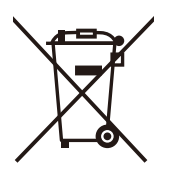

在欧盟 :带十字叉的带轮垃圾桶表示不可将废旧电池投入一般家庭垃圾中! 废旧电池设有单独的收集系统,按法规进行妥善处理和再利用。

根据 **EU directive 2006/66/EC**,电池不可处理不当。应由当地服务商分类收集。

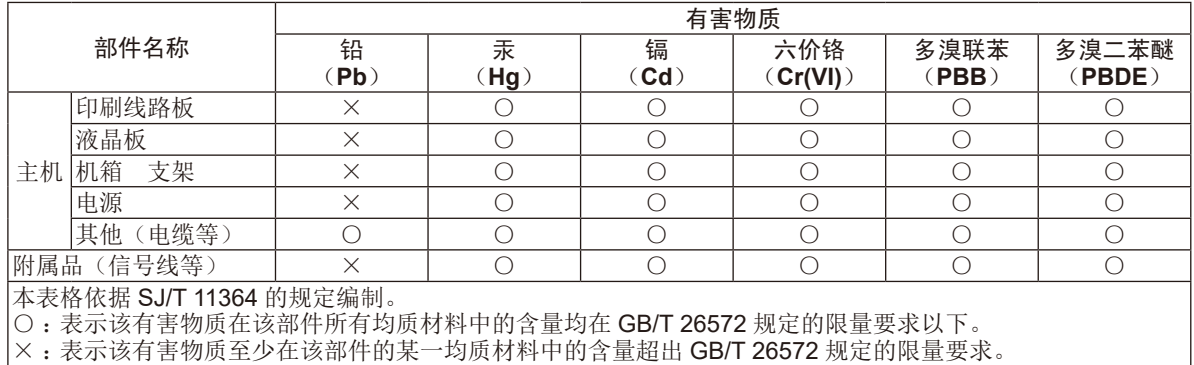

#### 产品中有害物质的名称及含量

针对进入 CEL 睡眠状态的操作方法如下 :

请直接按压遥控器上的"STANDBY"按钮或直接按压显示器后方的"STANDBY"按钮,使显示器进入睡眠状态。

[V484-T]

| 能效等级 | 级            |
|------|--------------|
| 能效标准 | GB21520-2015 |

#### [V404-T, V554-T]

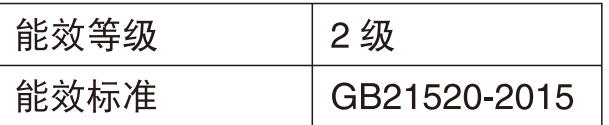

## **[** 通知 **]** 关于本产品附带的 **MPEG-4 AVC, MPEG-4 Visual** 许可证

### **1. MPEG-4 AVC**

THIS PRODUCT IS LICENSED UNDER THE AVC PATENT PORTFOLIO LICENSE FOR THE PERSONAL USE OF A CONSUMER OR OTHER USES IN WHICH IT DOES NOT RECEIVE REMUNERATION TO (i) ENCODE VIDEO IN COMPLIANCE WITH THE AVC STANDARD ("AVC VIDEO") AND/OR (ii) DECODE AVC VIDEO THAT WAS ENCODED BY A CONSUMER ENGAGED IN A PERSONAL ACTIVITY AND/OR WAS OBTAINED FROM A VIDEO PROVIDER LICENSED TO PROVIDE AVC VIDEO. NO LICENSE IS GRANTED OR SHALL BE IMPLIED FOR ANY OTHER USE. ADDITIONAL INFORMATION MAY BE OBTAINED FROM MPEG LA, L.L.C. SEE HTTP://WWW.MPEGLA.COM

### **2. MPEG-4 Visual**

THIS PRODUCT IS LICENSED UNDER THE MPEG-4 VISUAL PATENT PORTFOLIO LICENSE FOR THE PERSONAL AND NON-COMMERCIAL USE OF A CONSUMER FOR (i) ENCODING VIDEO IN COMPLIANCE WITH THE MPEG-4 VISUAL STANDARD ("MPEG-4 VIDEO") AND/OR (ii) DECODING MPEG-4 VIDEO THAT WAS ENCODED BY A CONSUMER ENGAGED IN A PERSONAL AND NONCOMMERCIAL ACTIVITY AND/OR WAS OBTAINED FROM A VIDEO PROVIDER LICENSED BY MPEG LA TO PROVIDE MPEG-4 VIDEO. NO LICENSE IS GRANTED OR SHALL BE IMPLIED FOR ANY OTHER USE. ADDITIONAL INFORMATION INCLUDING THAT RELATING TO PROMOTIONAL, INTERNAL AND COMMERCIAL USES AND LICENSING MAY BE OBTAINED FROM MPEG LA, LLC. SEE HTTP://WWW.MPEGLA.COM.